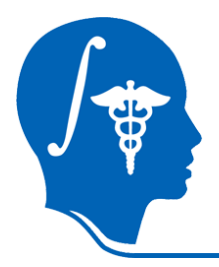

*NA-MIC National Alliance for Medical Image Computing http://na-mic.org*

#### **Diffusion Tensor Imaging tutorial**

Sonia Pujol, PhD

Surgical Planning Laboratory Harvard University

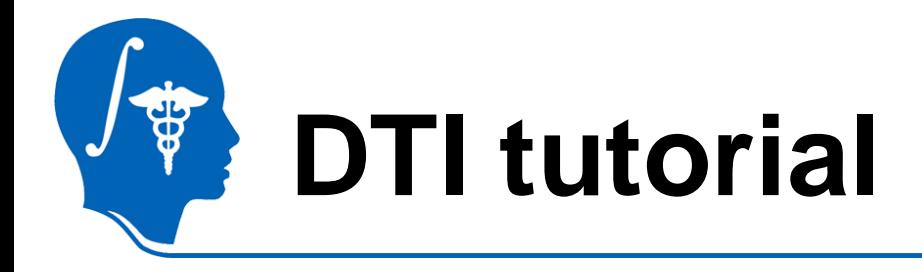

This tutorial is an introduction to the advanced Diffusion MR capabilities of the Slicer3 software for medical image analysis.

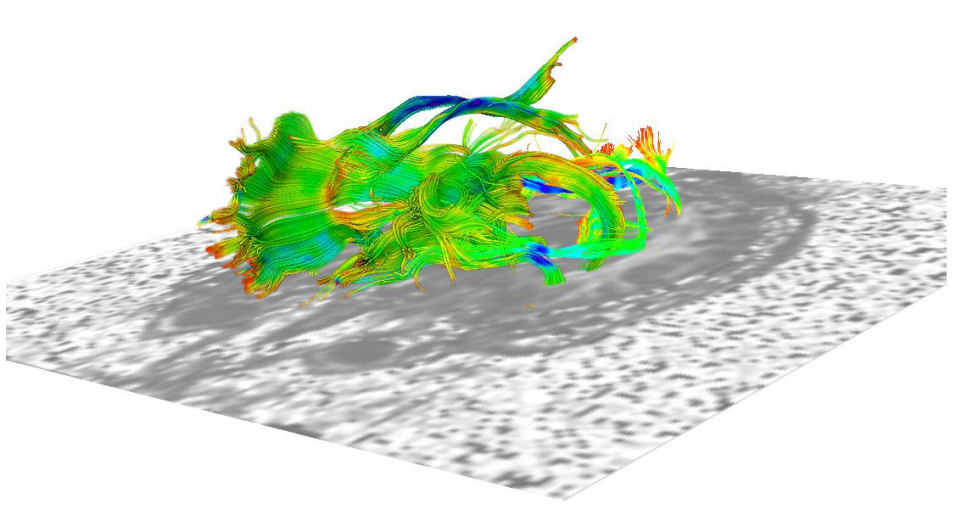

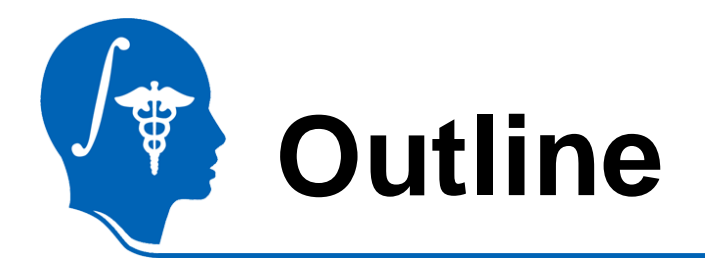

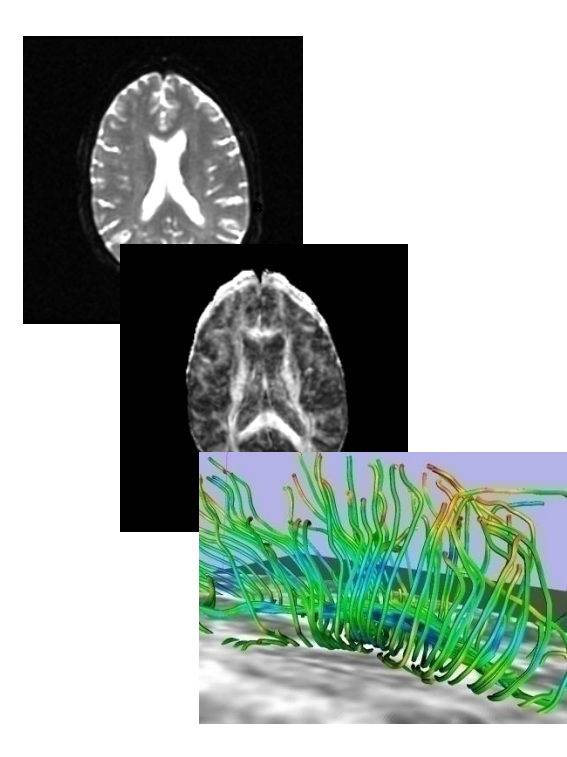

This tutorial guides you through the process of loading diffusion MR data, estimating diffusion tensors, and performing tractography of white matter bundles.

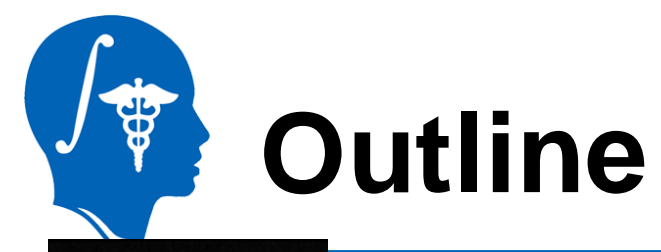

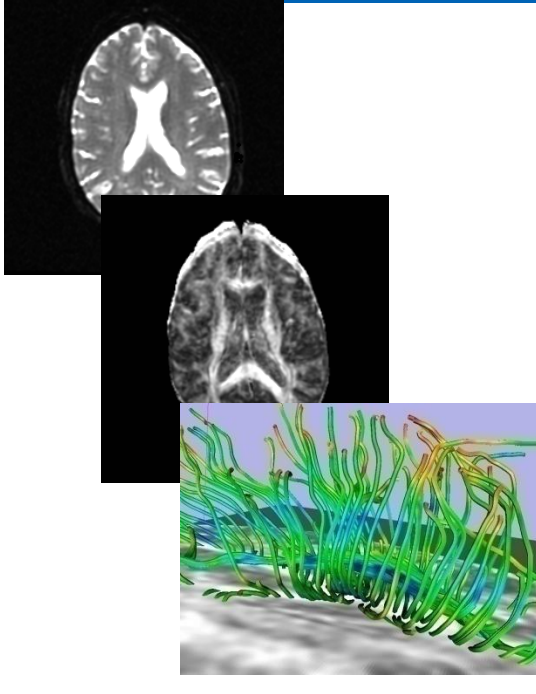

The processing pipeline uses 9 image analysis modules of Slicer3.6 1. Data

- 2. Volumes
- 3. Diffusion Tensor Estimation
- 4. Diffusion Tensor Scalar Measurements
- 5. Editor
- 6. LabelMap Seeding
- 7. Fiber Bundles
- 8. Fiducials

#### 9. Fiducial Seeding

*National Alliance for Medical Image Computing [http://na-mic.org](http://na-mic.org/) © 2010, ARR*

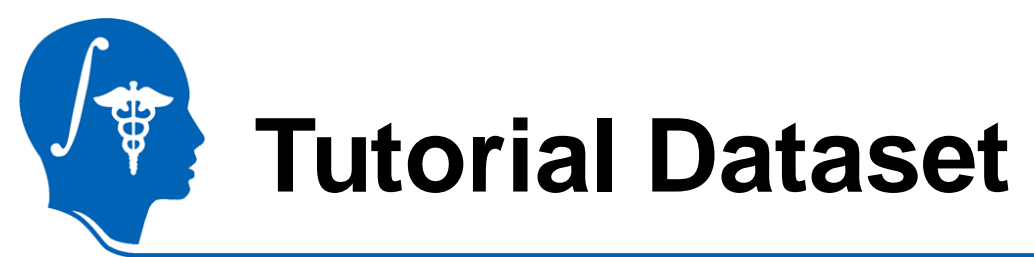

The Diffusion MR tutorial dataset is composed of a

Diffusion Weighted MR scan of the brain acquired with 12 gradient directions and 2 baseline.

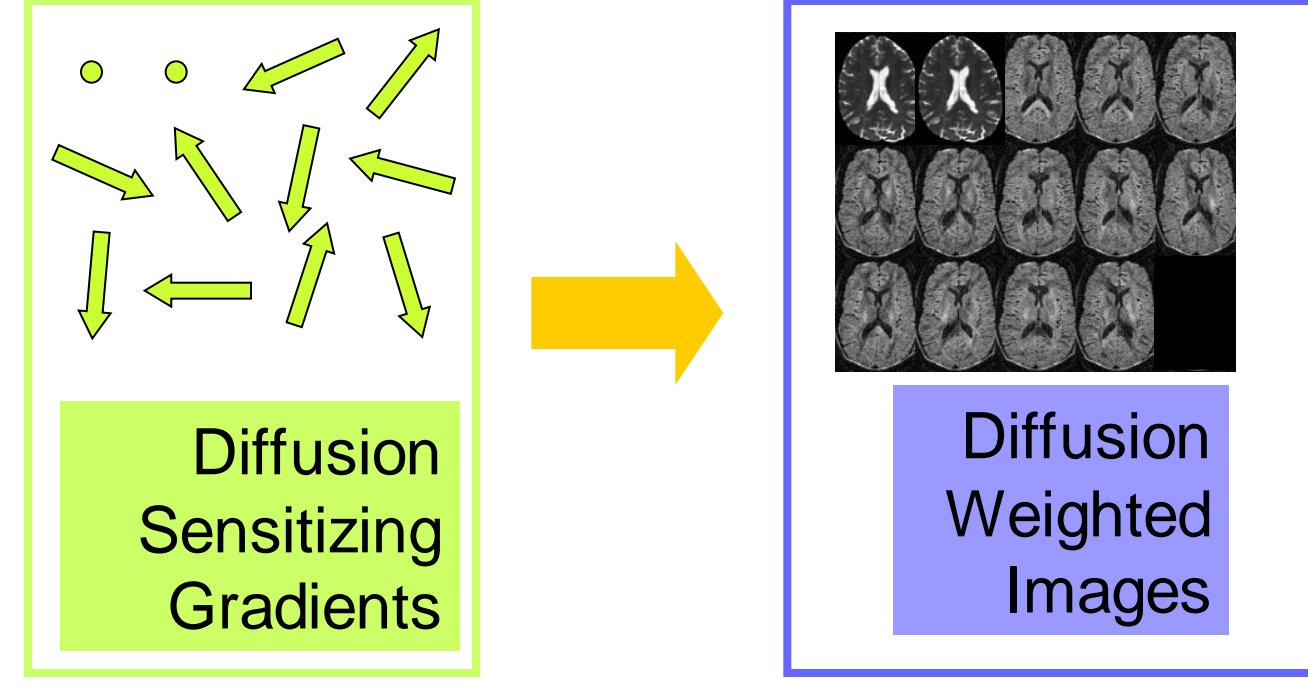

*National Alliance for Medical Image Computing [http://na-mic.org](http://na-mic.org/) © 2010, ARR*

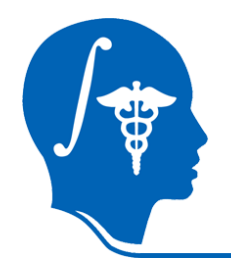

## **DTI Processing Pipeline**

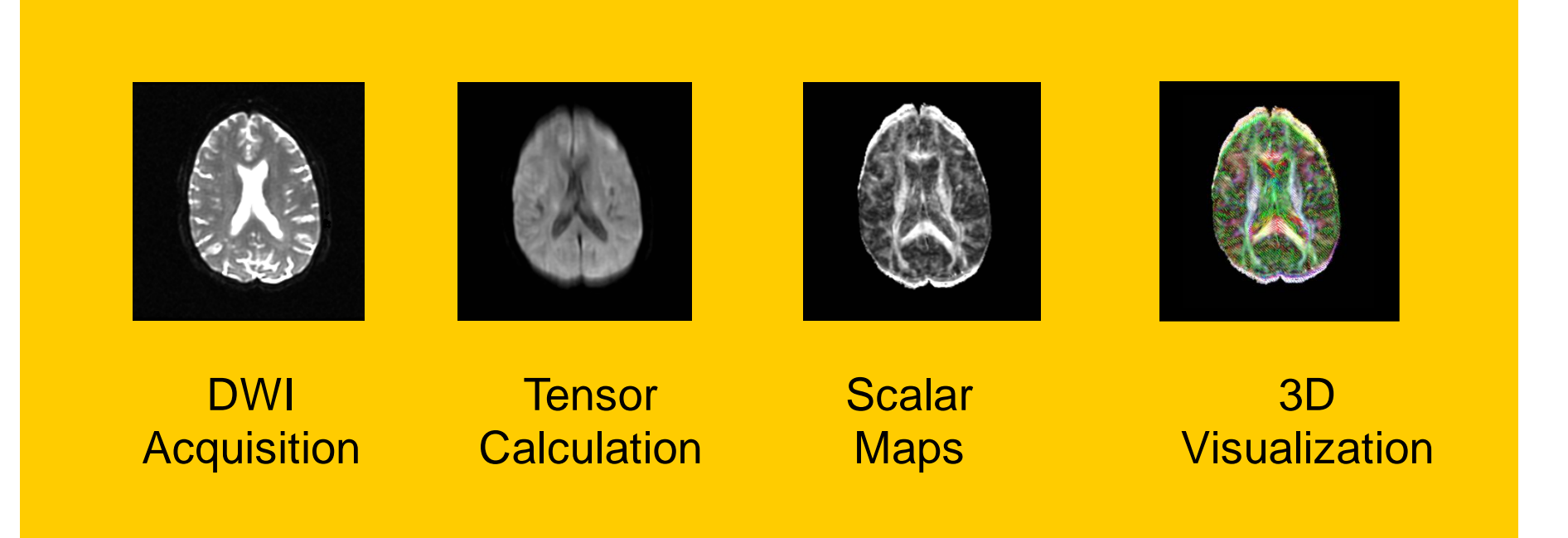

**Start Slicer3**

**Linux/Mac users** Launch the Slicer3 executable located in

the Slicer3.6 directory

**Windows users Select** Start  $\rightarrow$  All Programs

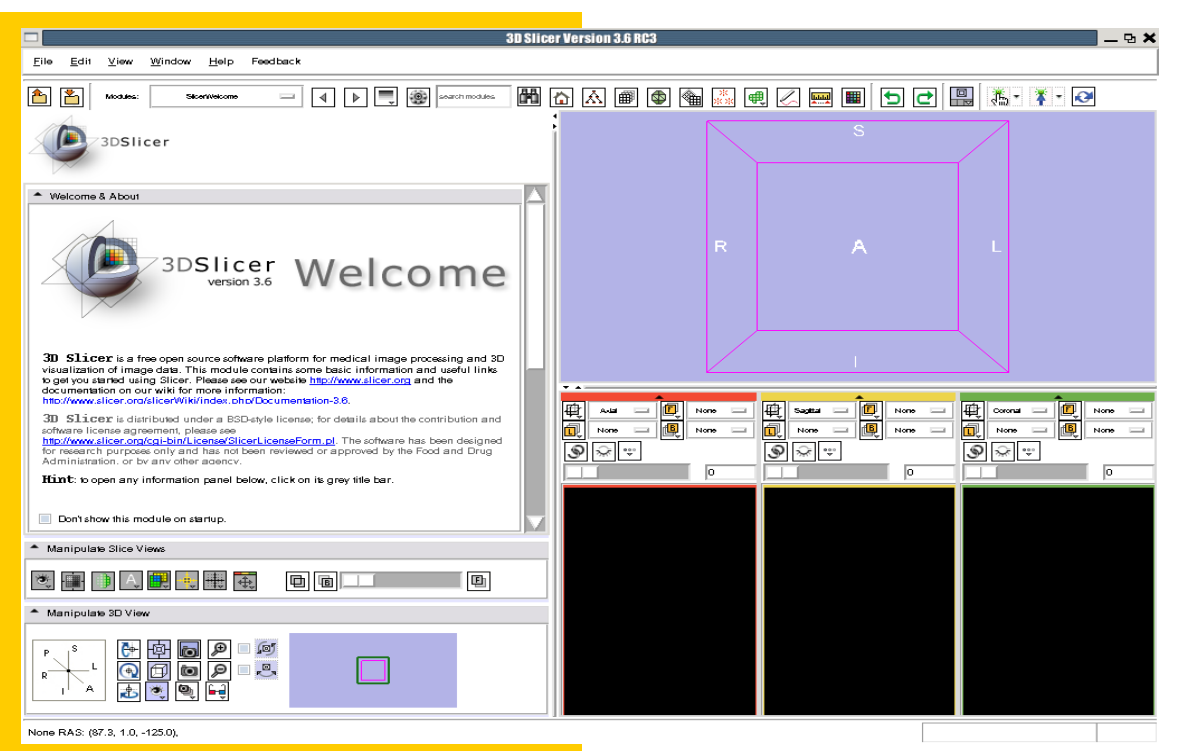

 $\rightarrow$  Slicer3-3.6-2010-08-23 $\rightarrow$  Slicer3

#### **Slicer Welcome**

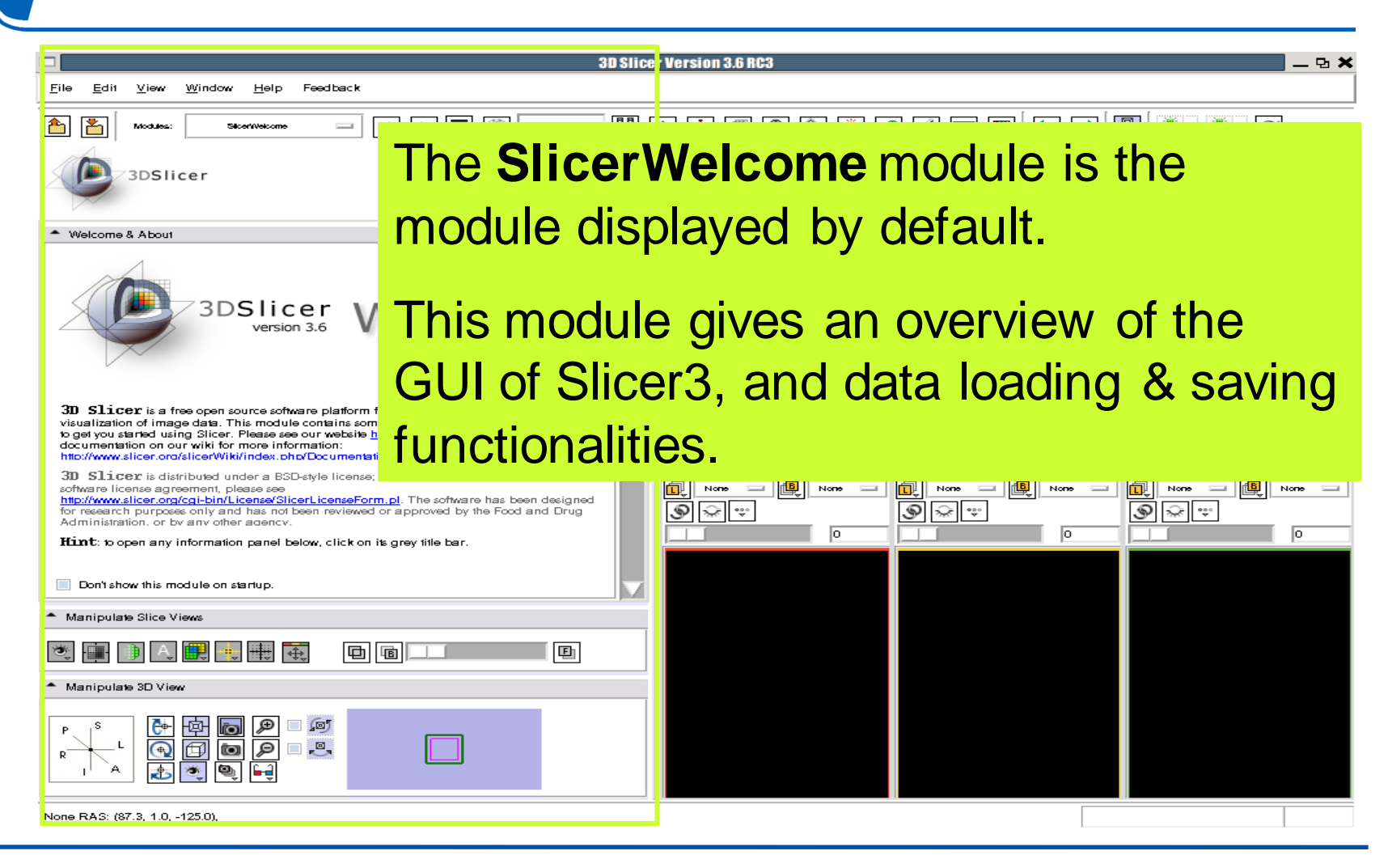

*National Alliance for Medical Image Computing [http://na-mic.org](http://na-mic.org/) © 2010, ARR*

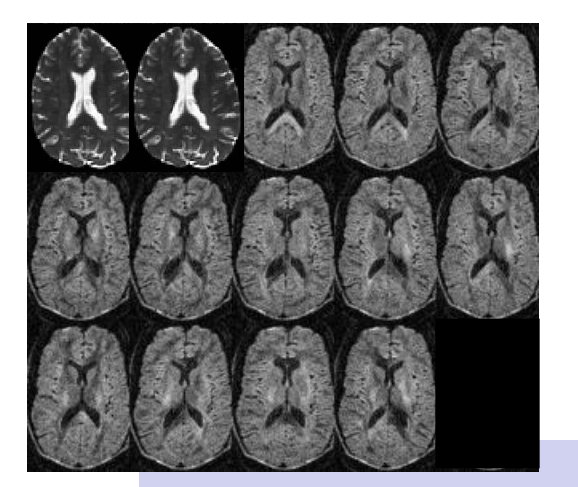

#### **Part 1:**

# **Diffusion data loading and tensor estimation**

*National Alliance for Medical Image Computing [http://na-mic.org](http://na-mic.org/) © 2010, ARR*

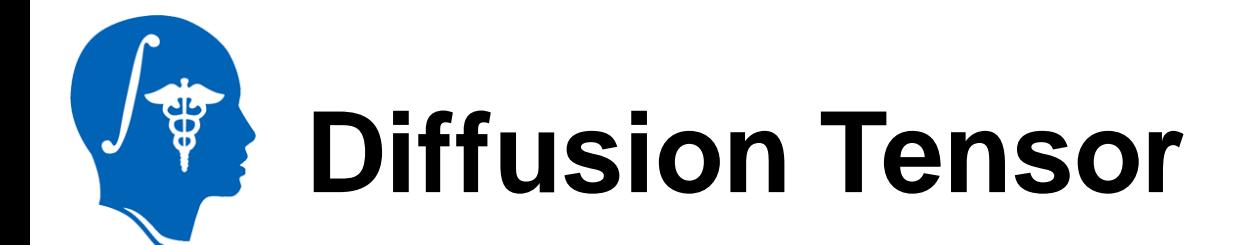

$$
S = Se^{-t\hat{\mathbf{z}}^T \mathbf{\mathbf{\underline{L}}}} \text{ (Stejskal and Tanner 1965, Basser 1994)}
$$
\n
$$
\mathbf{D} = \begin{bmatrix} D_{xx} & D_{xy} & D_{xz} \\ D_{yx} & D_{yy} & D_{yz} \\ D_{zx} & D_{zy} & D_{zz} \end{bmatrix}
$$

*National Alliance for Medical Image Computing [http://na-mic.org](http://na-mic.org/) © 2010, ARR*

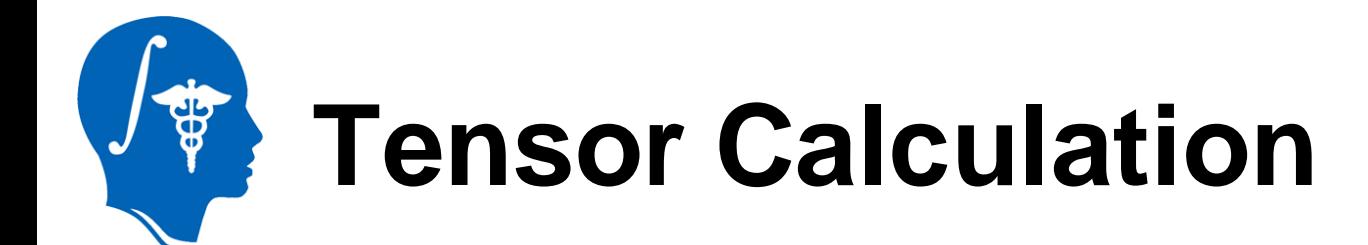

#### Calculate the **main directions of diffusivity** and corresponding **diffusion values** in each voxel

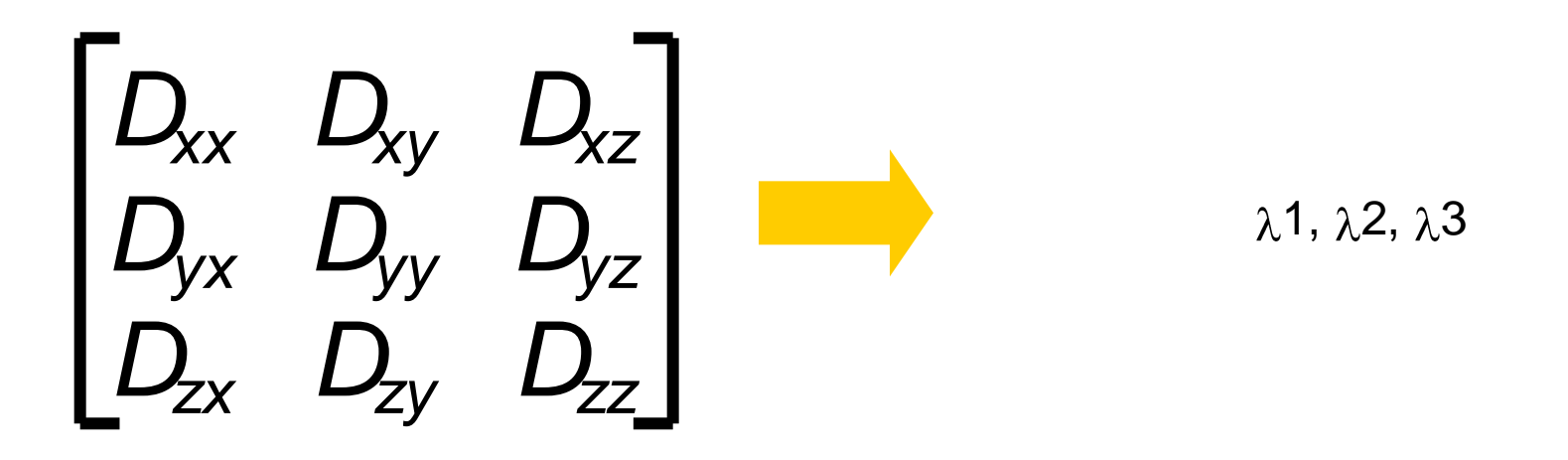

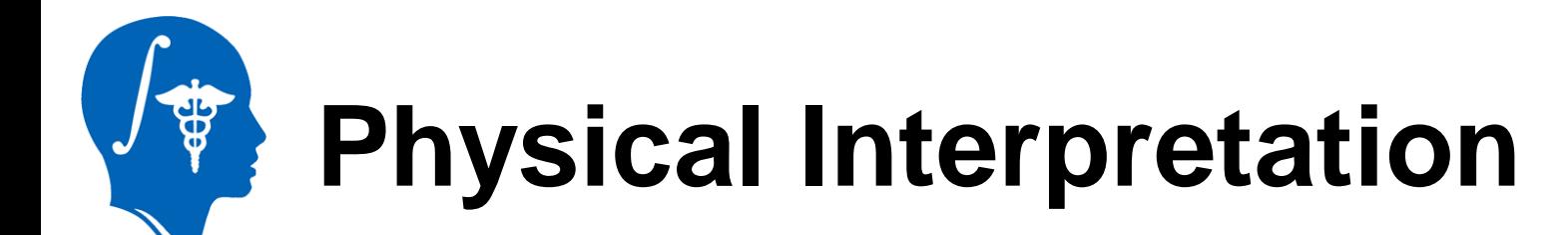

The diffusion tensor  $\underline{D}$  in the voxel  $(I, J, K)$  can be visualized as an ellipsoidal isoprobability surface in which the principal axes correspond to the eigenvectors.

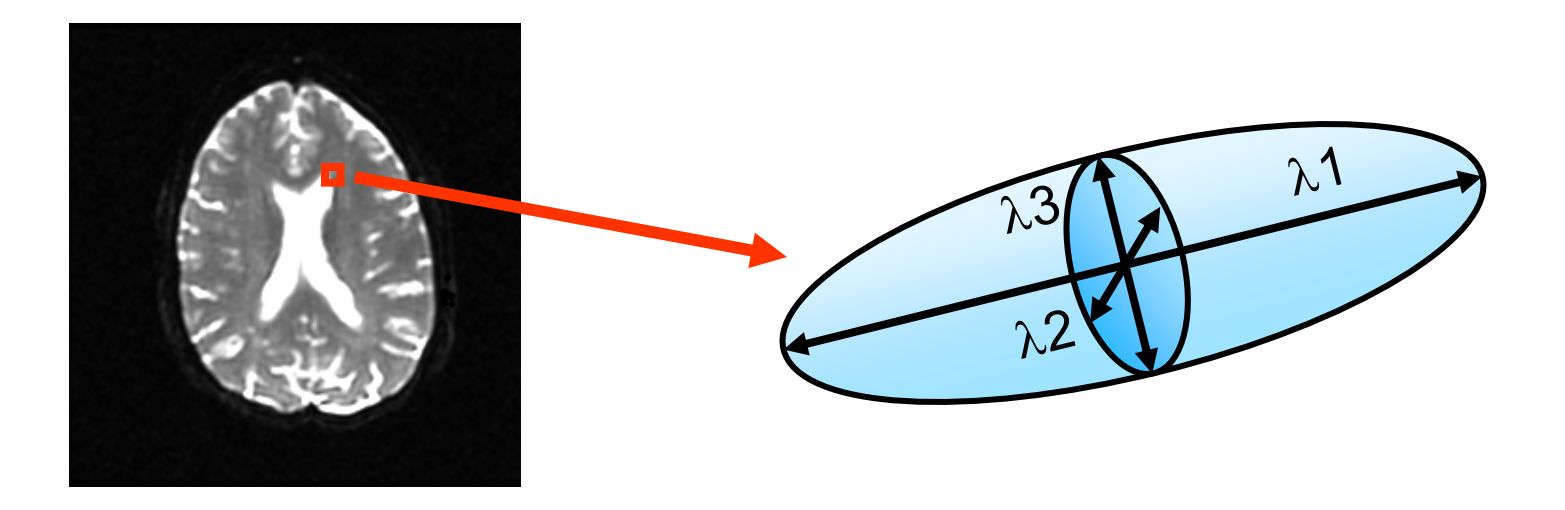

*National Alliance for Medical Image Computing [http://na-mic.org](http://na-mic.org/) © 2010, ARR*

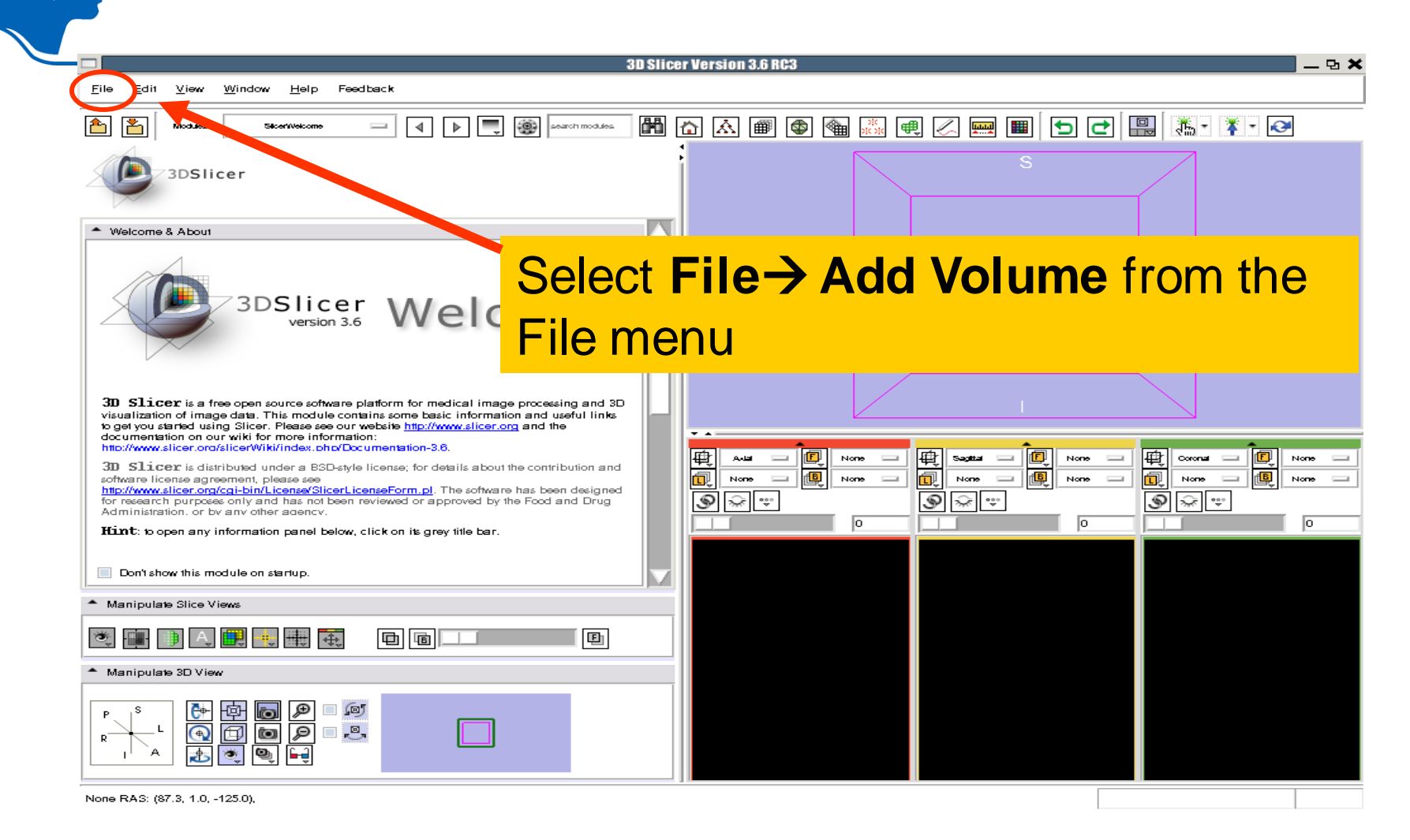

*National Alliance for Medical Image Computing [http://na-mic.org](http://na-mic.org/) © 2010, ARR*

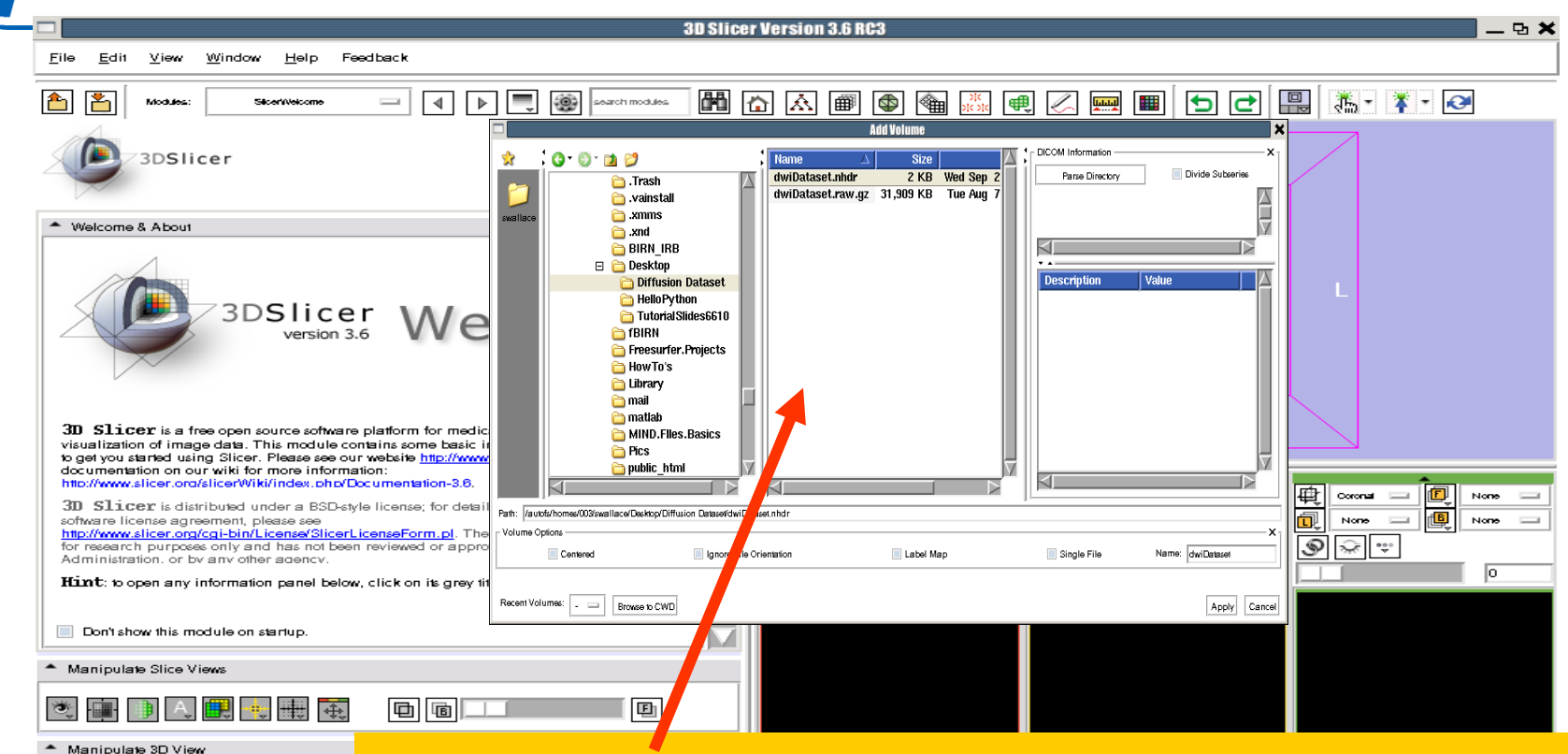

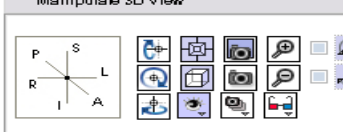

None RAS: (87.3, 1.0, -125.0),

Browse to the location of the Diffusion tutorial dataset directory and select the file **dwiDataset.nhdr**

*[http://na-mic.org](http://na-mic.org/)* **@ 2010 R** 

National Alliance for **Computing Light of Manufacturer** *Dick on Apply to load the volume* 

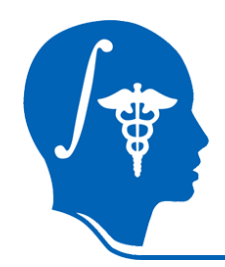

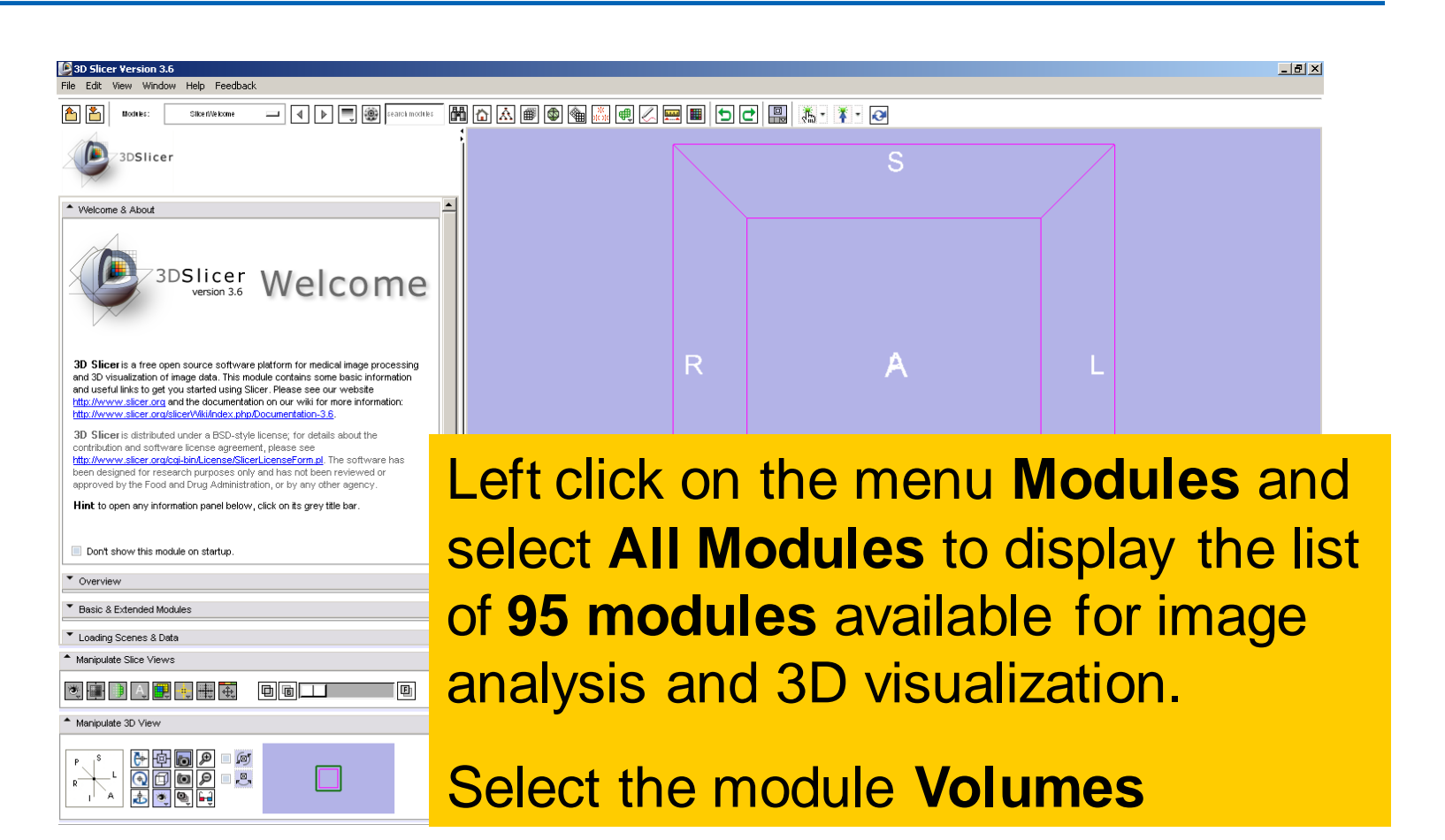

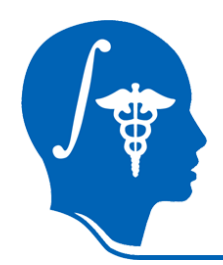

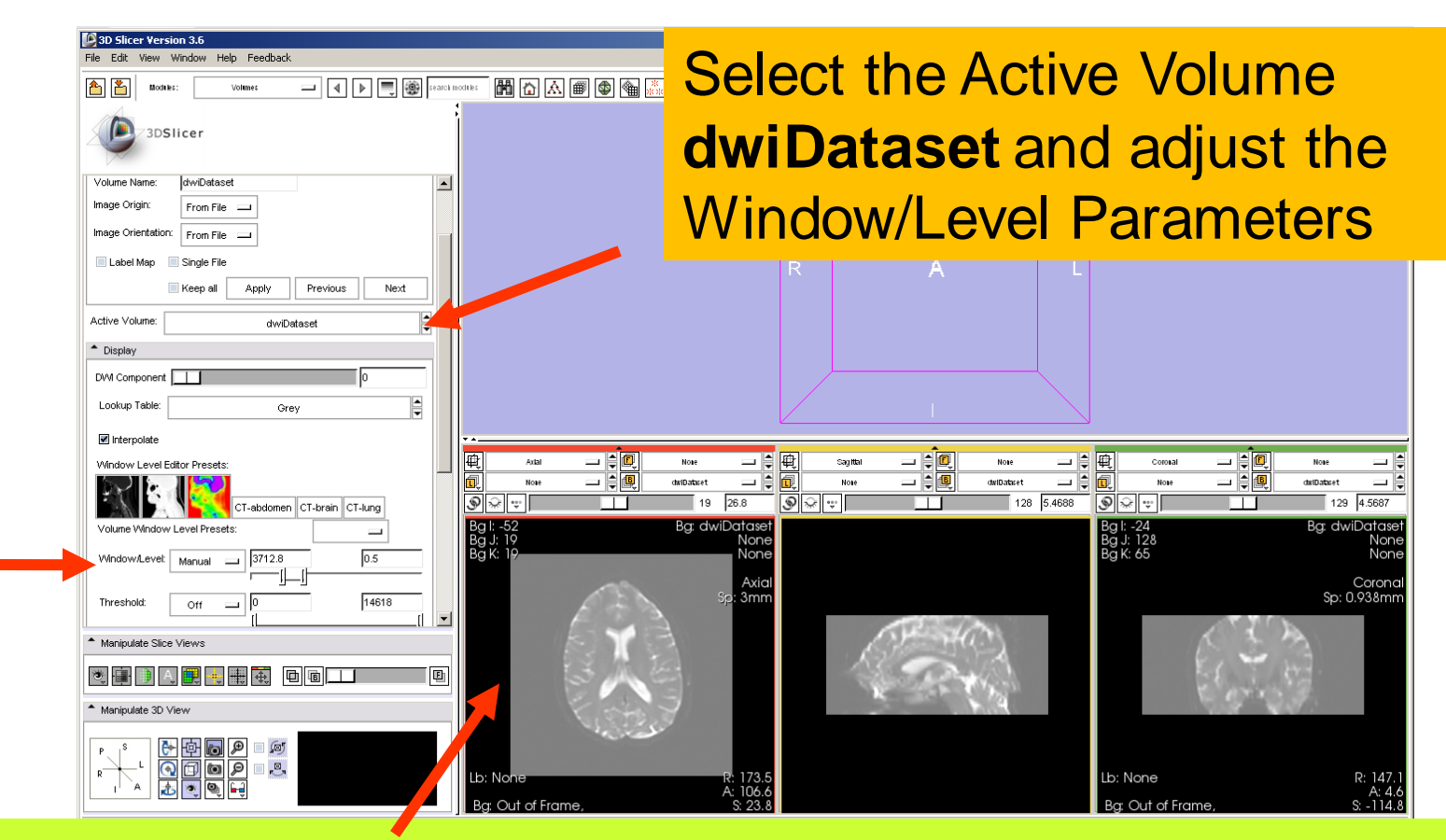

volume of the diffusion dataset in the 2D Slice Viewer. Slicer displays the anatomical views of the baseline

*[http://na-mic.org](http://na-mic.org/) © 2010, ARR*

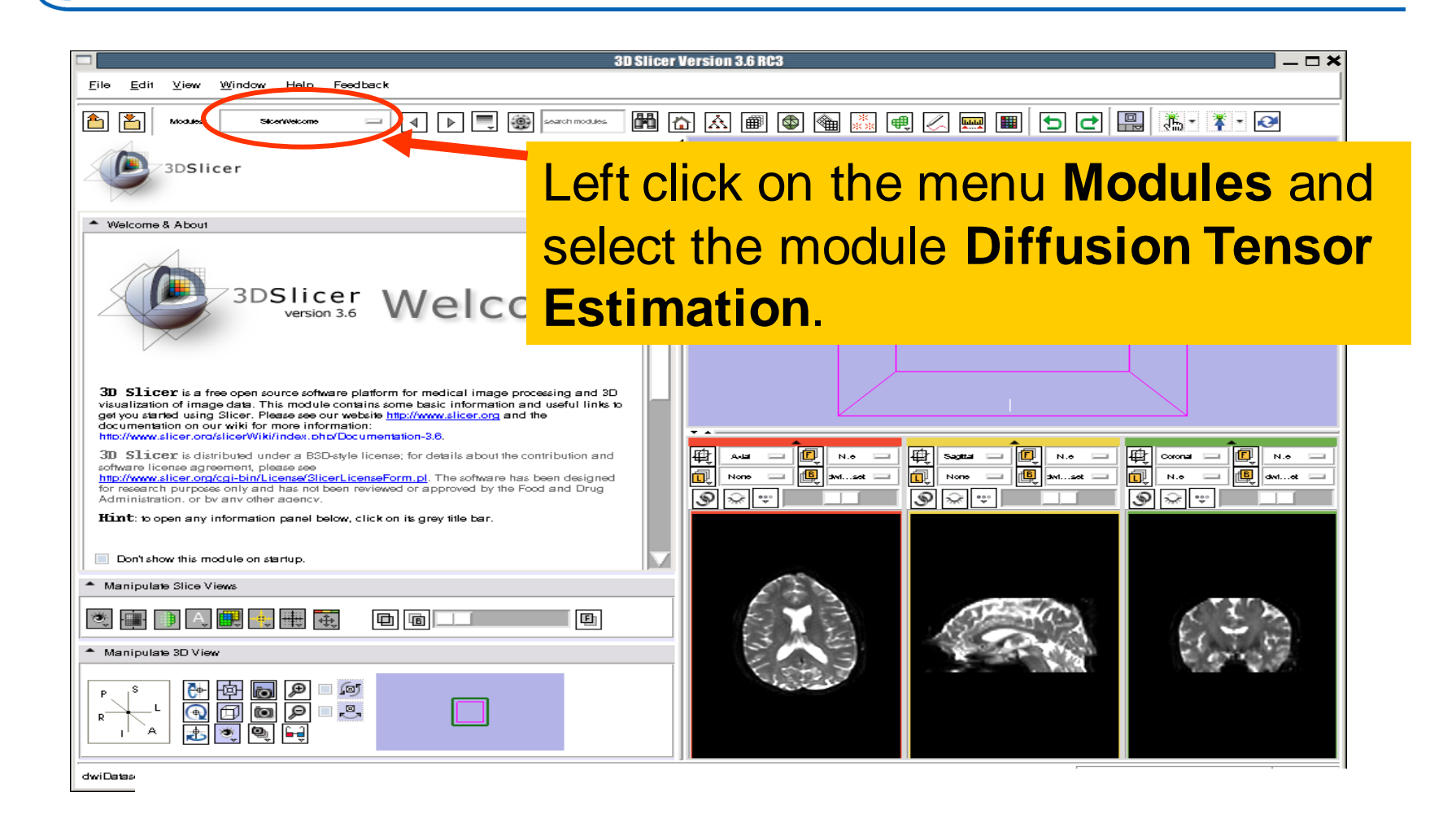

*National Alliance for Medical Image Computing [http://na-mic.org](http://na-mic.org/) © 2010, ARR*

**eg** 

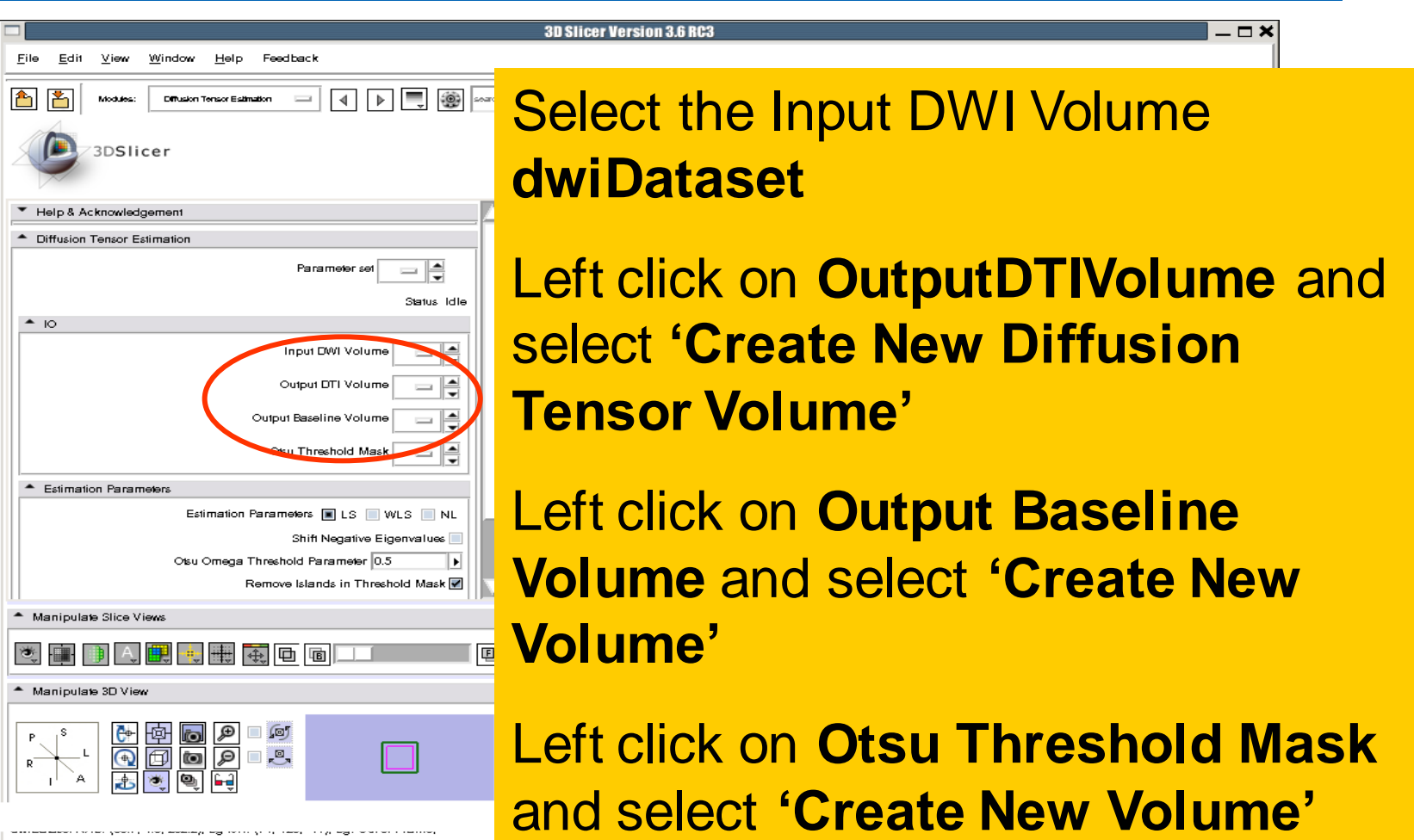

*National Alliance for Medical Image Computing [http://na-mic.org](http://na-mic.org/) © 2010, ARR*

de<br>G

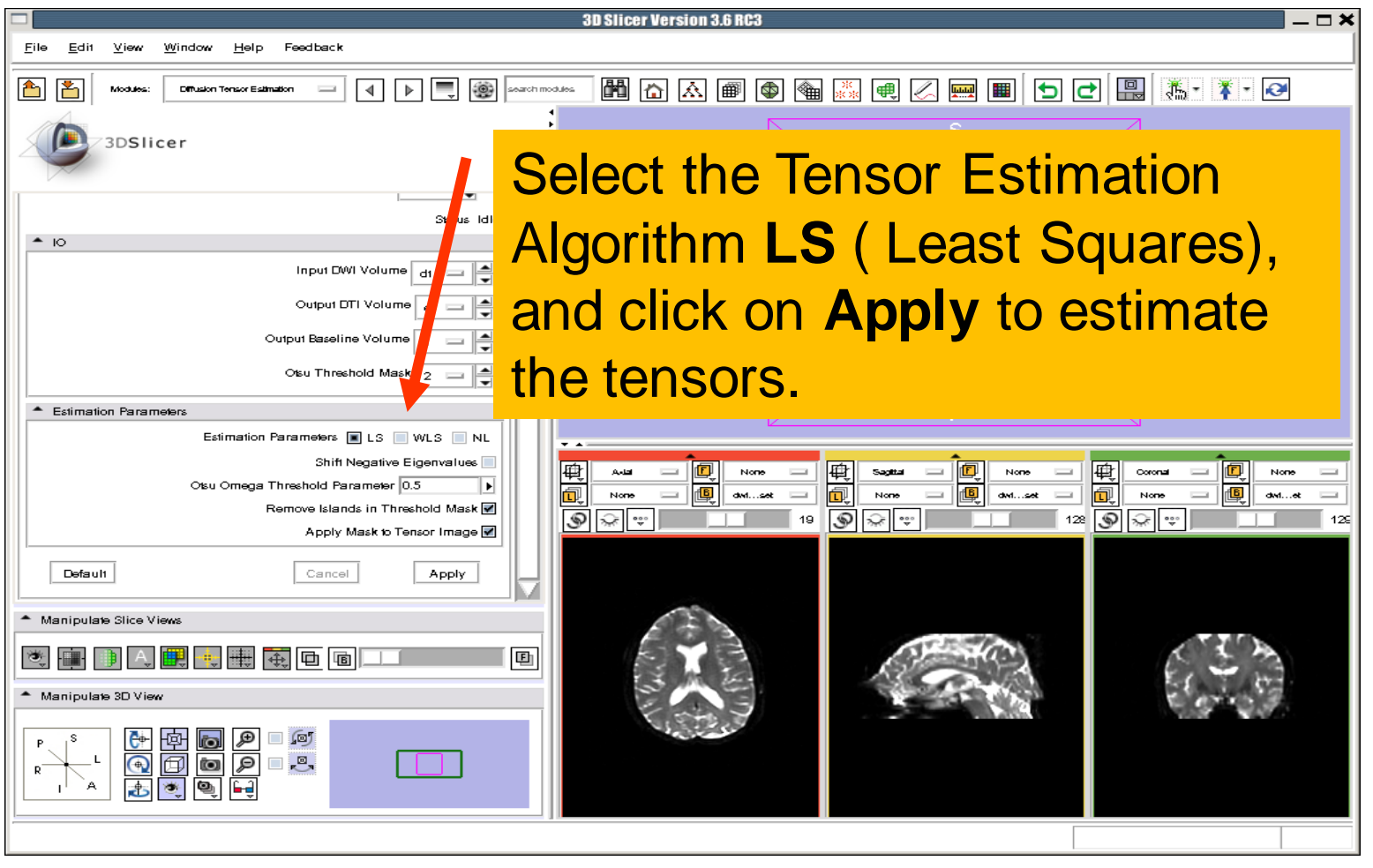

*National Alliance for Medical Image Computing [http://na-mic.org](http://na-mic.org/) © 2010, ARR*

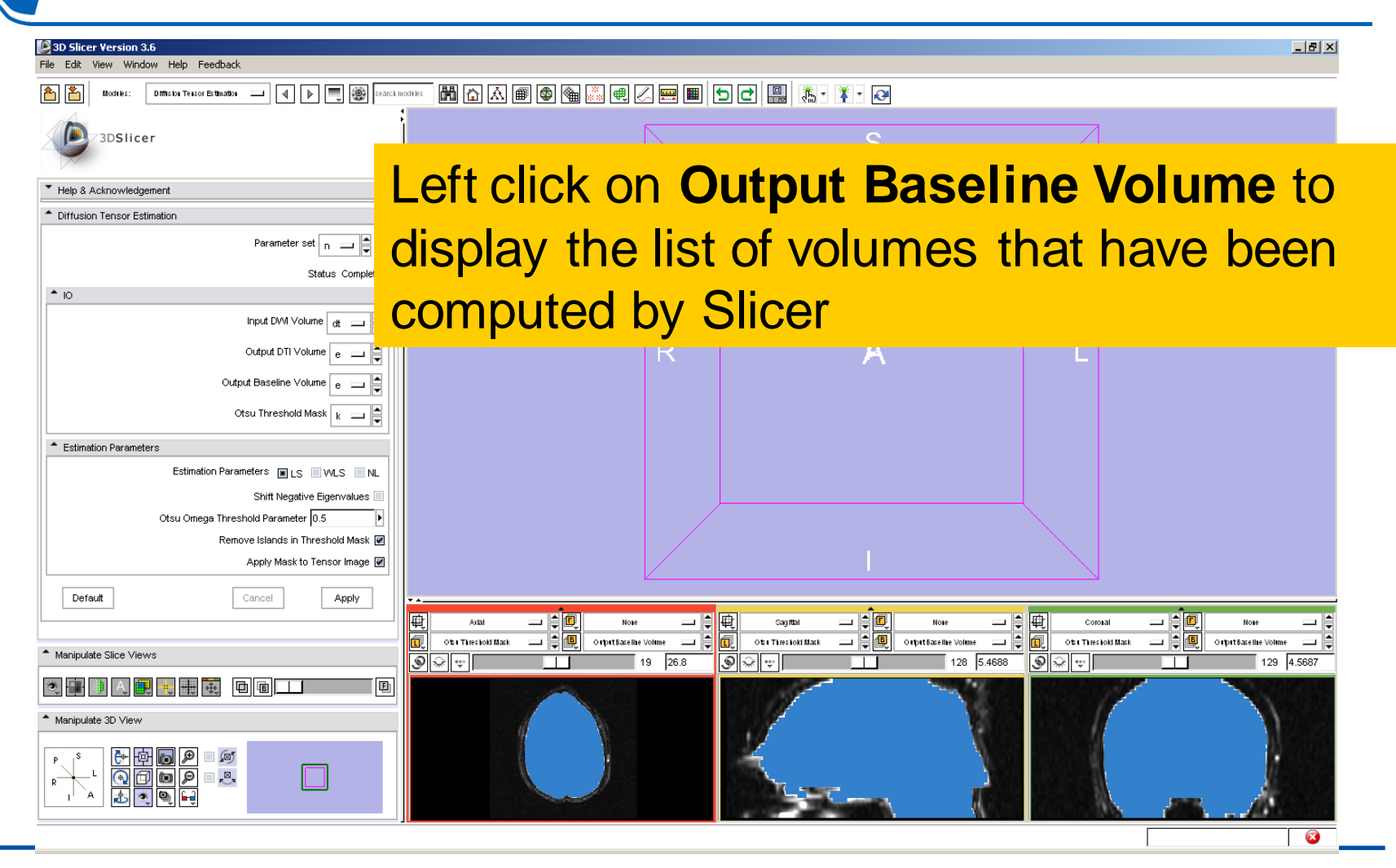

*National Alliance for Medical Image Computing [http://na-mic.org](http://na-mic.org/) © 2010, ARR*

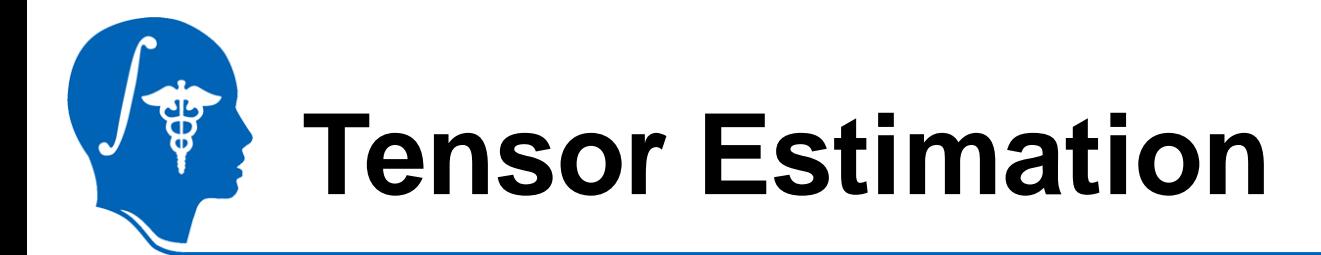

#### **Output DTI Volume** is the volume of estimated tensors

**Output Baseline Volume is the Baseline volume** 

#### **Output Threshold Mask** is the tensor mask (blue)

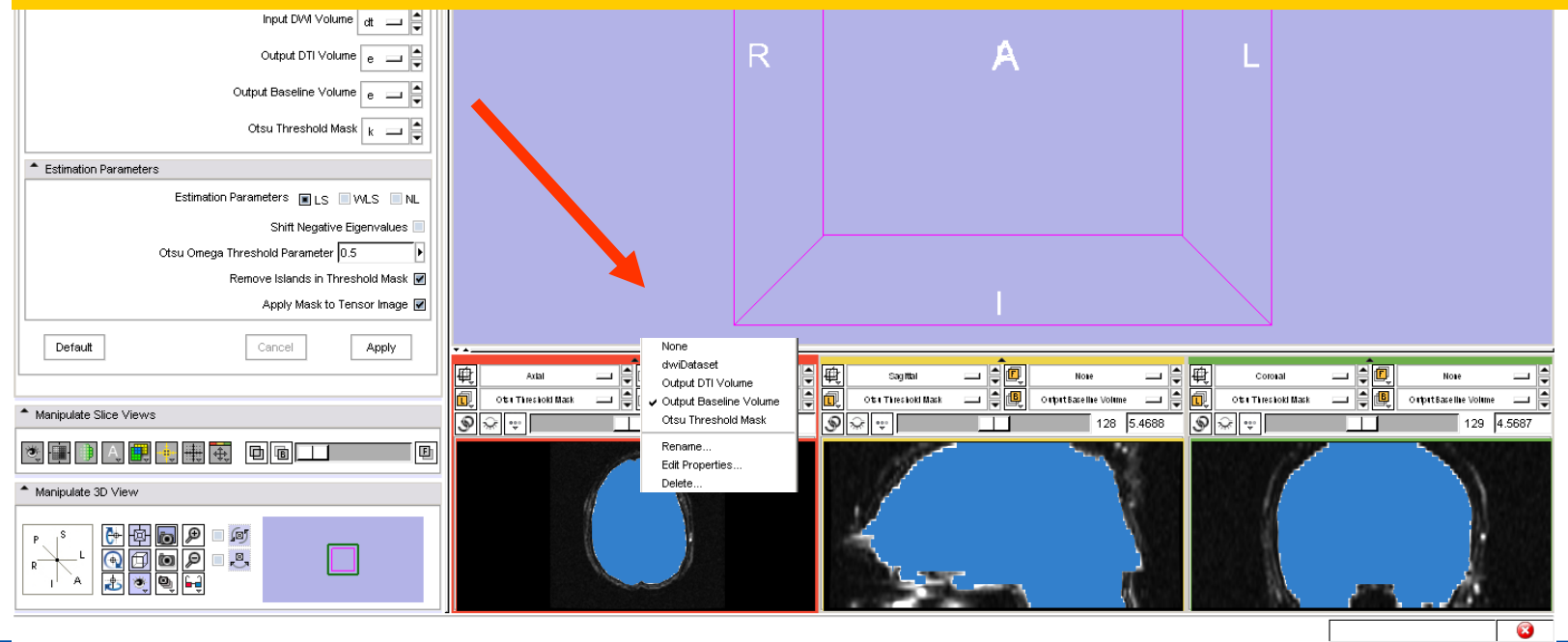

*National Alliance for Medical Image Computing [http://na-mic.org](http://na-mic.org/) © 2010, ARR*

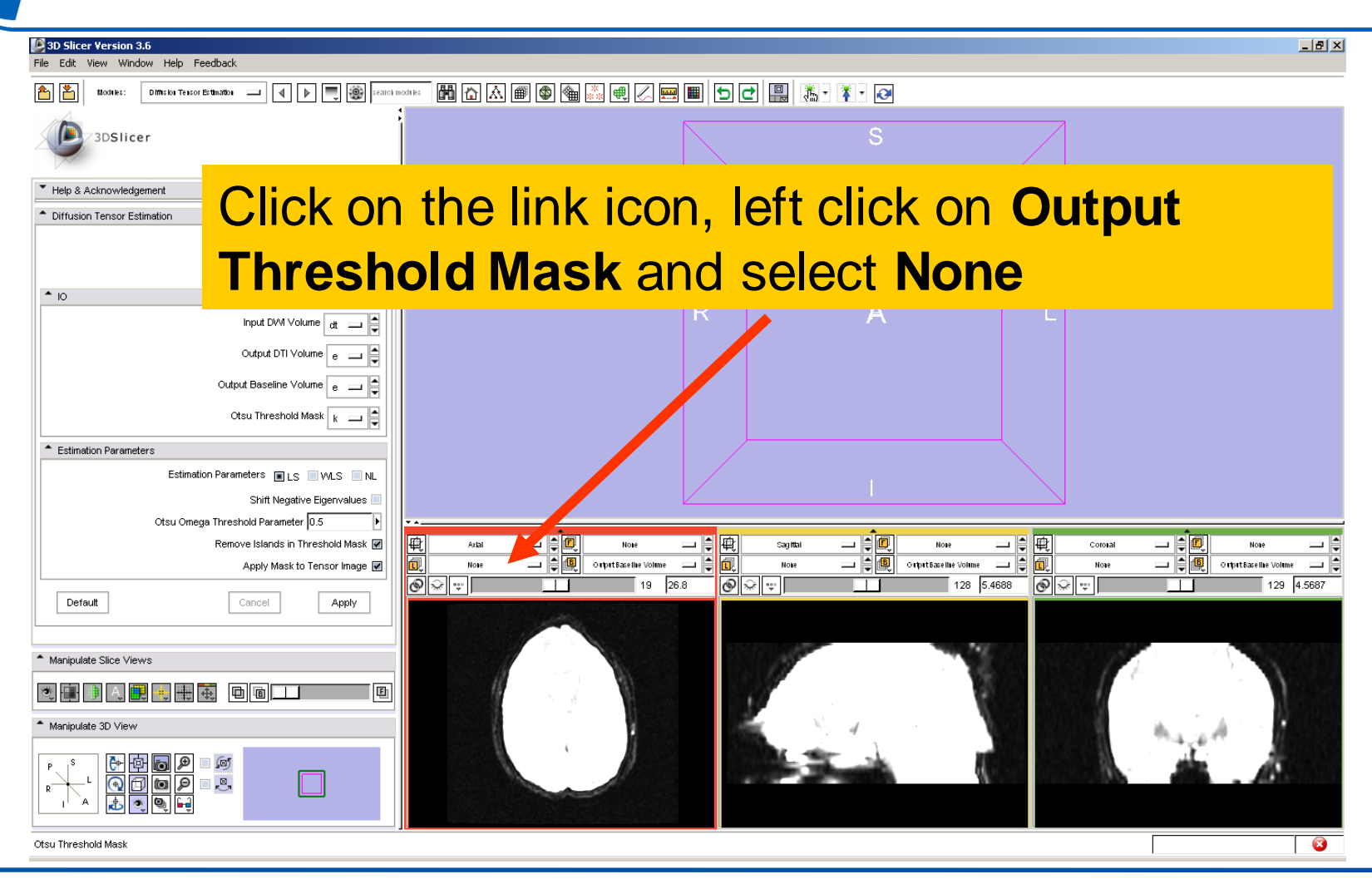

*National Alliance for Medical Image Computing [http://na-mic.org](http://na-mic.org/) © 2010, ARR*

de<br>G

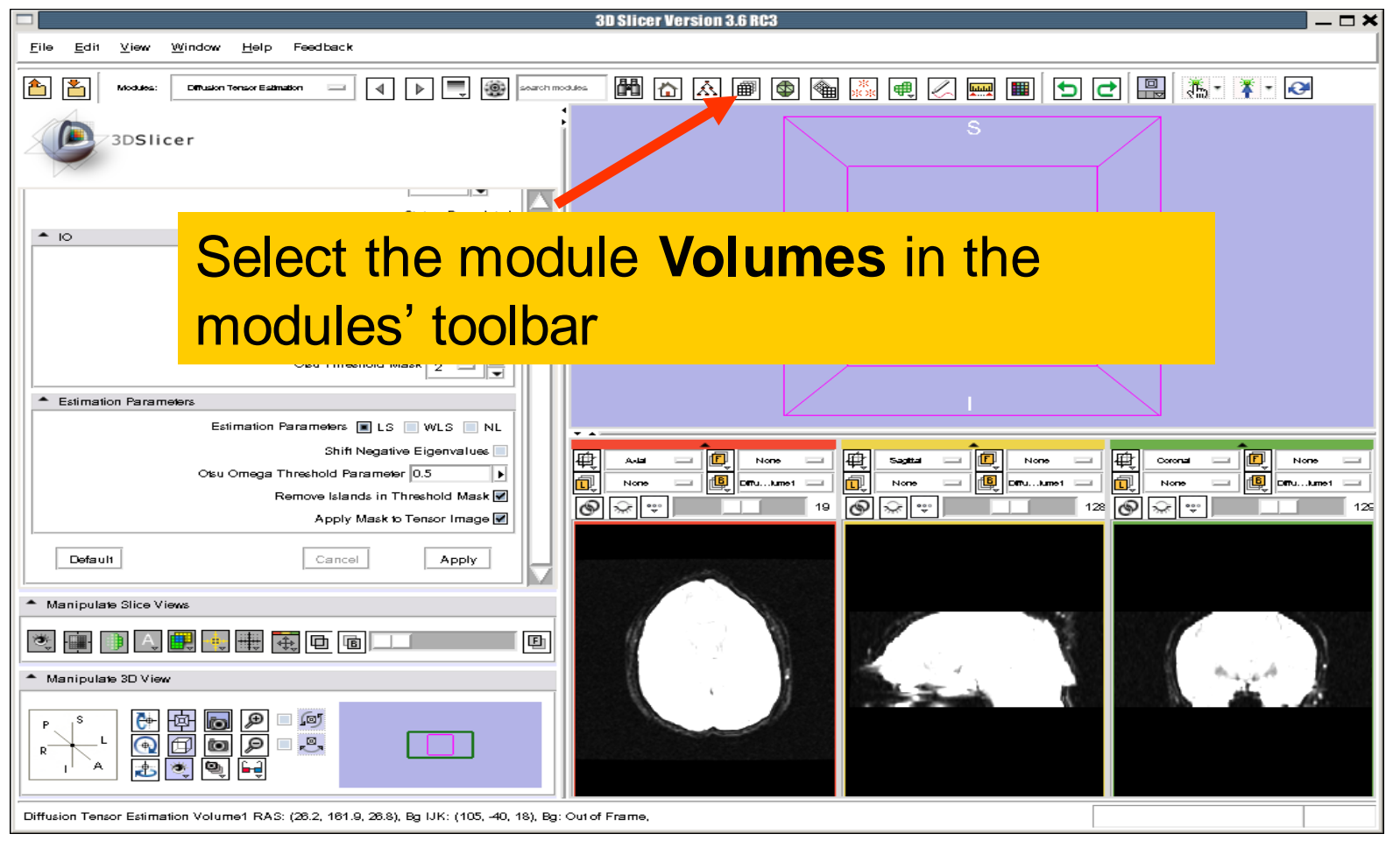

*National Alliance for Medical Image Computing [http://na-mic.org](http://na-mic.org/) © 2010, ARR*

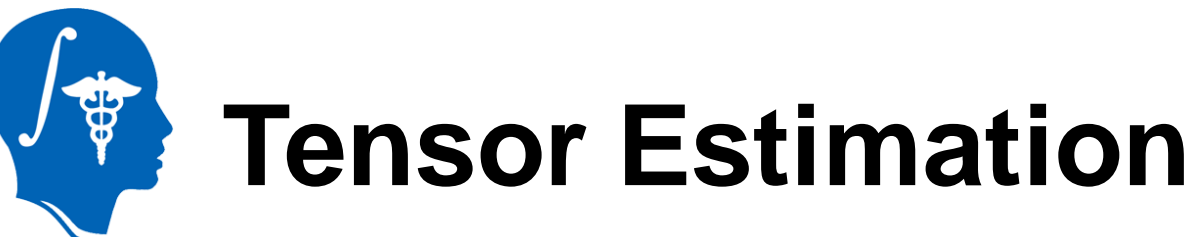

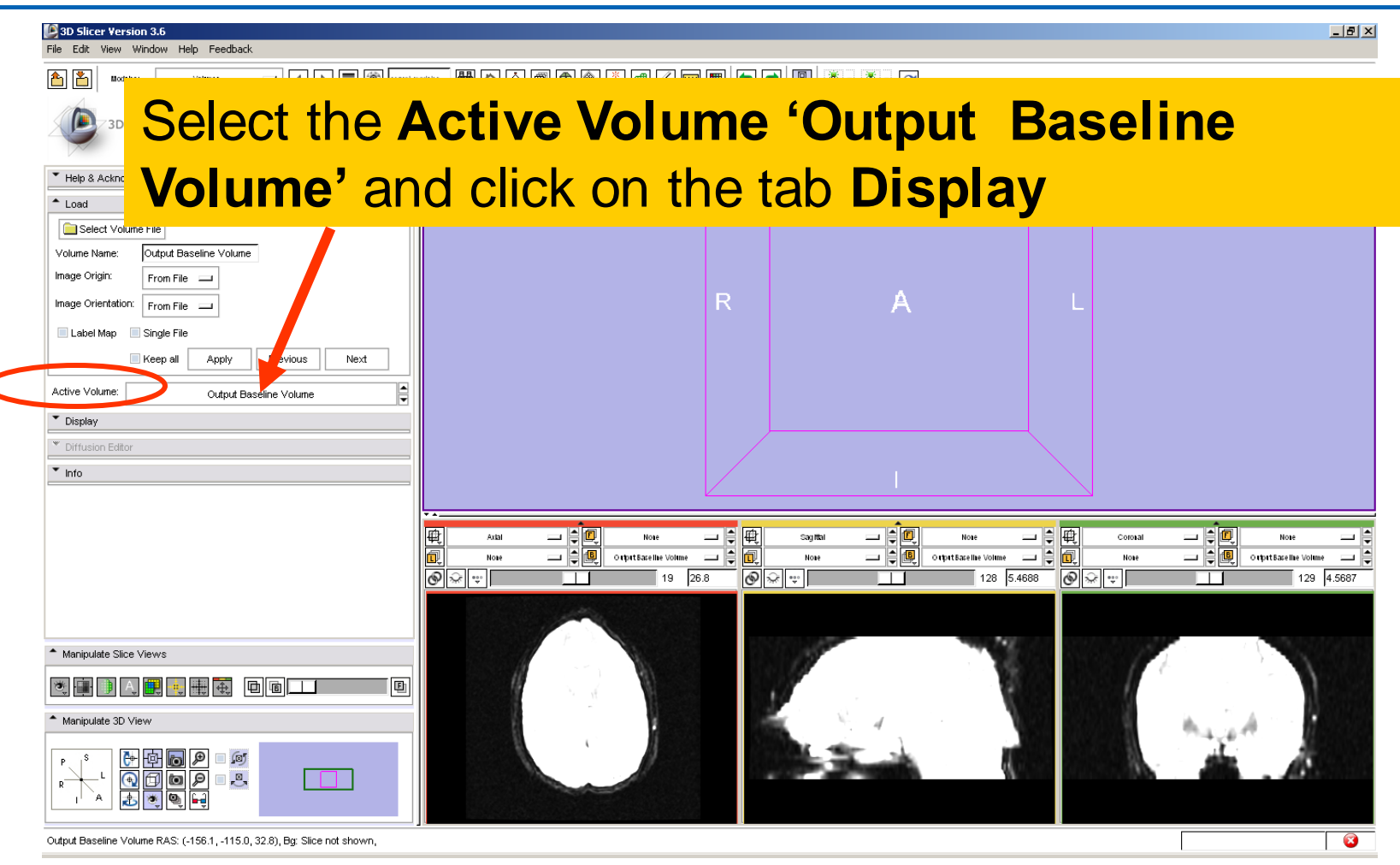

*National Alliance for Medical Image Computing [http://na-mic.org](http://na-mic.org/) © 2010, ARR*

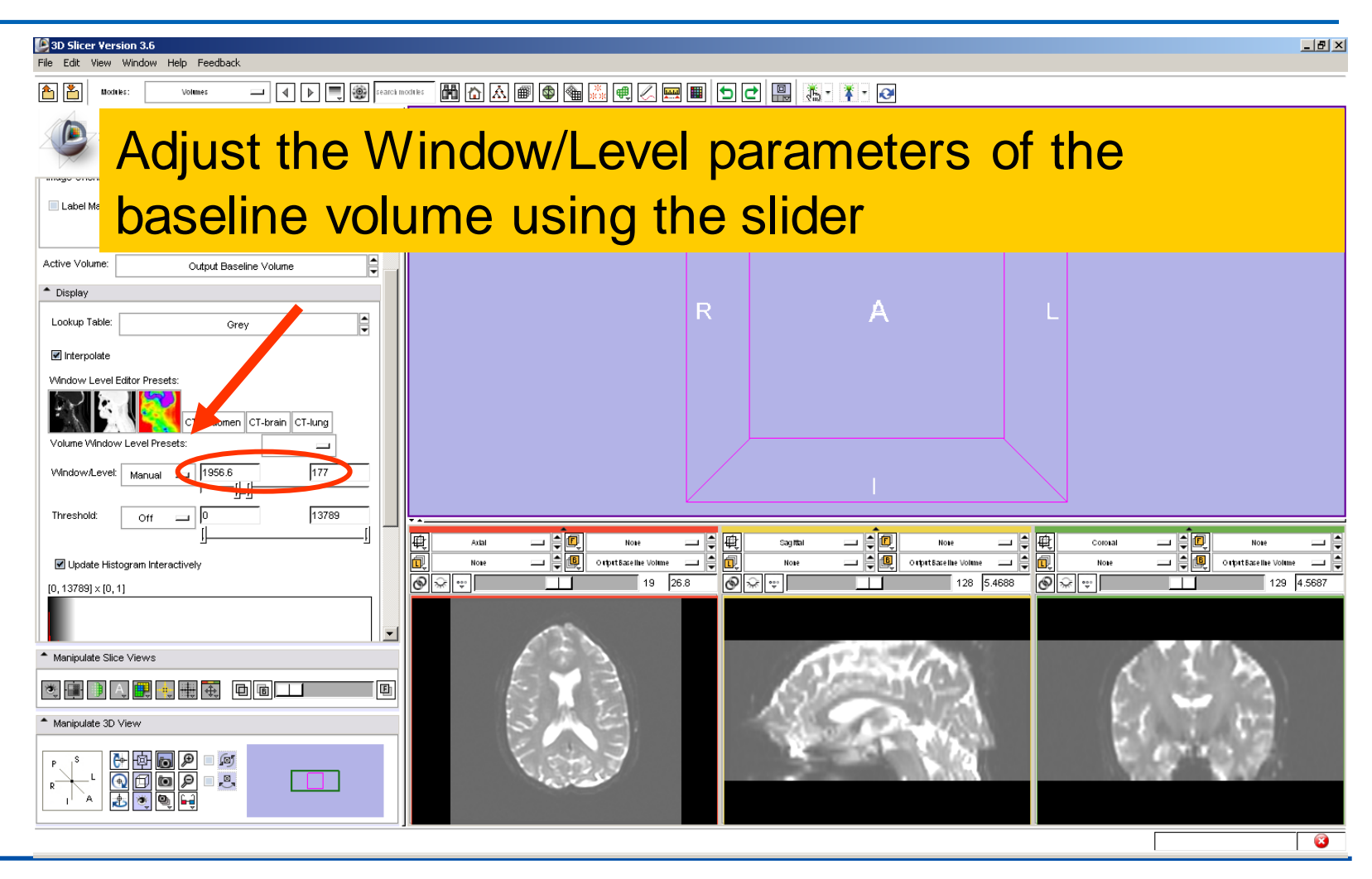

*National Alliance for Medical Image Computing [http://na-mic.org](http://na-mic.org/) © 2010, ARR*

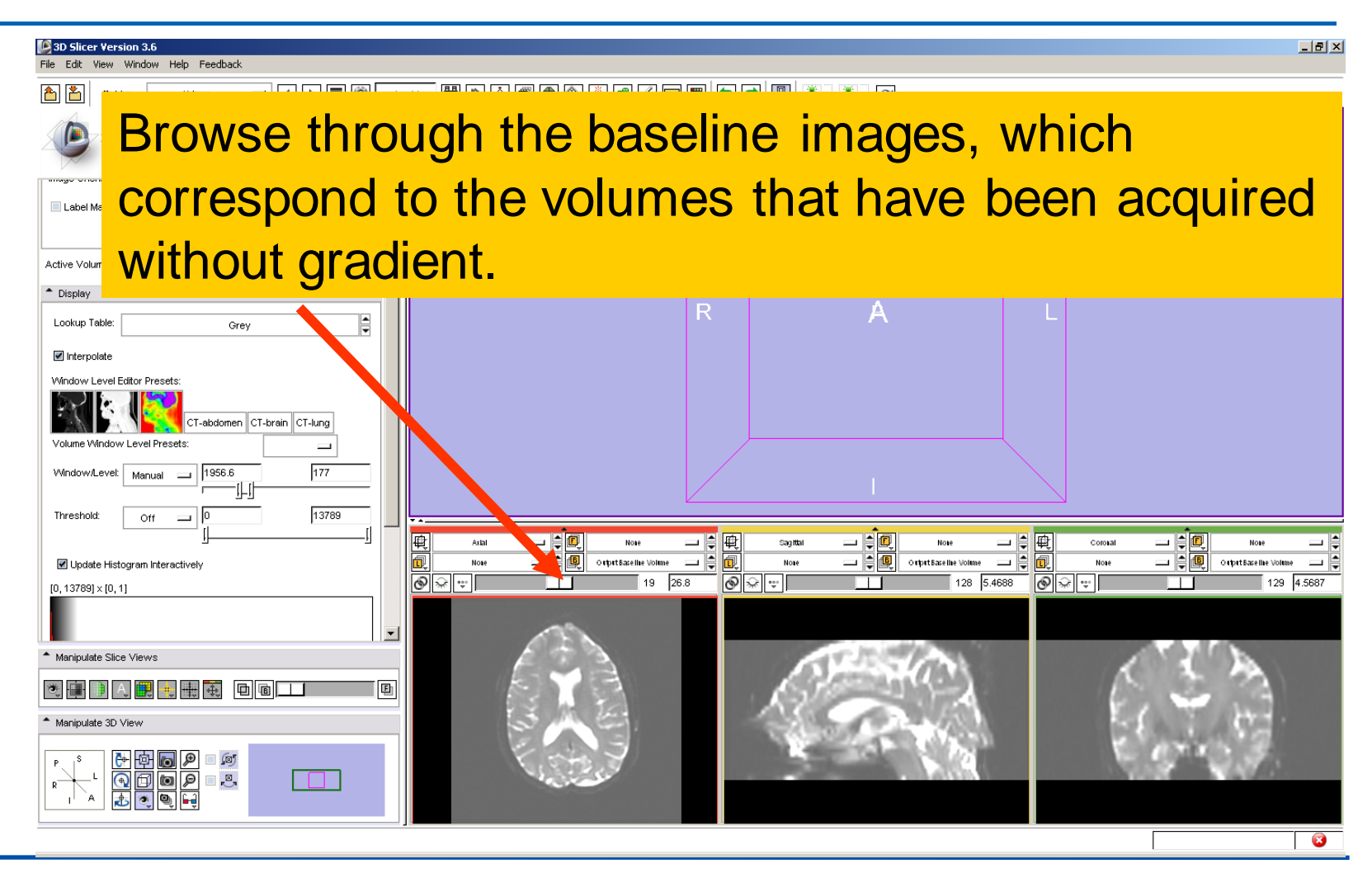

*National Alliance for Medical Image Computing [http://na-mic.org](http://na-mic.org/) © 2010, ARR*

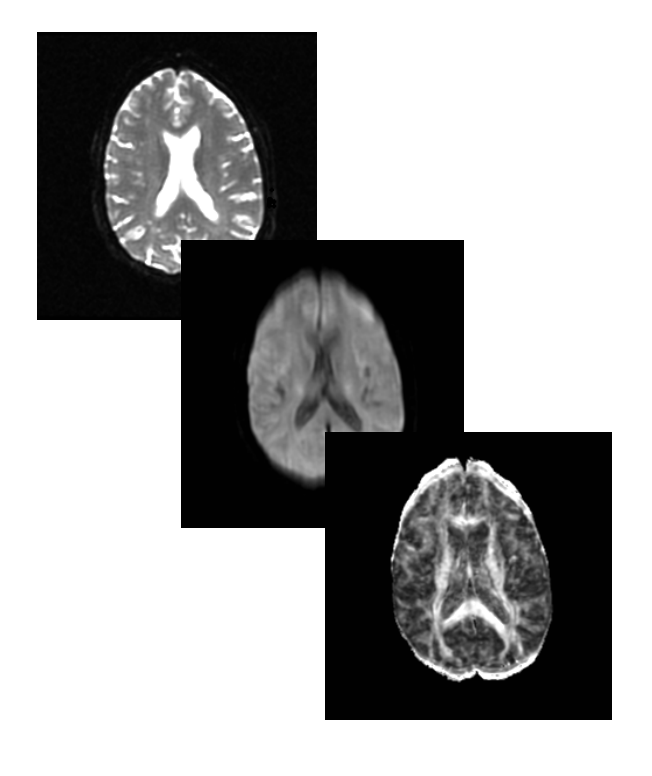

#### **Part2:**

#### **Scalar Measurements**

*National Alliance for Medical Image Computing [http://na-mic.org](http://na-mic.org/) © 2010, ARR*

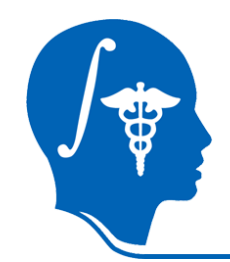

#### **Scalar Measurements**

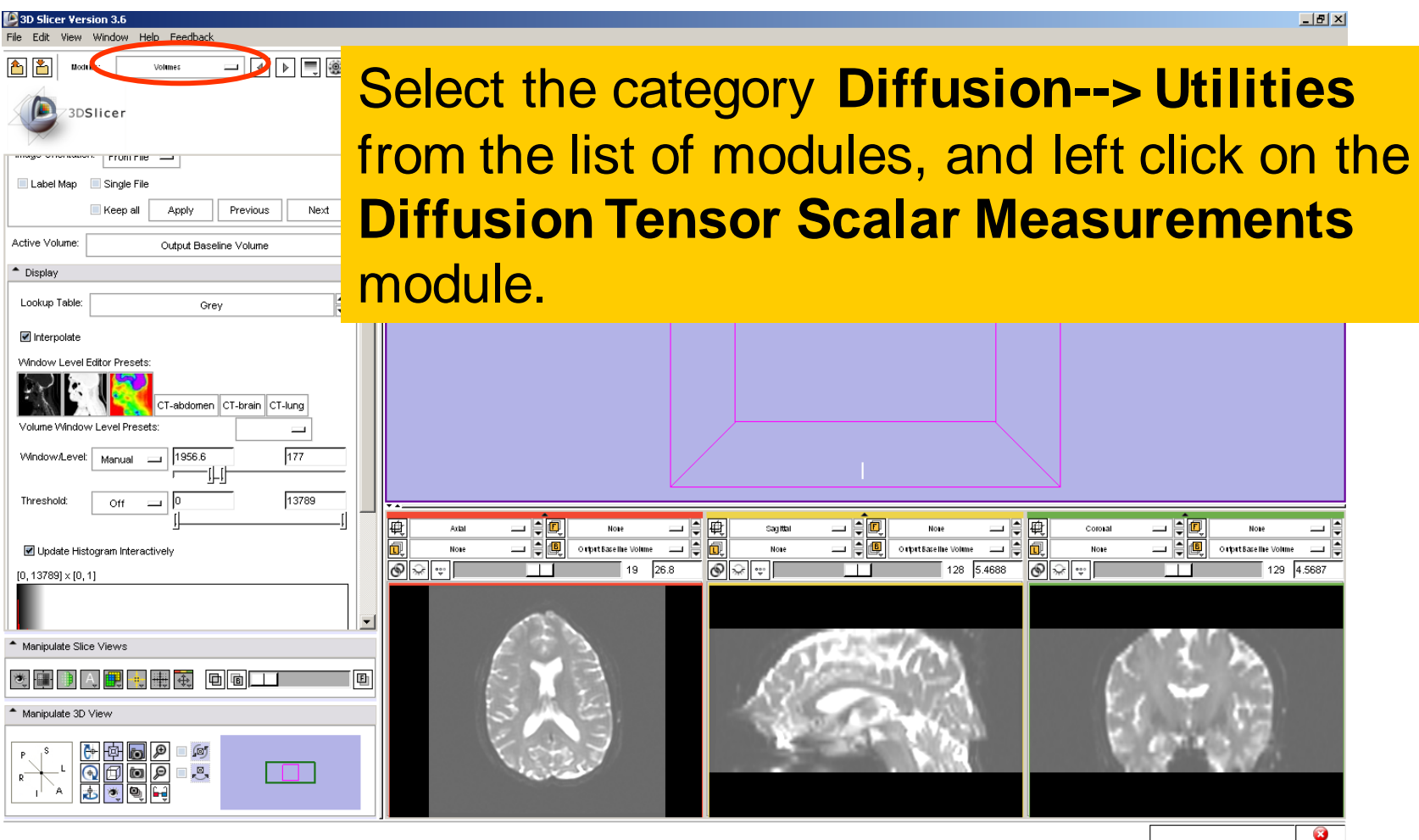

*National Alliance for Medical Image Computing [http://na-mic.org](http://na-mic.org/) © 2010, ARR*

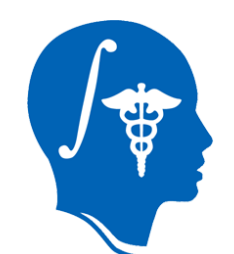

### **Scalar Measurements**

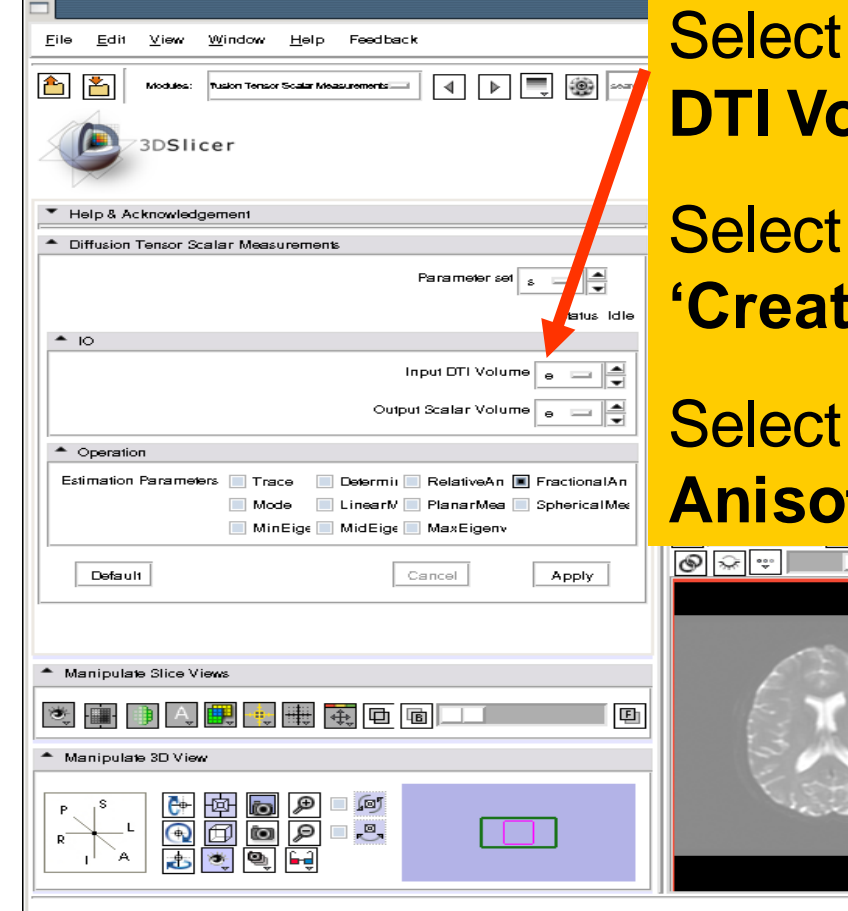

#### the Input DTI Volume Output **plume**

the Output Scalar Volume **E** New Volume'

#### **the Operation Fractional Anison Extending Condoc Extending Stropply**

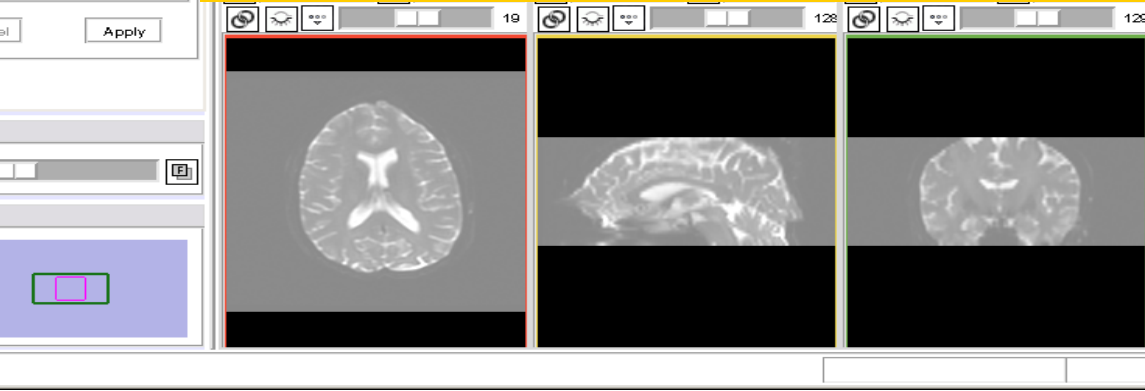

### **Fractional Anisotropy Volume**

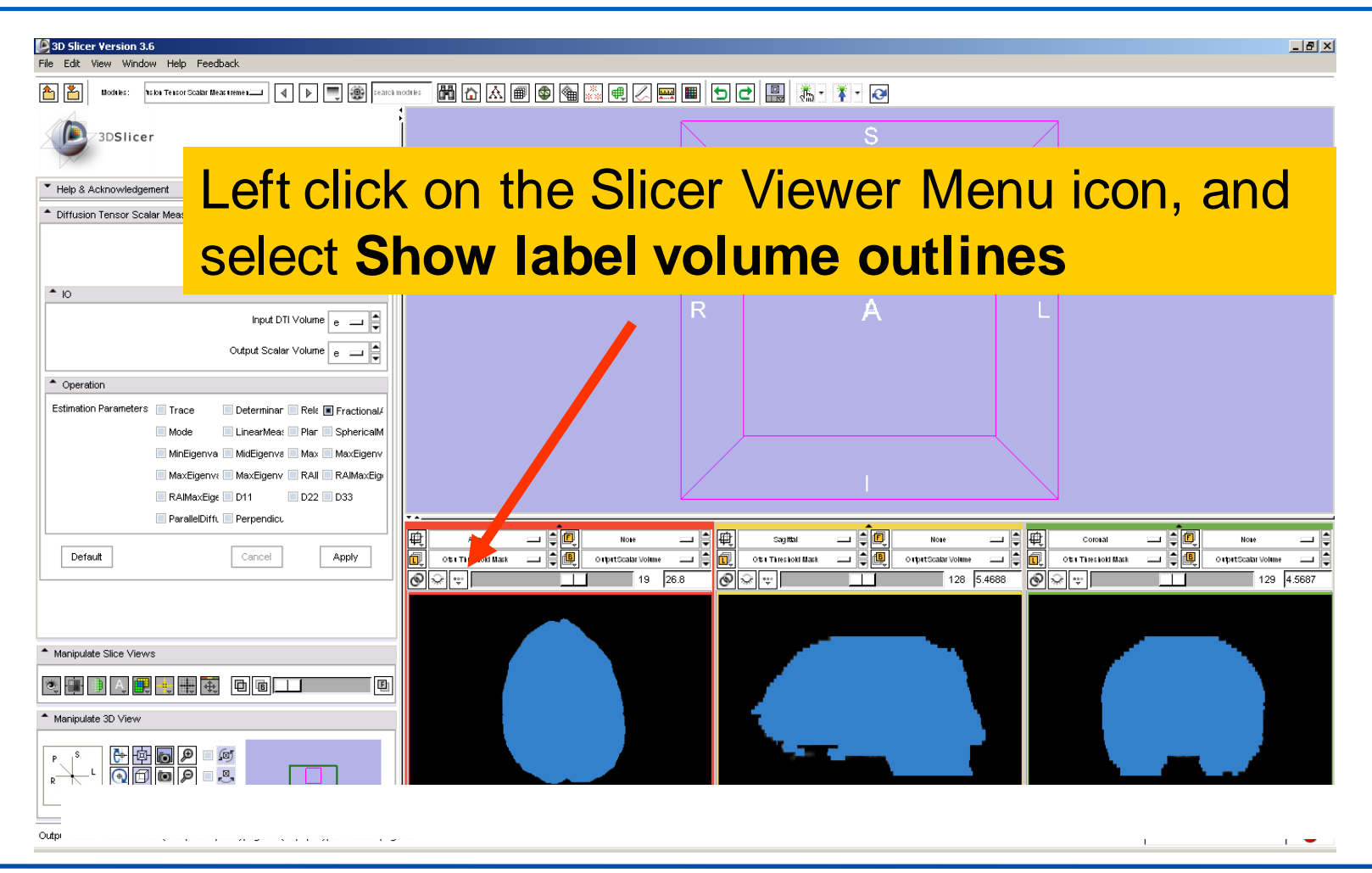

*National Alliance for Medical Image Computing [http://na-mic.org](http://na-mic.org/) © 2010, ARR*

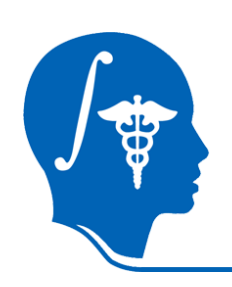

#### **Fractional Anisotropy Volume**

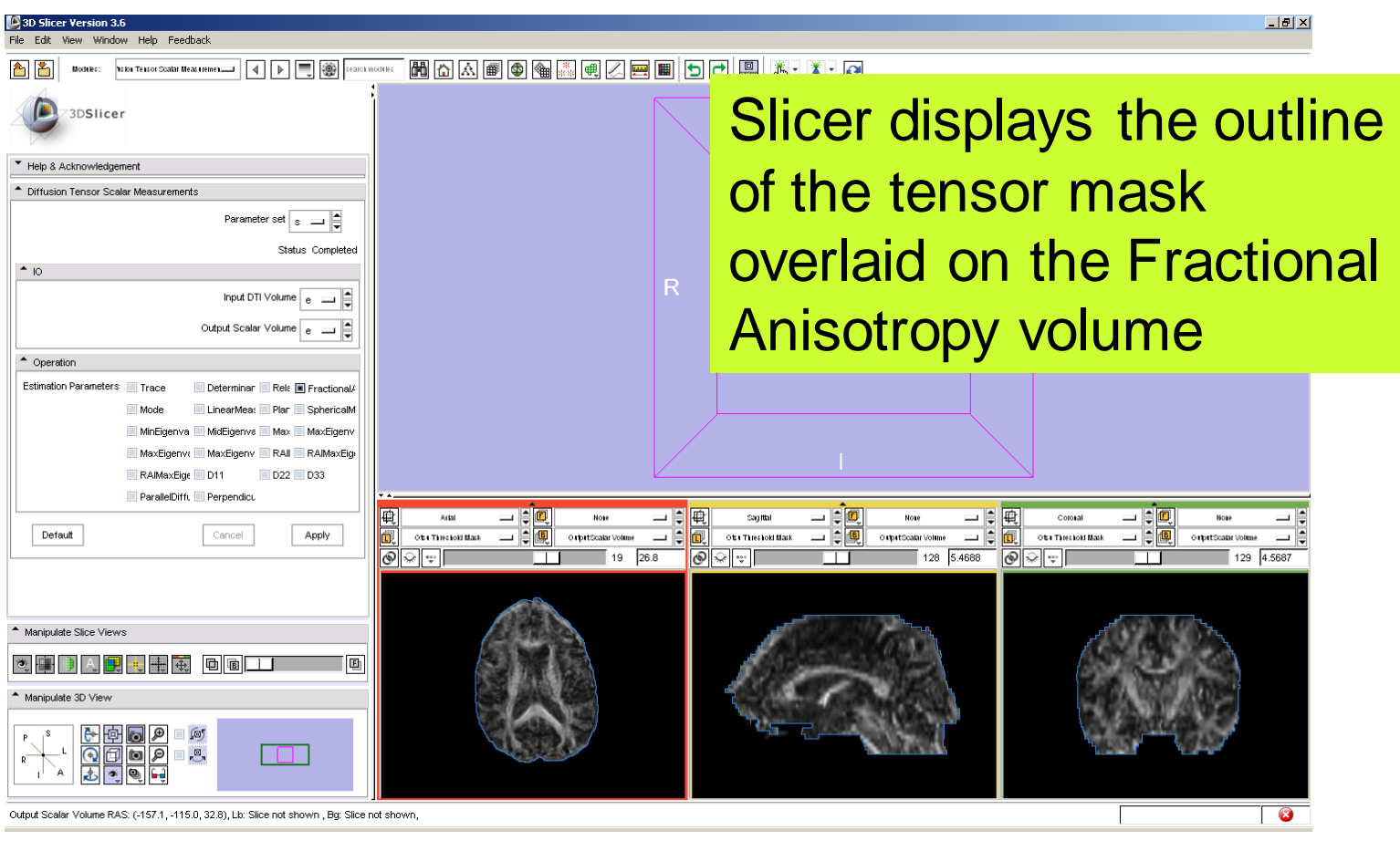

*National Alliance for Medical Image Computing [http://na-mic.org](http://na-mic.org/) © 2010, ARR*

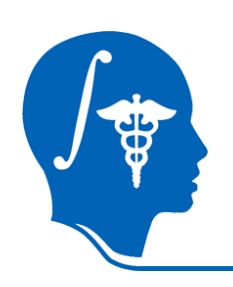

#### **Fractional Anisotropy Volume**

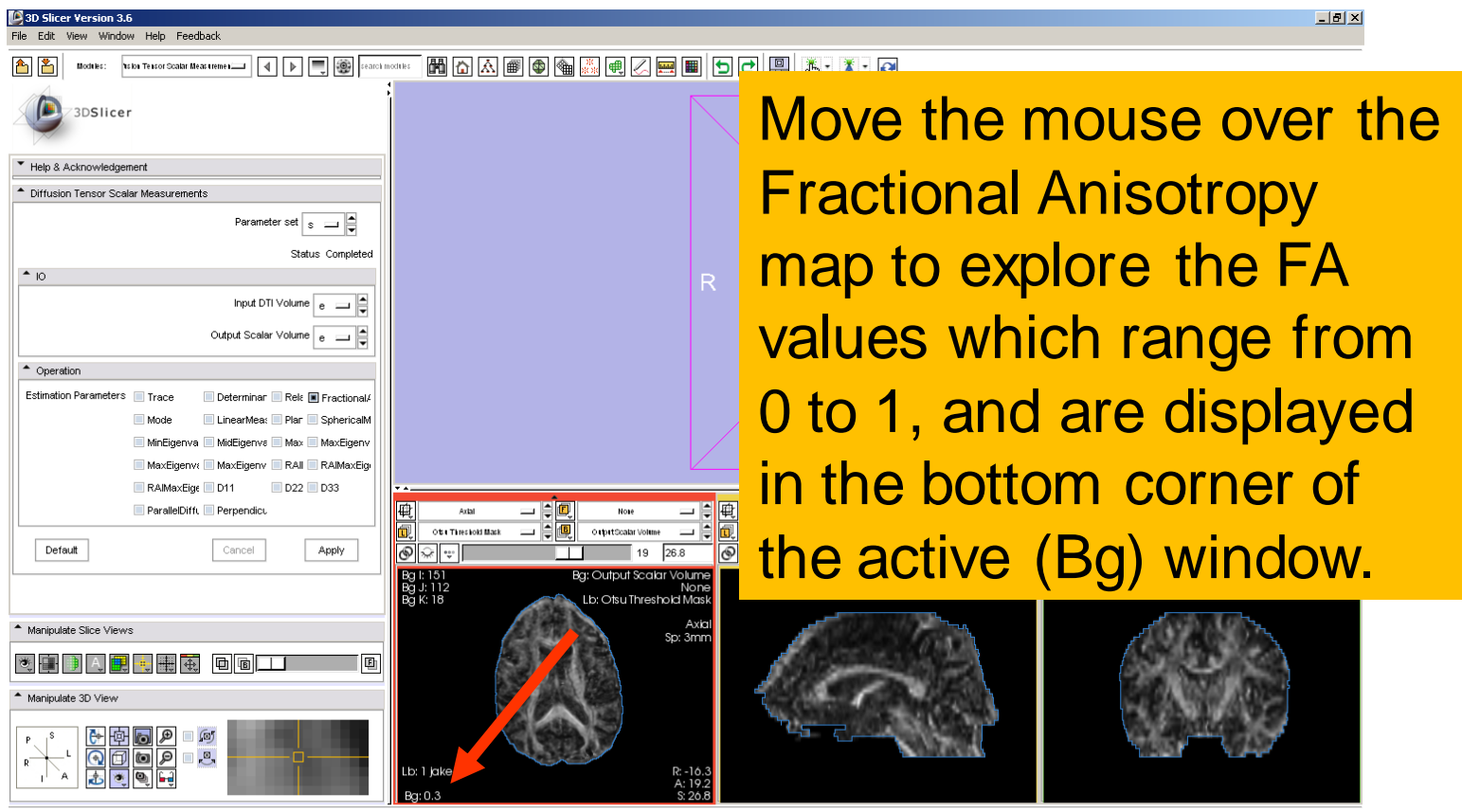

*National Alliance for Medical Image Computing [http://na-mic.org](http://na-mic.org/) © 2010, ARR*

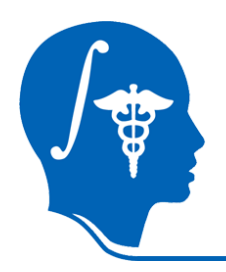

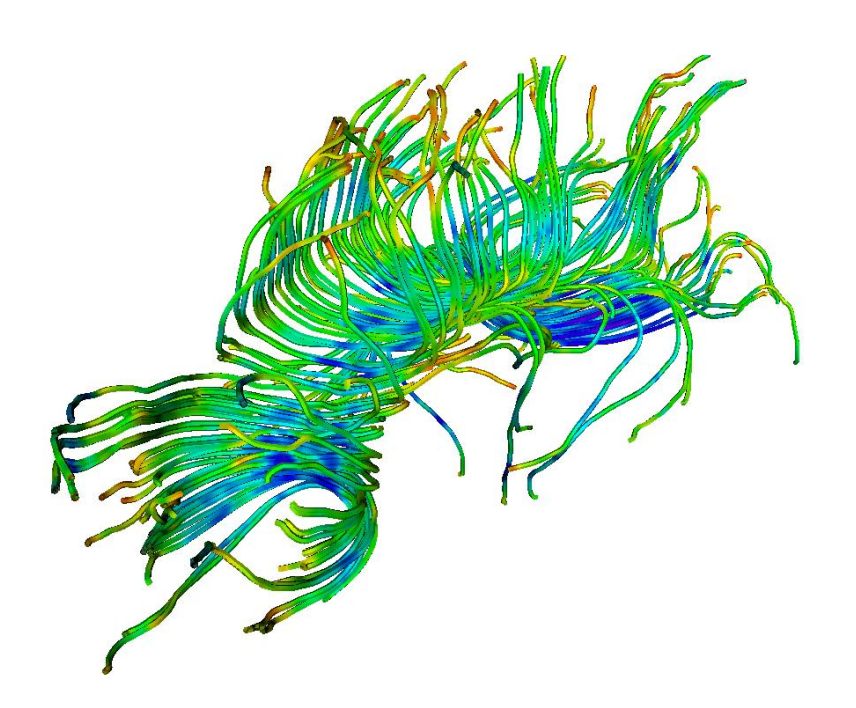

#### **Part 3:**

# **Region of Interest based Tractography**

*National Alliance for Medical Image Computing [http://na-mic.org](http://na-mic.org/) © 2010, ARR*

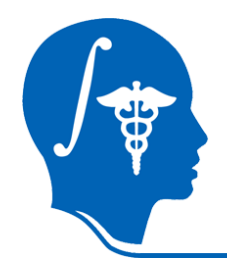

#### Select the module **Editor** in the modules menu.

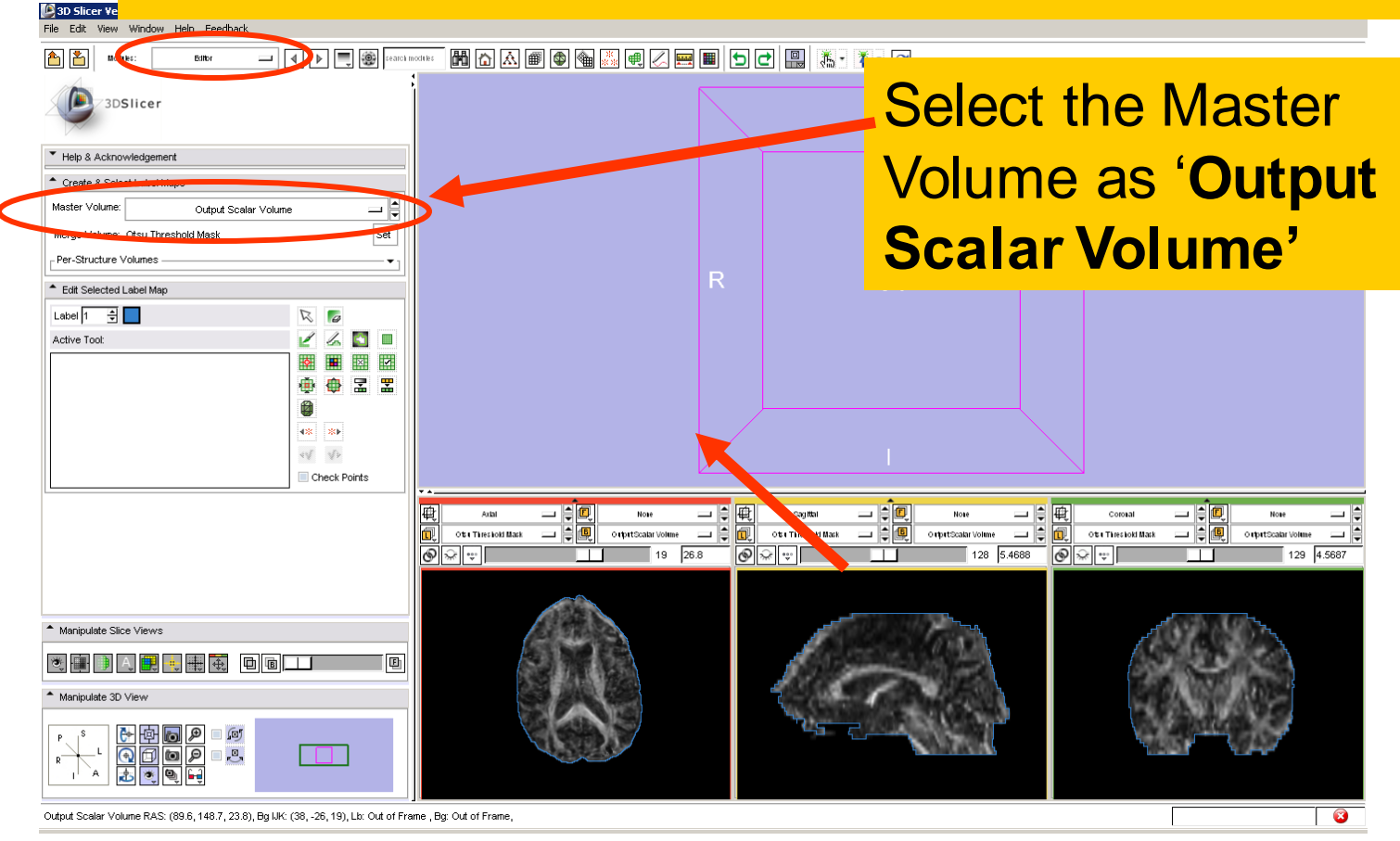

*National Alliance for Medical Image Computing [http://na-mic.org](http://na-mic.org/) © 2010, ARR*

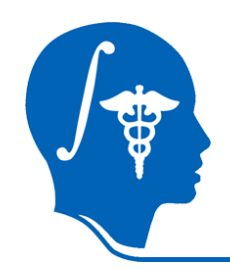

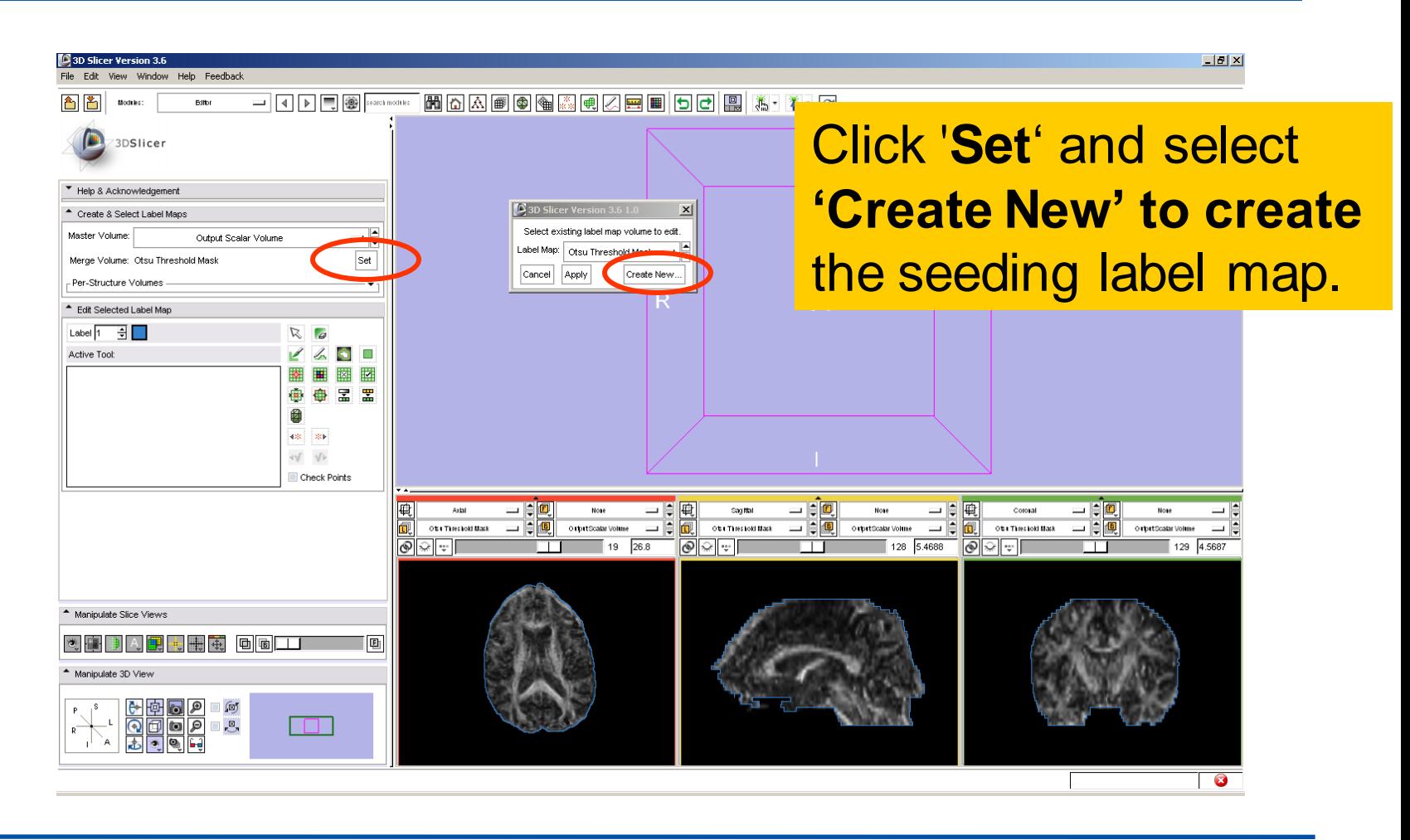

*National Alliance for Medical Image Computing [http://na-mic.org](http://na-mic.org/) © 2010, ARR*

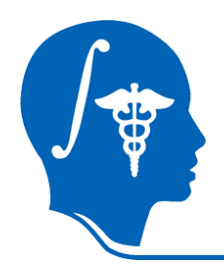

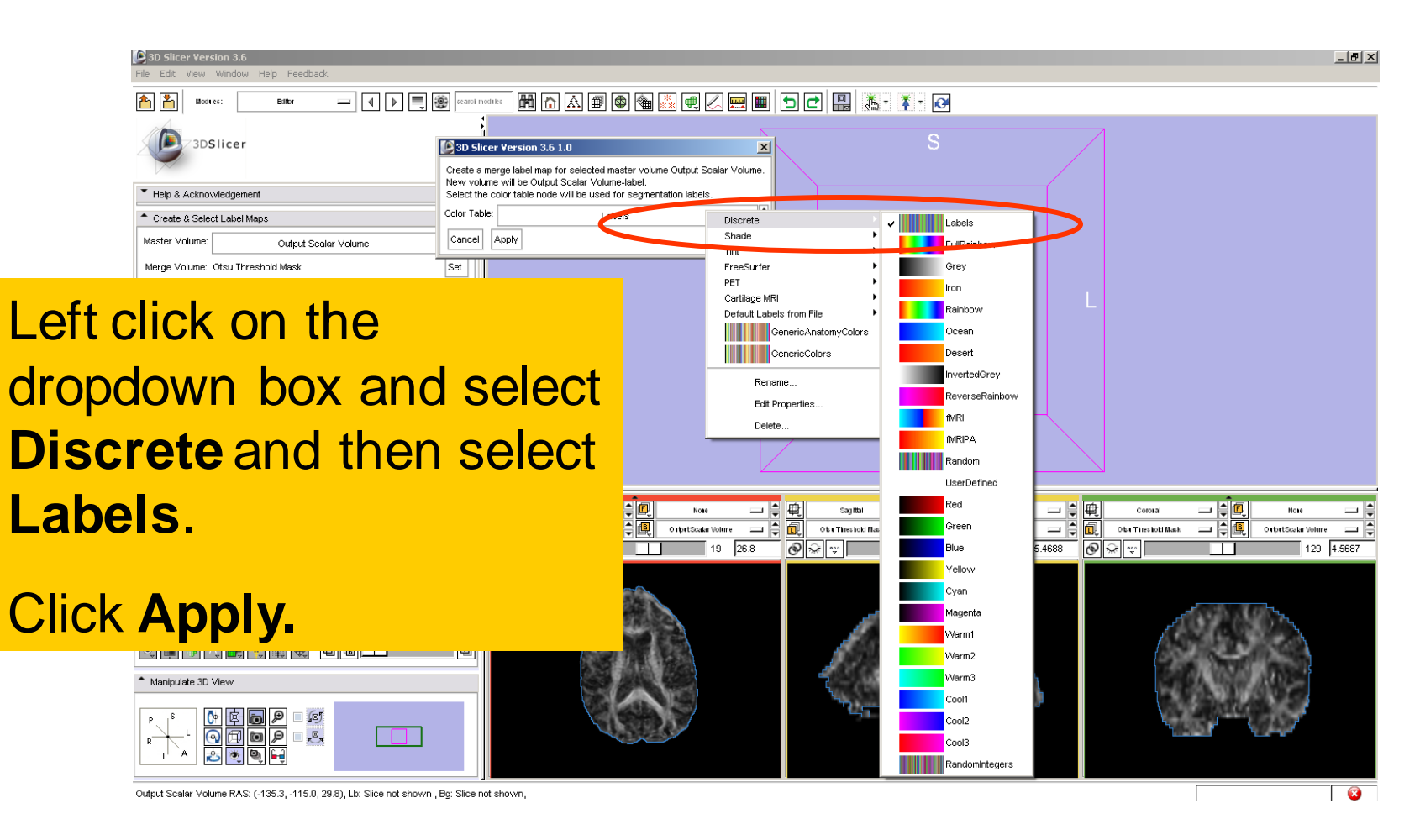

*National Alliance for Medical Image Computing [http://na-mic.org](http://na-mic.org/) © 2010, ARR*

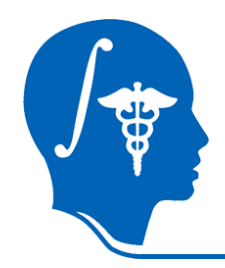

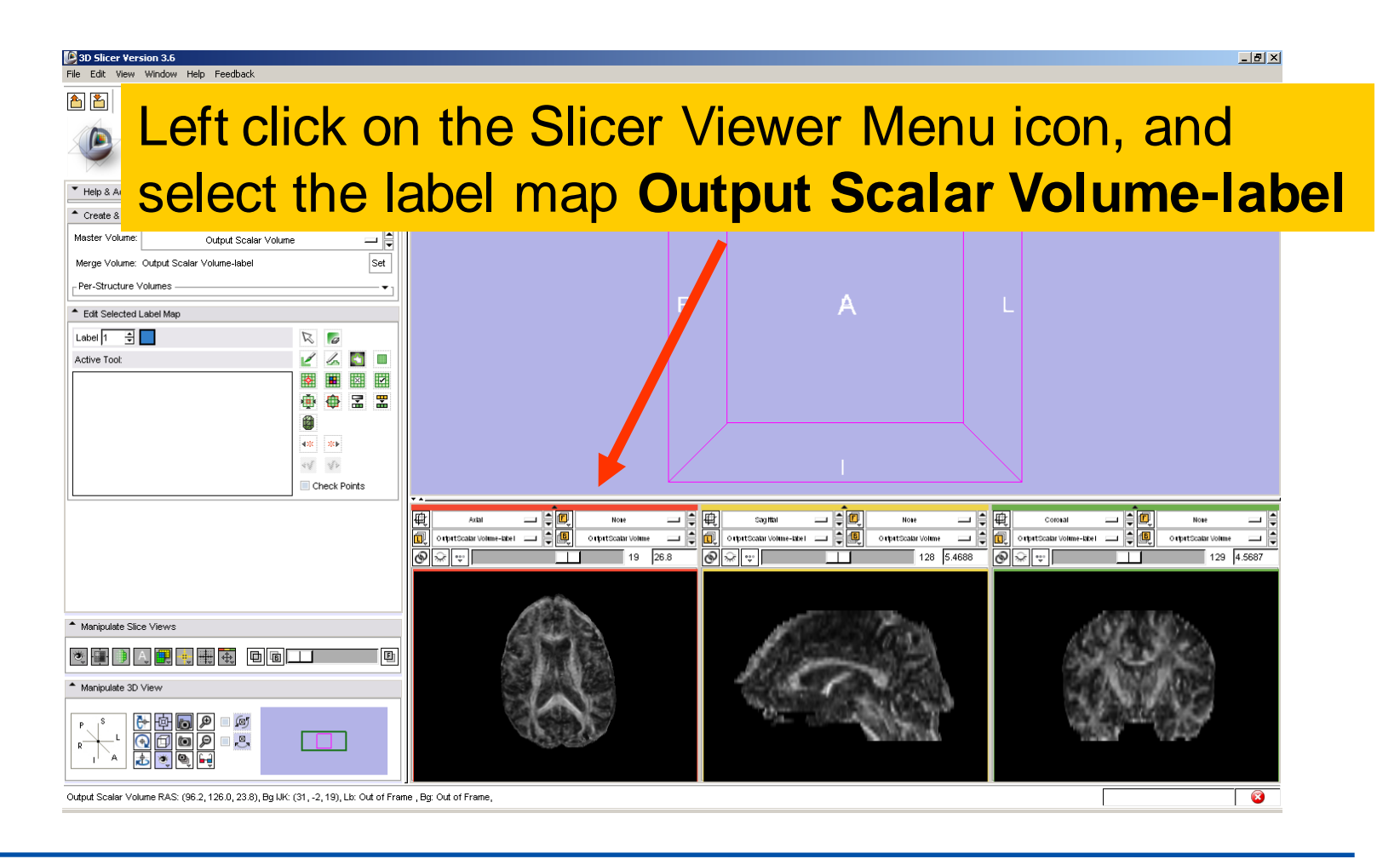

*National Alliance for Medical Image Computing [http://na-mic.org](http://na-mic.org/) © 2010, ARR*

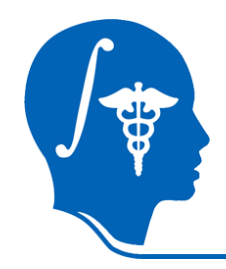

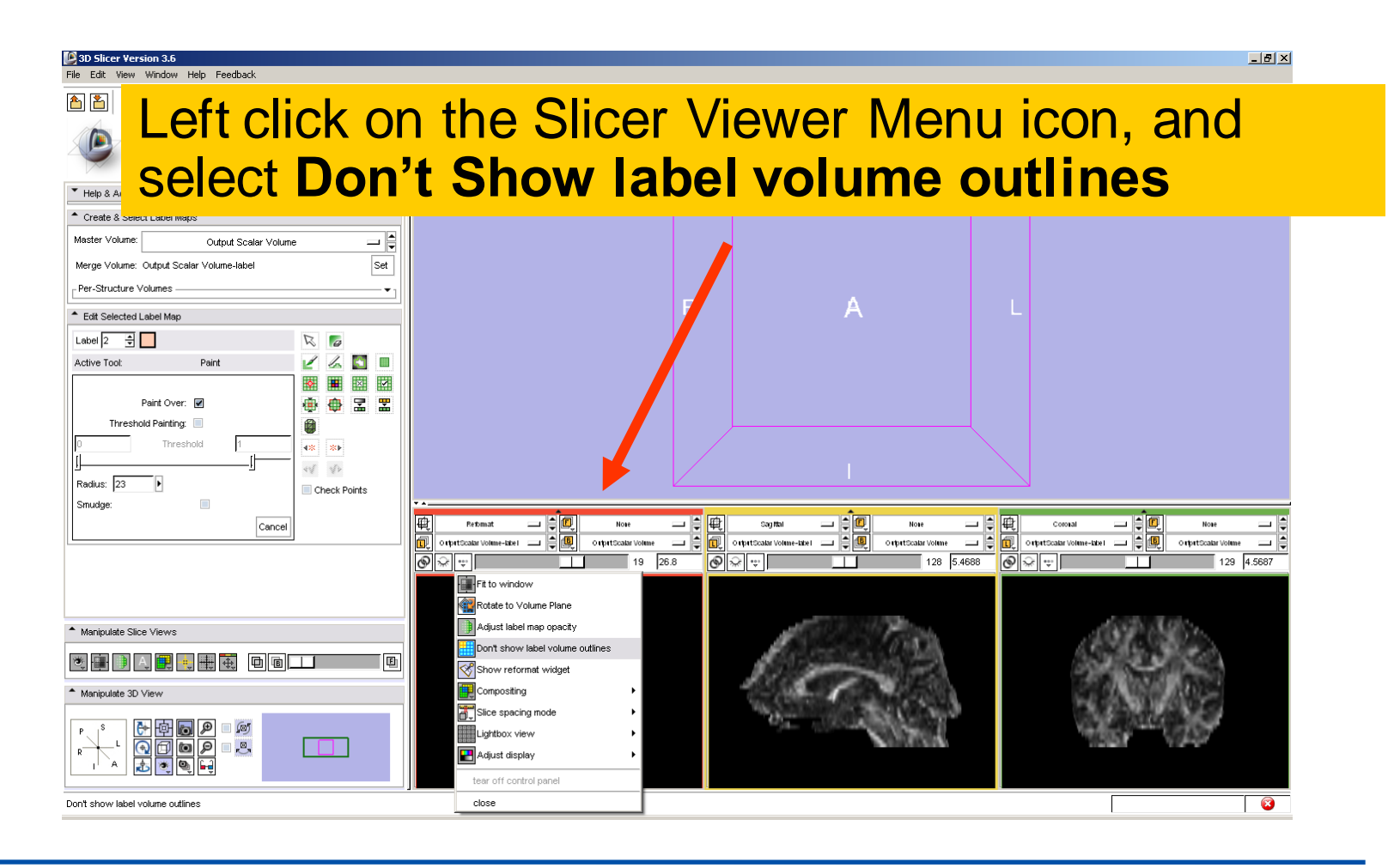

*National Alliance for Medical Image Computing [http://na-mic.org](http://na-mic.org/) © 2010, ARR*

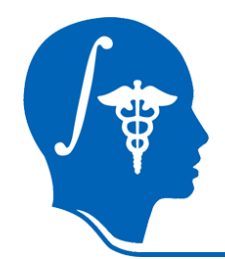

Select the label 2 (pink), click on the icon **Paint ,** set the radius to **2** and draw a region of interest within the corpus callosum in the sagittal view **on a set of 2 or 3 slices**

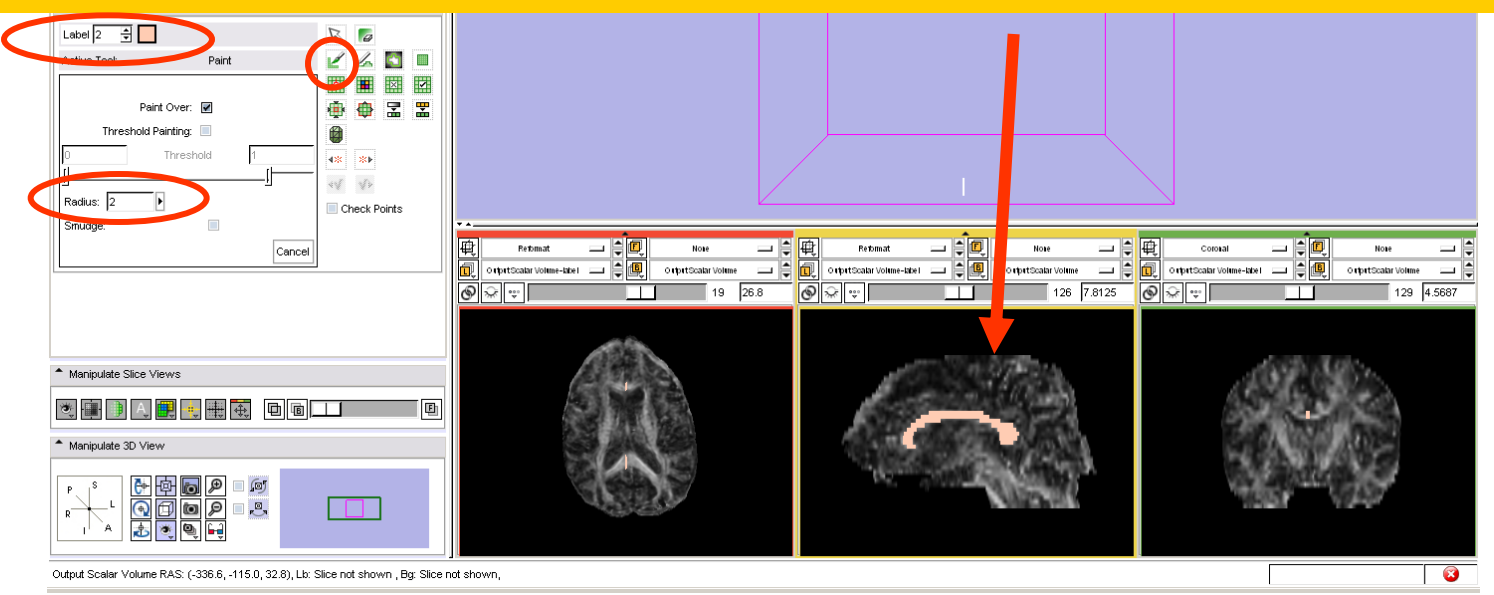

*National Alliance for Medical Image Computing [http://na-mic.org](http://na-mic.org/) © 2010, ARR*

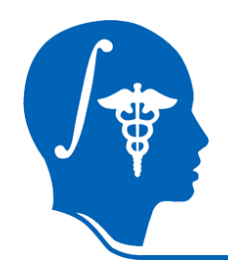

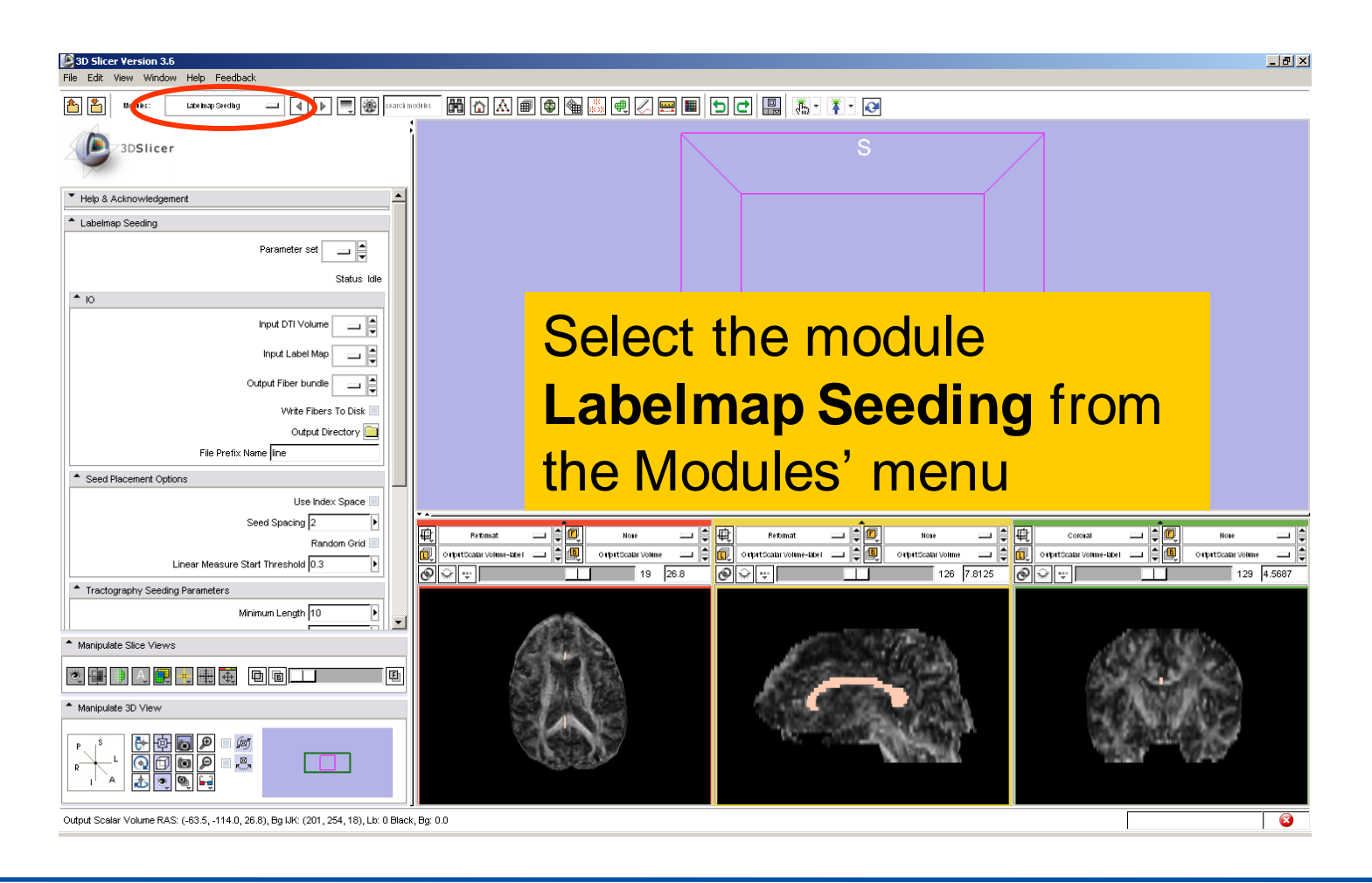

*National Alliance for Medical Image Computing [http://na-mic.org](http://na-mic.org/) © 2010, ARR*

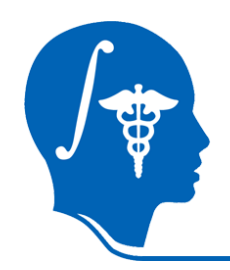

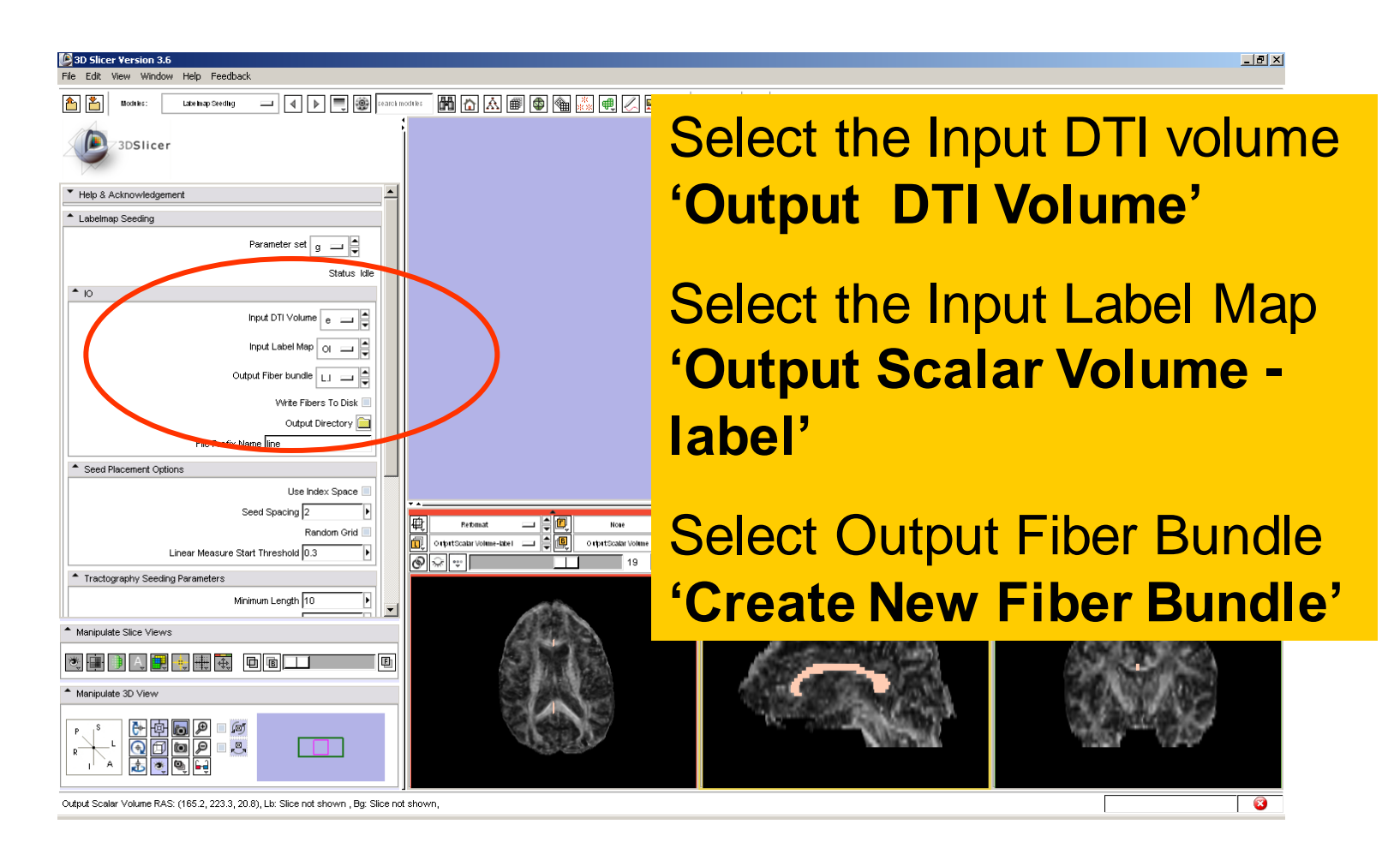

*National Alliance for Medical Image Computing [http://na-mic.org](http://na-mic.org/) © 2010, ARR*

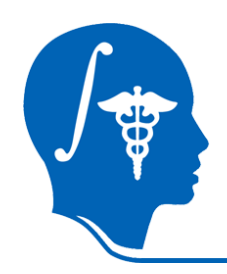

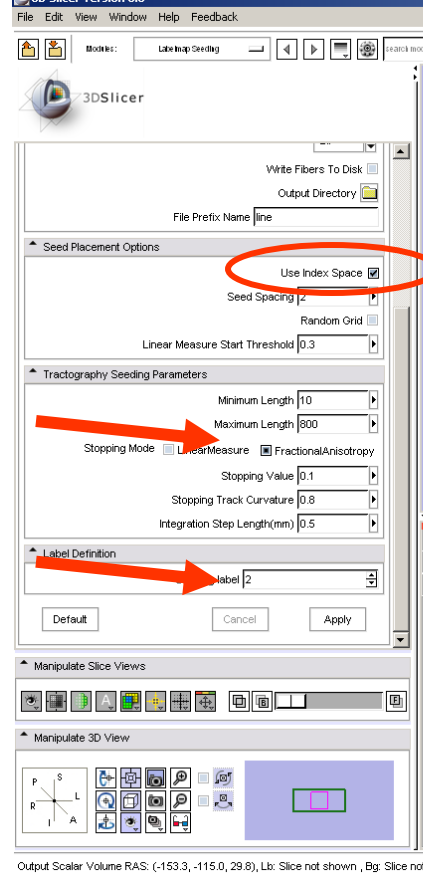

In the Seed Placement Options tab, select **Use Index Space**.

In the Tractography Seeding Parameters tab, select the 'Stopping Mode' **Fractional Anisotropy, and**  use the default parameters for the minimum and maximum tract length, stopping value, stopping track curvature and integration step length.

In the Label Definition tab, set 'Seeding label' to label 2, and click on **Apply**

**National Alliance for Medical Image** *[http://na-mic.org](http://na-mic.org/) © 2010, ARR*

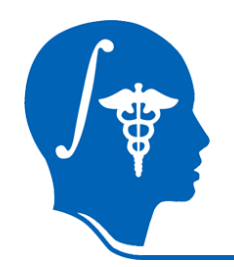

Retamat

 $\overline{\circ}$ 

喕

Glyph Display Properti

Manipulate Slice Views

Manipulate 3D Viet

 $\overline{\phantom{a}}$  Save

The tracts generated within the corpus callosum region appear in the 3DViewer.

The color map used represent the FA values along the tracts.

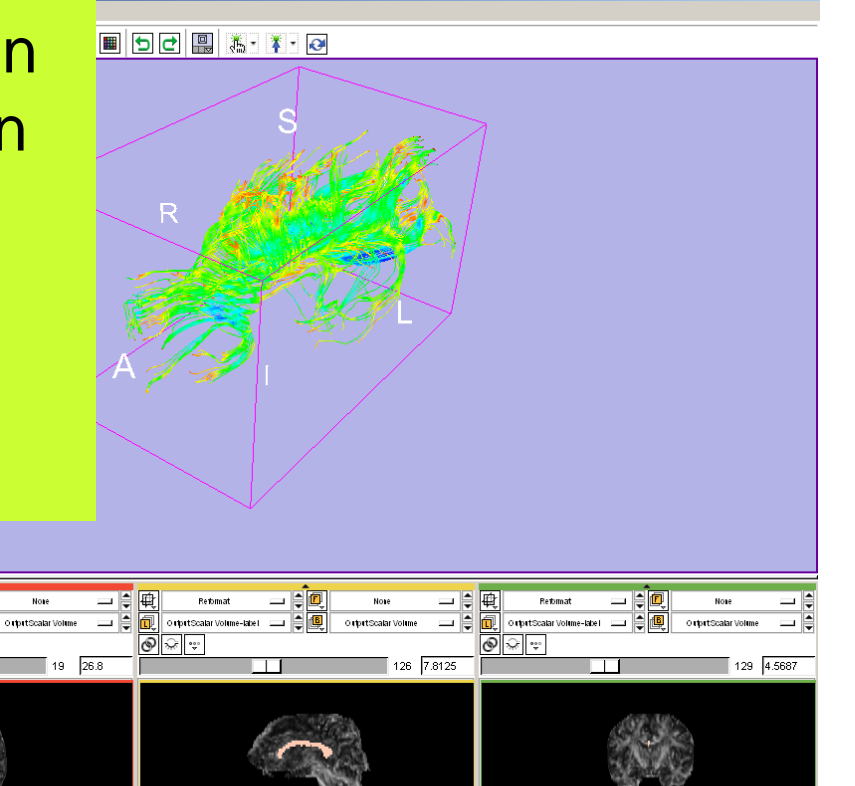

 $-10$   $\times$ 

 $\sqrt{3}$ 

Output Scalar Volume RAS: (288.0, 256.2, 14.8), Lb: Slice not shown , Bg: Slice not shown,

lololi

电电电

*National Alliance for Medical Image Computing [http://na-mic.org](http://na-mic.org/) © 2010, ARR*

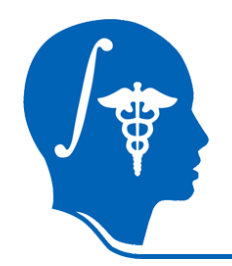

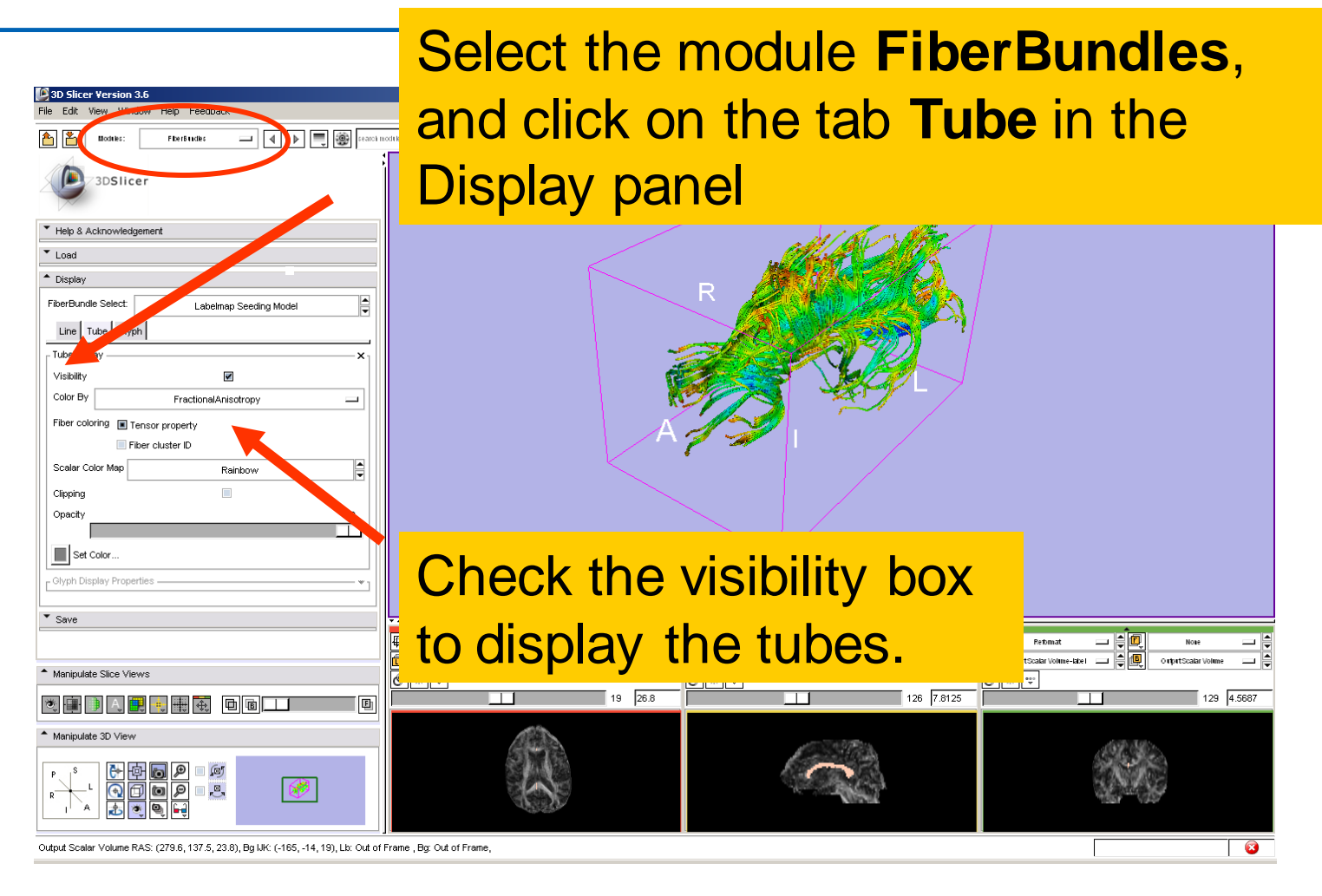

*National Alliance for Medical Image Computing [http://na-mic.org](http://na-mic.org/) © 2010, ARR*

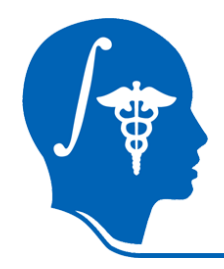

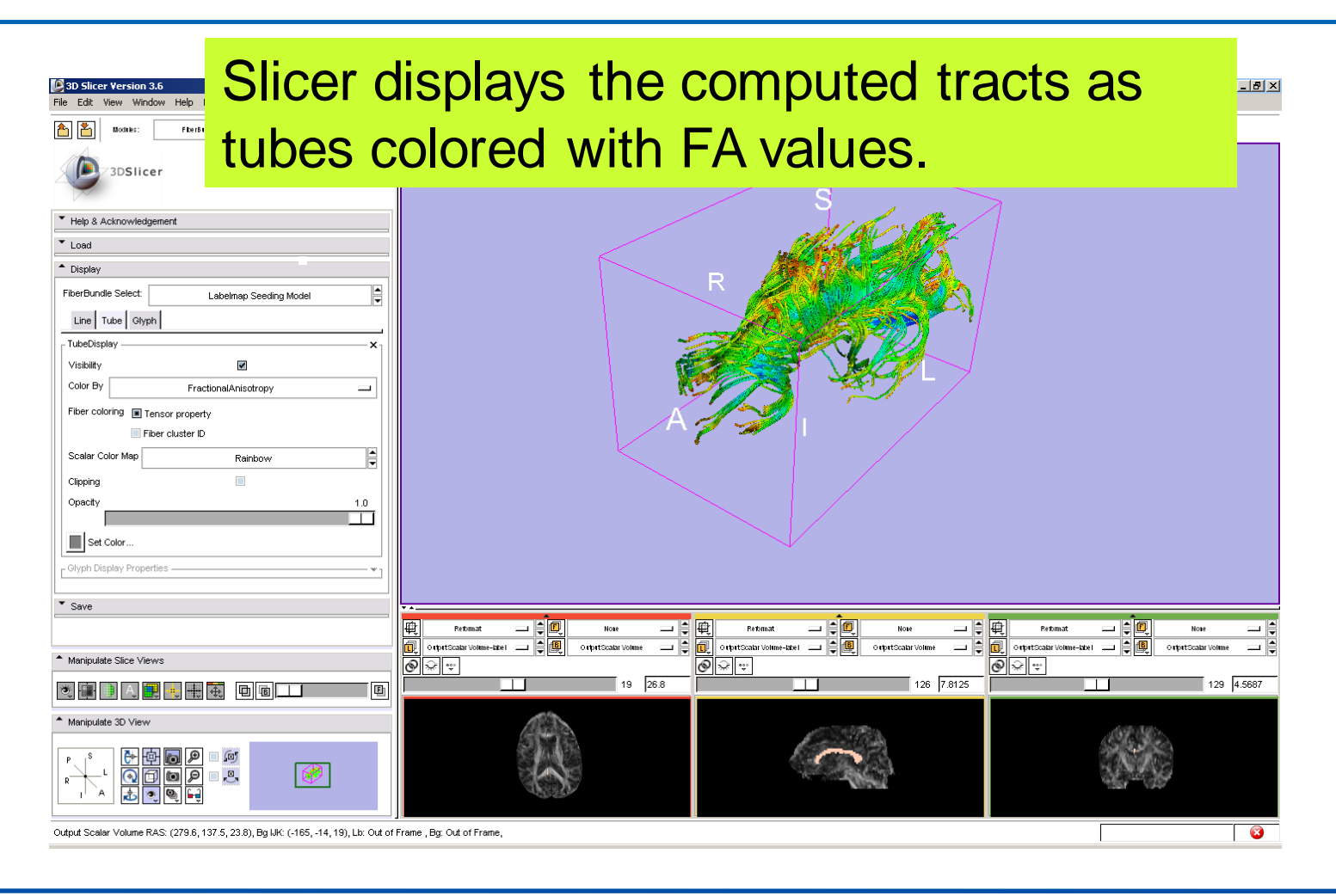

*National Alliance for Medical Image Computing [http://na-mic.org](http://na-mic.org/) © 2010, ARR*

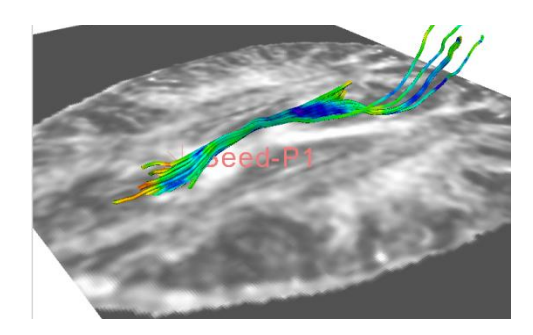

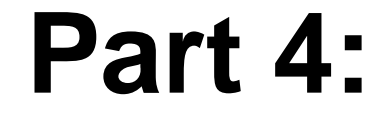

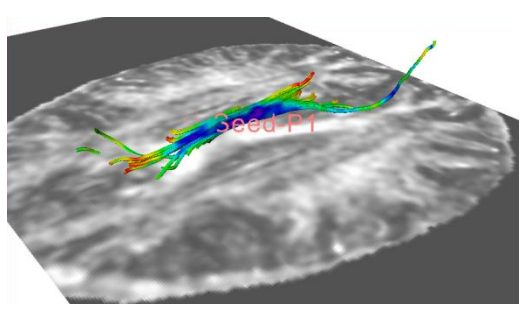

#### **Tractography on-the-fly**

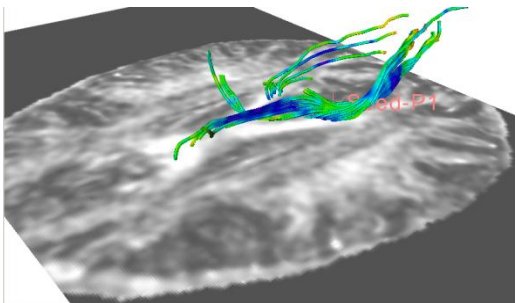

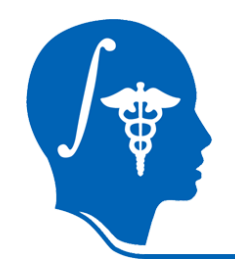

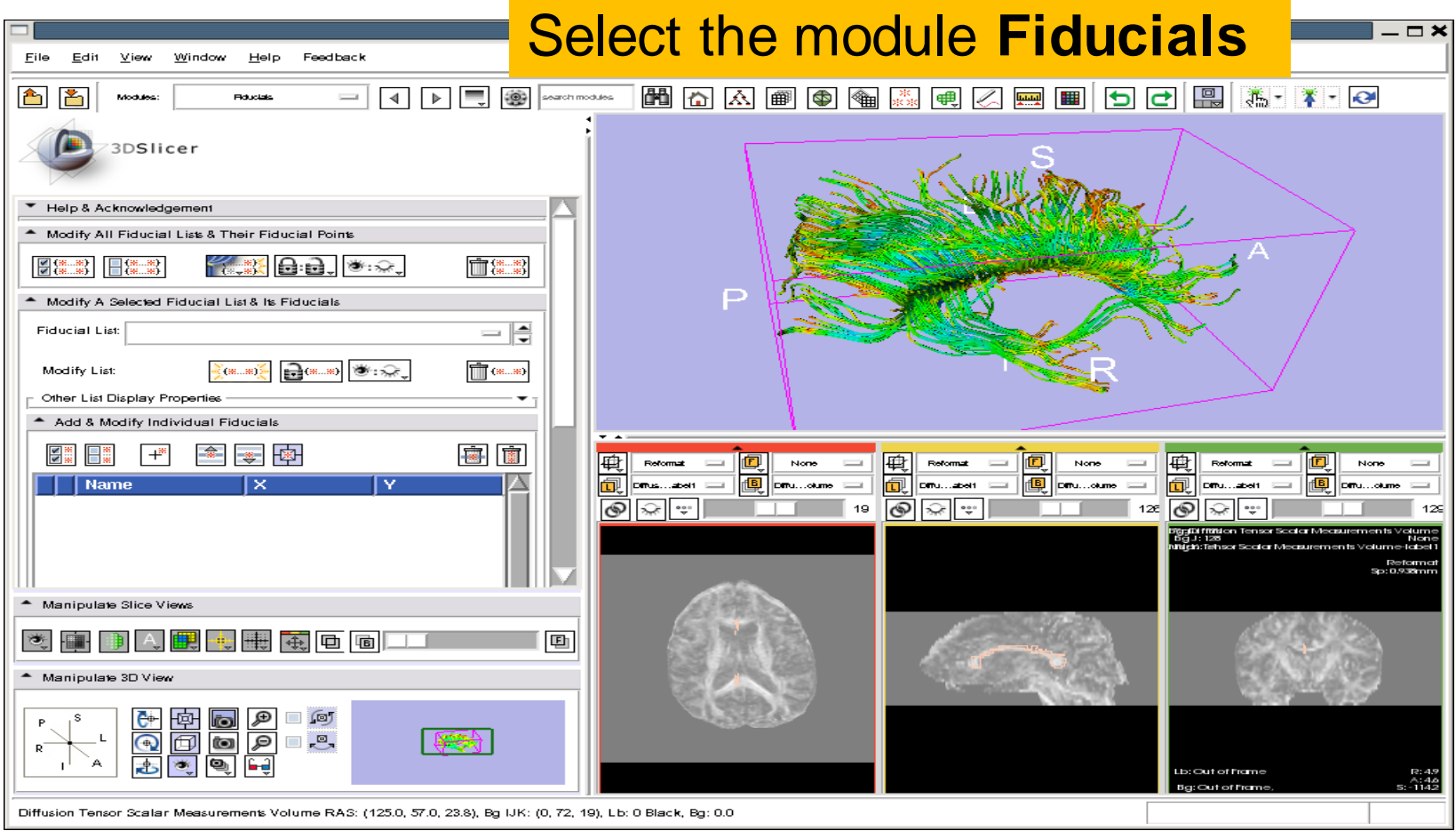

*National Alliance for Medical Image Computing [http://na-mic.org](http://na-mic.org/) © 2010, ARR*

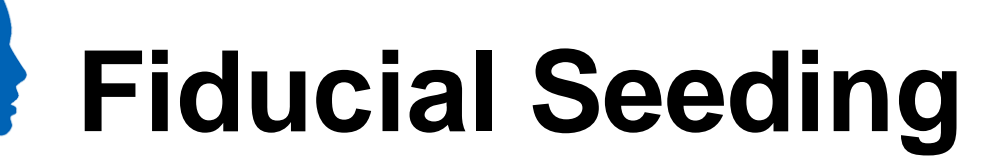

 $\frac{1}{2}$ 

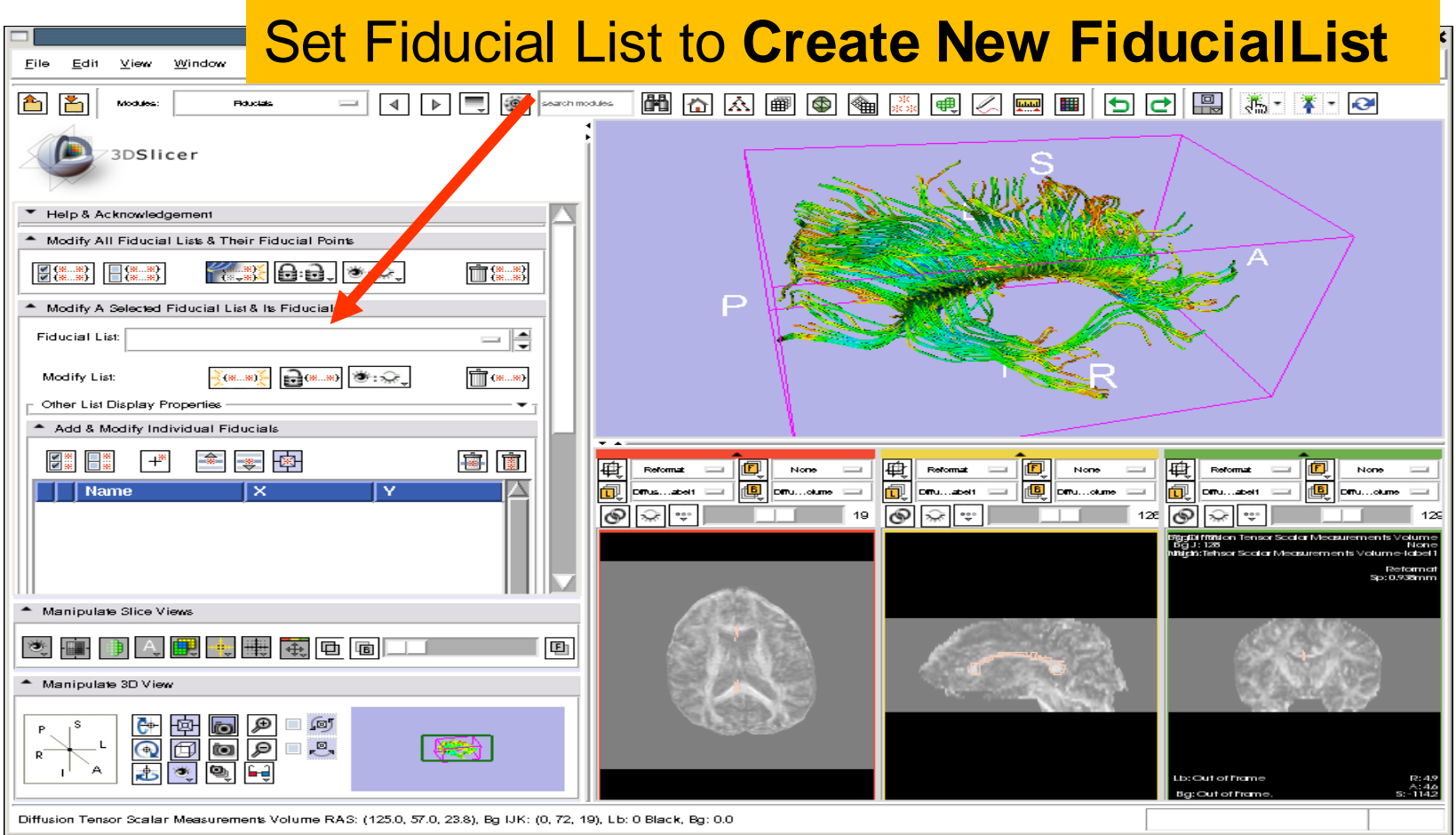

*National Alliance for Medical Image Computing [http://na-mic.org](http://na-mic.org/) © 2010, ARR*

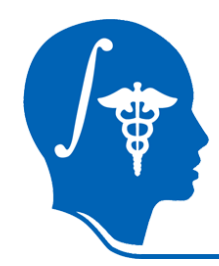

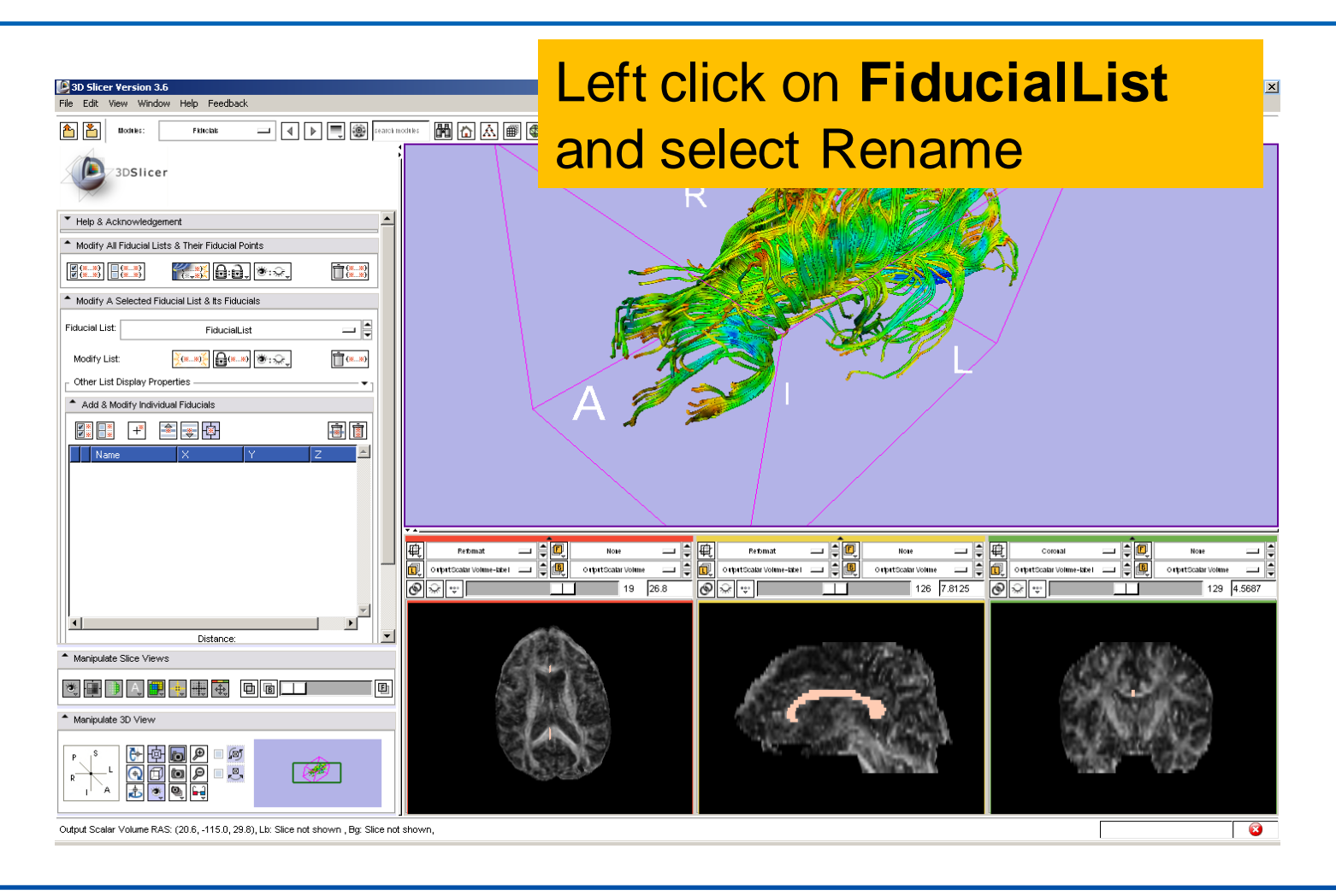

*National Alliance for Medical Image Computing [http://na-mic.org](http://na-mic.org/) © 2010, ARR*

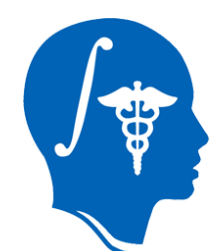

#### Enter the new name **Seed** and click on **Apply**

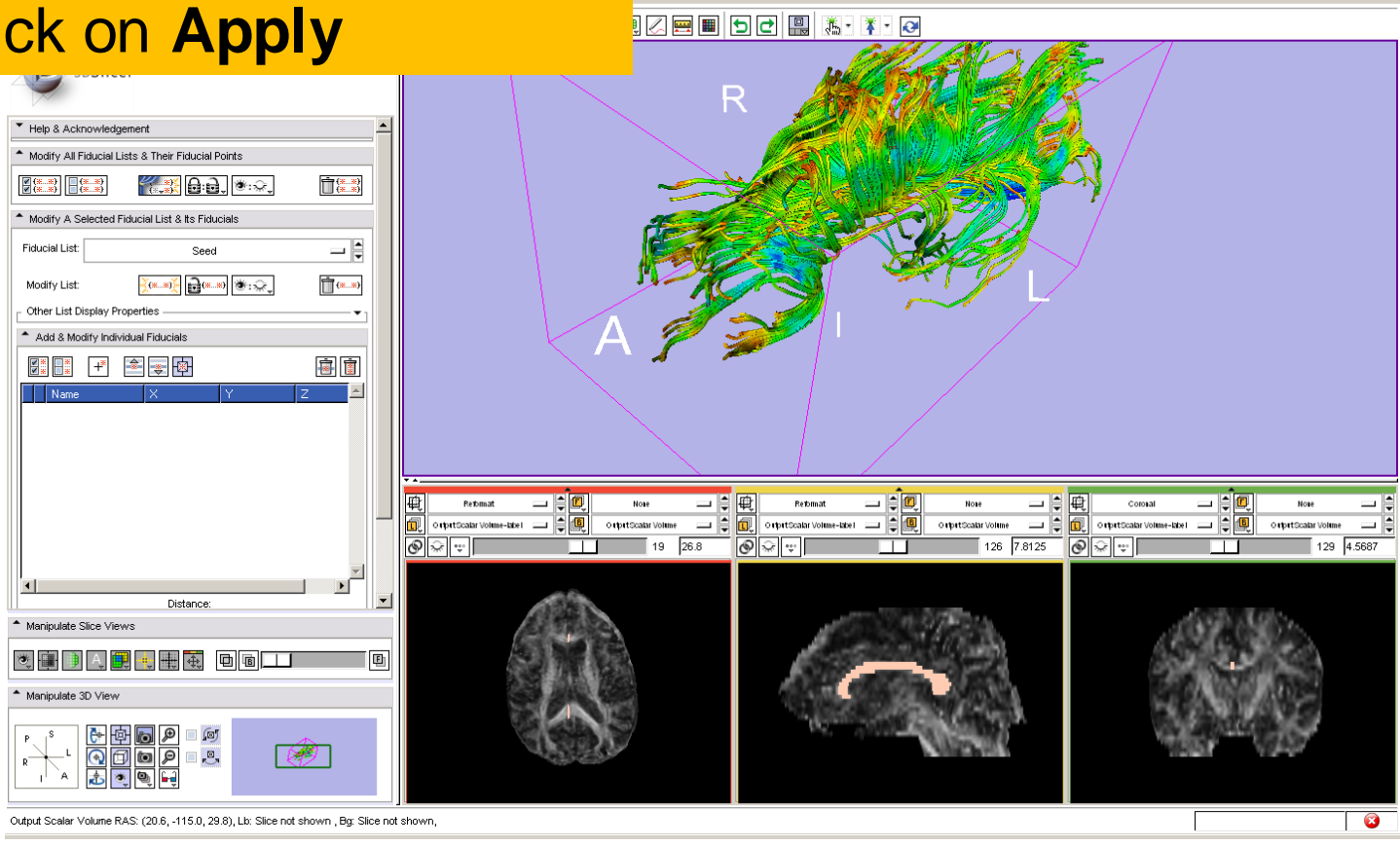

*National Alliance for Medical Image Computing [http://na-mic.org](http://na-mic.org/) © 2010, ARR*

*Diffusion Tensor Imaging Tutorial, S.Pujol, PhD*

 $-10$   $\times$ 

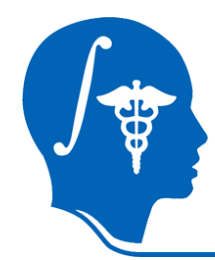

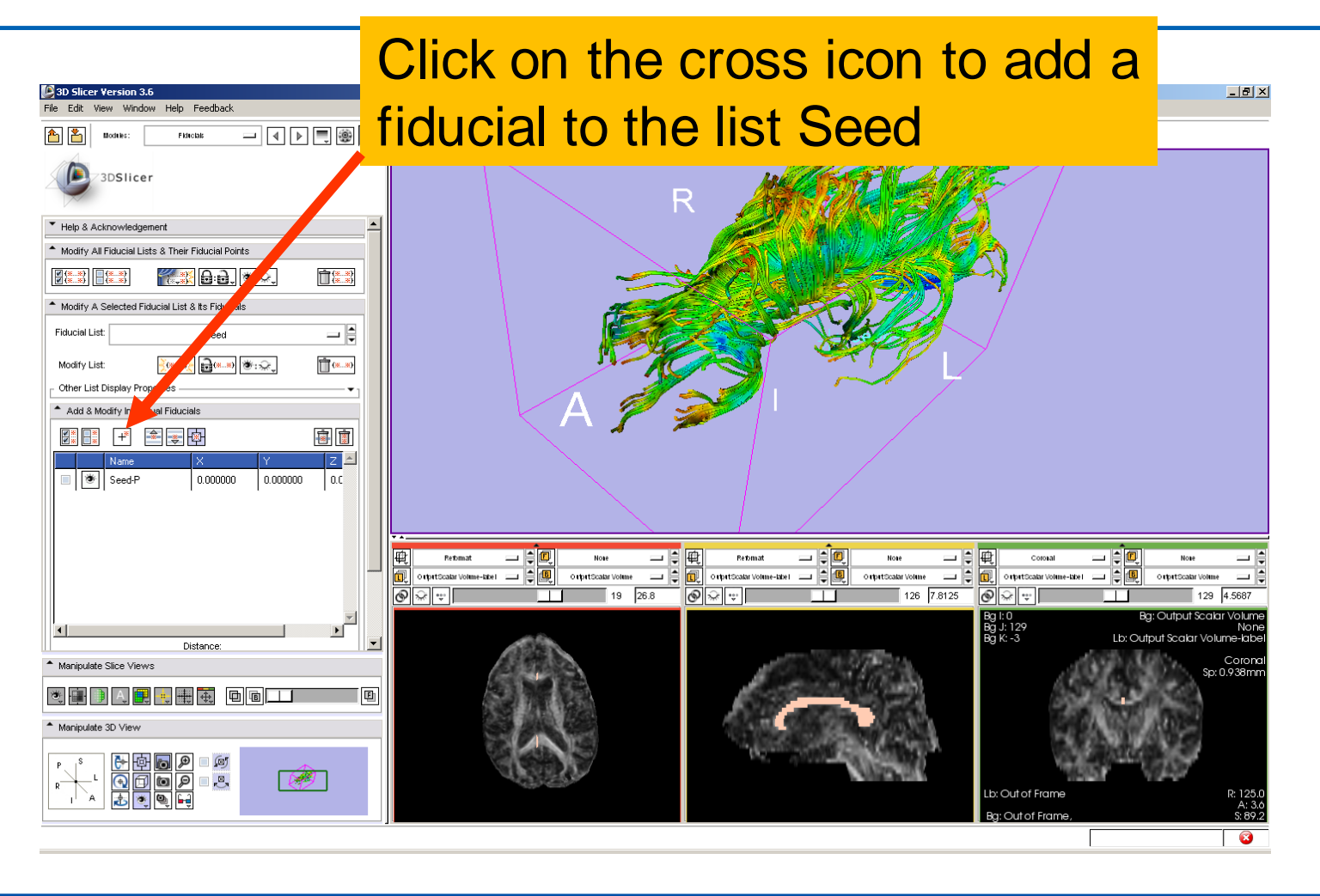

*National Alliance for Medical Image Computing [http://na-mic.org](http://na-mic.org/) © 2010, ARR*

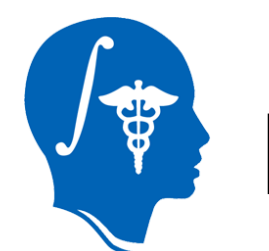

#### The fiducial **Seed-P**   $|I|$ appears in the 3D Viewer3DSlicer lelp & Acknowledgement Modify All Fiducial Lists & Their Fiducial Points  $\Box$ (\* \*) **KINGE** 8:0. \* Modify A Selected Fiducial List & Its Fiducials **Fiducial List:** Seed — इि  $\frac{1}{2}$  (s, s)  $\frac{1}{2}$  (s, s)  $\frac{1}{2}$  (s, s)  $\mathbb{T}^{(m,m)}$ Modify List: Other List Display Properties Add & Modify Individual Fiducials 富圃 ■■■ ■■■■ l <sup>®</sup> seed-P  $0.000000$  $|0.000000|$  $|$  0.0 一日回 Retimat  $=$   $\epsilon$   $\alpha$ 二日回 一貫画 Rethmat  $=$   $\uplus$ Nose Coronal Nose  $=$  $\frac{1}{2}$ ) ripatScalar Volume-label - 그 ||이<mark>미</mark> OrtprtScalar Volume  $\epsilon$   $\epsilon$   $\epsilon$   $\epsilon$ OriputScalar Volume **ID** orpstScabr Volume-kbei コ日朝 O ripetScalar Volume ΞE  $\sqrt{126}$  7.8125  $\boxed{\bigcircledcirc}$   $\boxed{\bigcircledcirc}$   $\boxed{\bigcirc}$ ⇔ IV  $19 \overline{26.8}$  $\Theta$   $\approx$   $\div$ □□  $129$  4.5687 Distance Manipulate Slice Views  $+$   $+$   $-$ ※ 国 ) Manipulate 3D View Ø Output Scalar Volume RAS: (-84.3, 233.7, 23.8), Bq IJK: (223, -117, 19), Lb: Out of Frame, Bq: Out of Frame,

*National Alliance for Medical Image Computing [http://na-mic.org](http://na-mic.org/) © 2010, ARR*

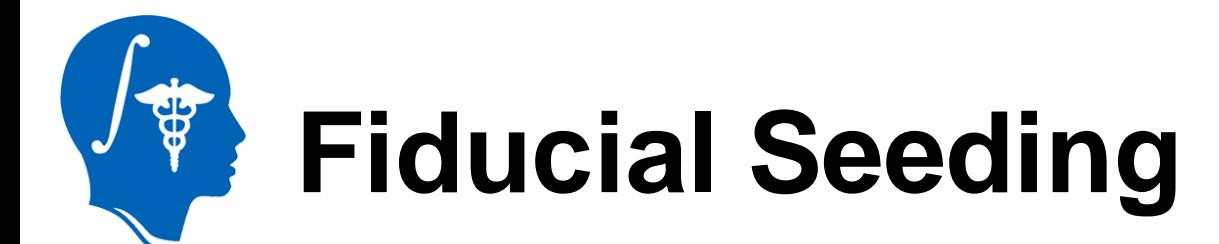

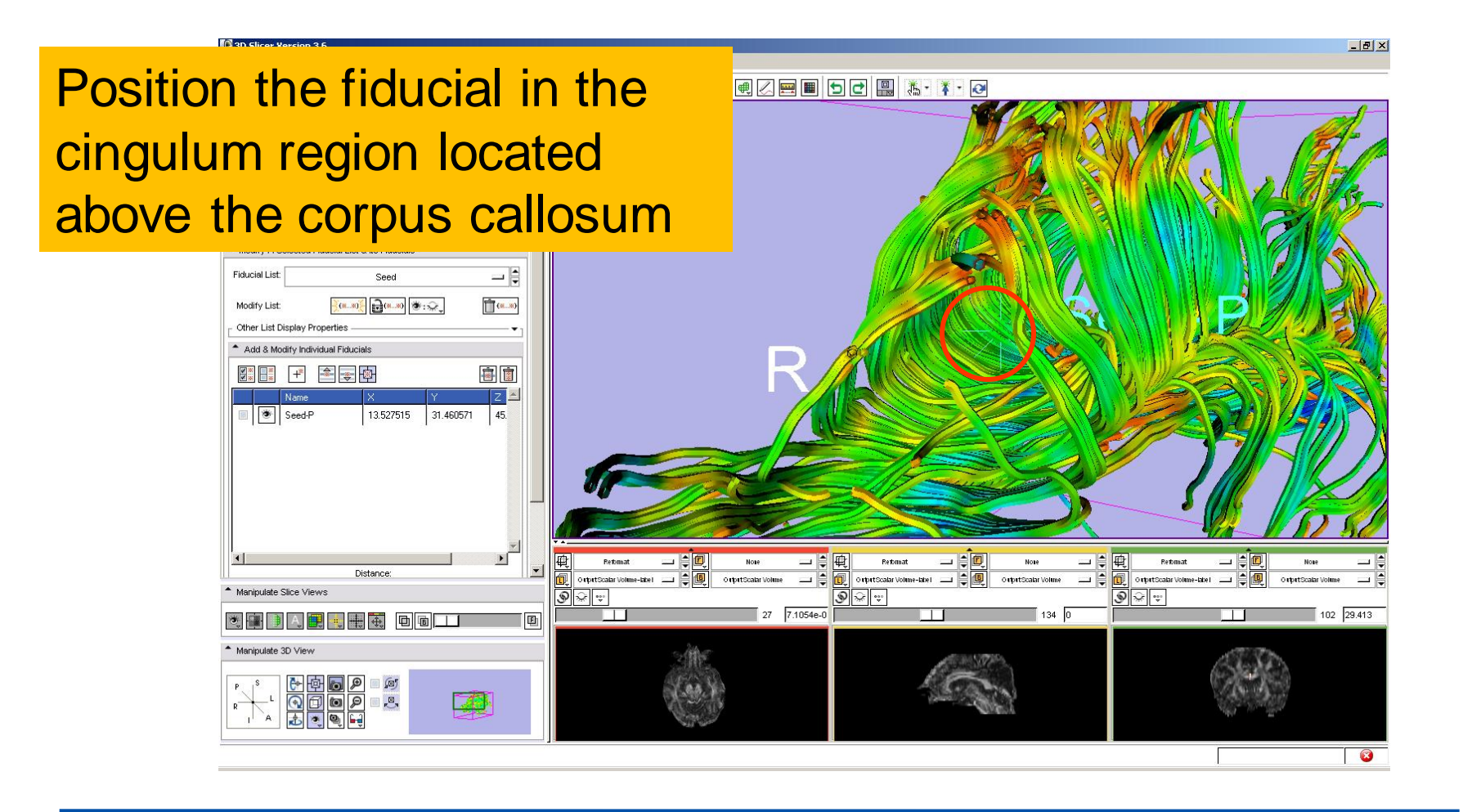

*National Alliance for Medical Image Computing [http://na-mic.org](http://na-mic.org/) © 2010, ARR*

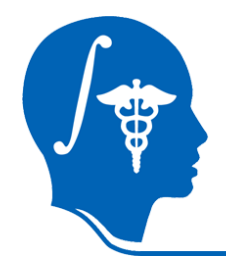

**Check the box to select ZEEDCRATO the 'Seed-P' fiducial**: we will use this fiducial to drive the tractography

副面

145

Reformat<br>OrtpstScalar Volume-label<br>OrtpstScalar Volume-label

 $\frac{1}{2}$ 

画

31.460571

 $\begin{array}{|c|c|c|c|c|}\hline \multicolumn{1}{|c|}{(8\dots 8)} & \multicolumn{1}{|c|}{(8\dots 8)} & \multicolumn{1}{|c|}{(8\dots 8)} \\ \hline \multicolumn{1}{|c|}{(8\dots 8)} & \multicolumn{1}{|c|}{(8\dots 8)} & \multicolumn{1}{|c|}{(8\dots 8)} \\ \hline \multicolumn{1}{|c|}{(8\dots 8)} & \multicolumn{1}{|c|}{(8\dots 8)} & \multicolumn{1}{|c|}{(8\dots 8)} \\ \hline \multicolumn{1}{|c|}{(8\dots 8)} & \mult$ 

13.527515

Distance

 $\blacksquare$ 

电电商

 $\left| + \right|$   $\left| + \right|$   $\left| + \right|$ 

Modify List: Other List Display Properties Add & Modify Individual Fiducials

**KE RE** 

B & Seed-P

Manipulate Slice Views

 $\bullet$   $\bullet$   $\bullet$   $\bullet$ 

Once selected, the fiducial Seed-P is displayed in pink letters in the 3D viewer.

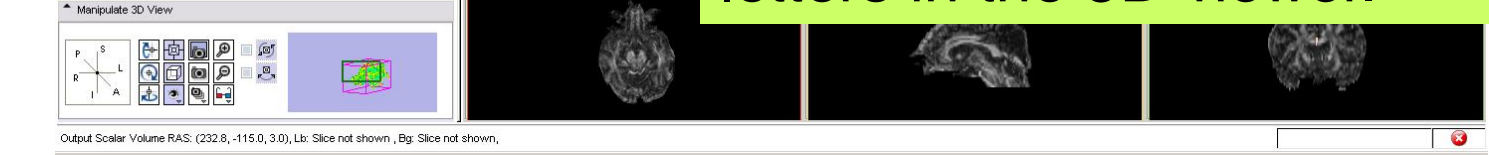

*National Alliance for Medical Image Computing [http://na-mic.org](http://na-mic.org/) © 2010, ARR*

*Diffusion Tensor Imaging Tutorial, S.Pujol, PhD*

 $-10x$ 

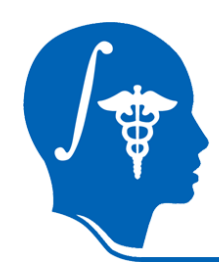

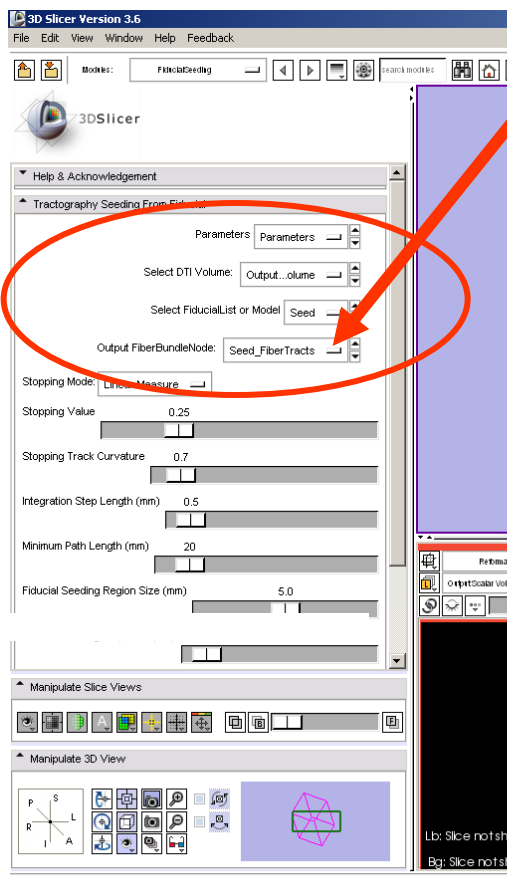

Select the module **Fiducial Seeding**

Set the Output FiberBundleNode to **Create New FiberBundle**

**Important:** this step **must** be done first

Set the DTI Volume to **Output DTI Volume**

Select the Fiducial List **Seed**

*National Alliance for Medical Image Computing [http://na-mic.org](http://na-mic.org/) © 2010, ARR*

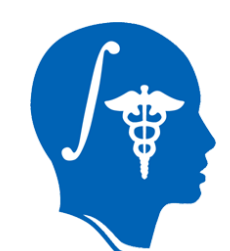

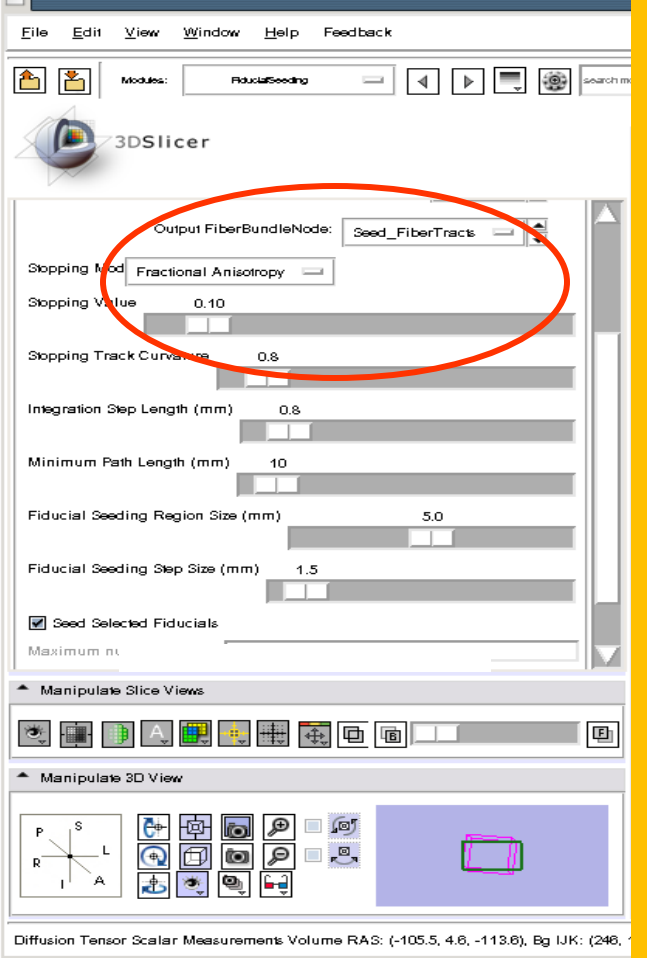

Set the Stopping Mode to **Fractional Anisotropy** and set the tractography parameters to the values that we used for the corpus callosum:

#### **Stopping Value: 0.1**

**Stopping Track Curvature: 0.8**

**Step Length: 0.8 mm**

**Minimum Path Length: 10 mm**

**Fiducial Stepping Size: 1.5 mm**

*National Alliance for Medical Image Computing [http://na-mic.org](http://na-mic.org/) © 2010, ARR*

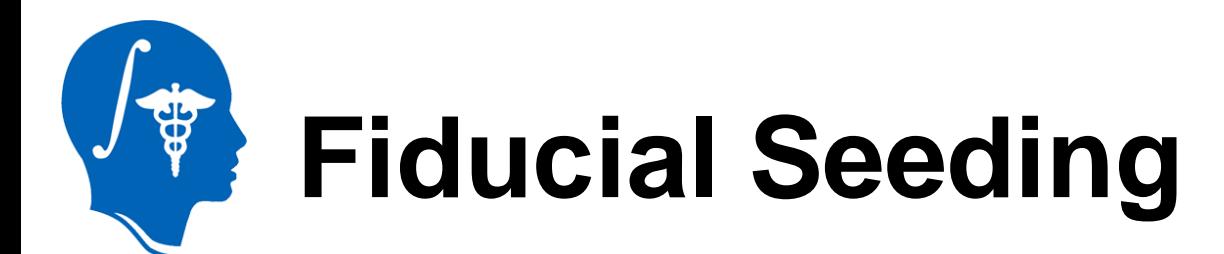

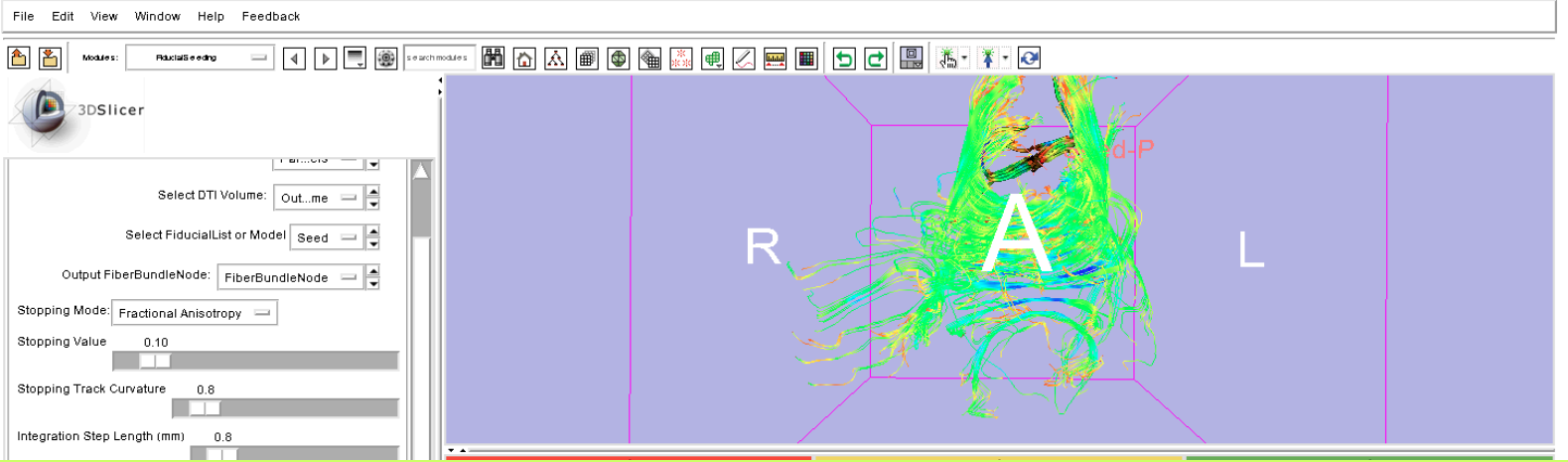

Slicer displays the tracts seeded from the Fiducial Seed-P.

The tracts correspond to the region of the cingulum located above the corpus callosum.

For better visualization, uncheck the visibility box under **Tubes** in the **Fiber Bundles** module (Slide 42).

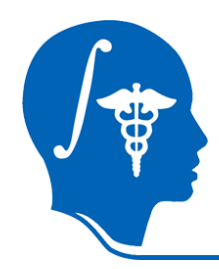

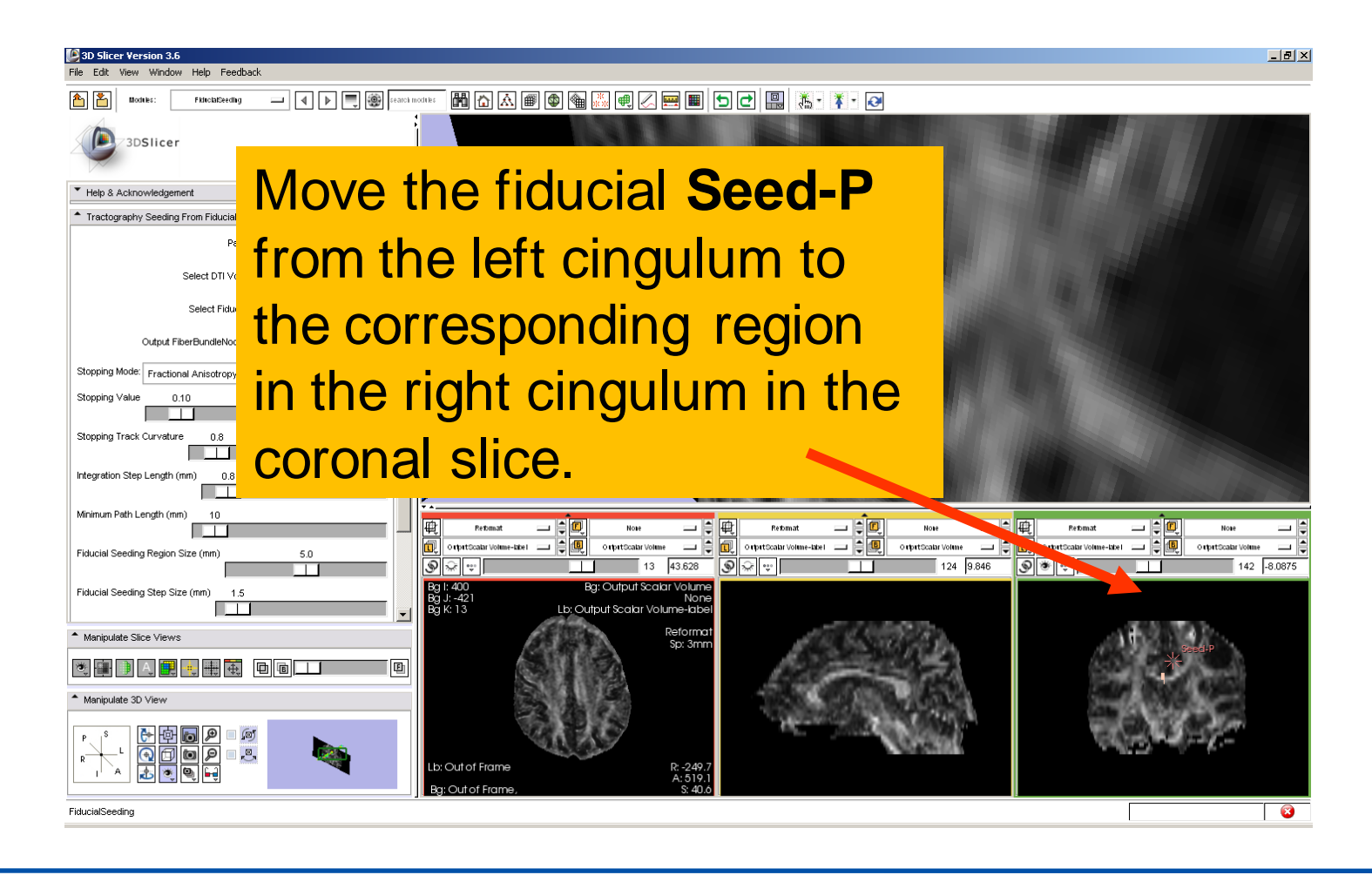

*National Alliance for Medical Image Computing [http://na-mic.org](http://na-mic.org/) © 2010, ARR*

 $\frac{1}{9}$ 

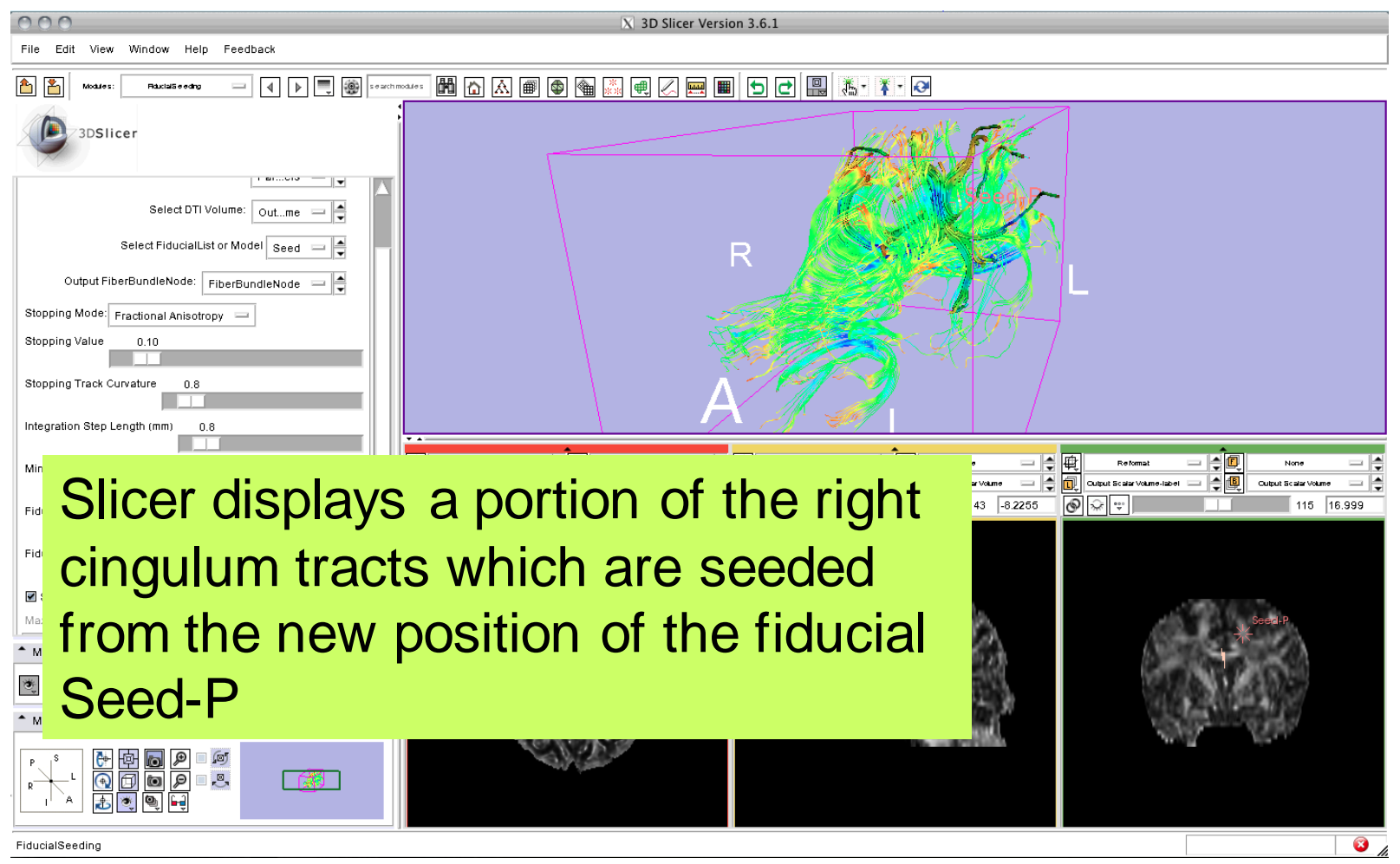

*National Alliance for Medical Image Computing [http://na-mic.org](http://na-mic.org/) © 2010, ARR*

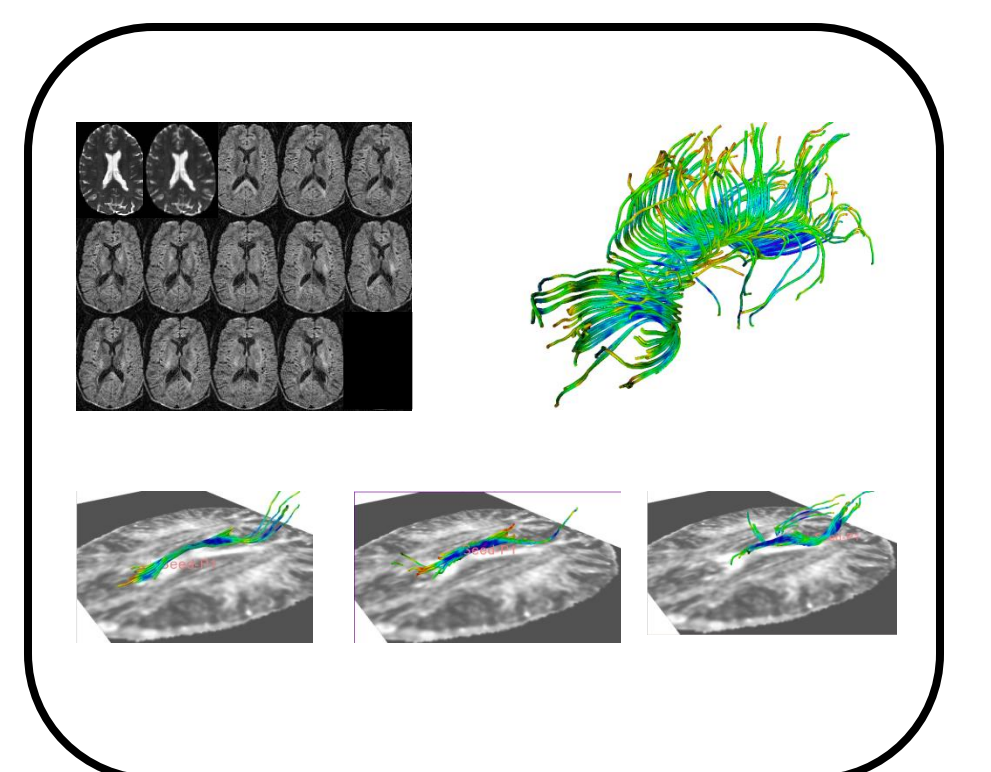

#### **Part 5:**

#### **Saving a DTI Scene**

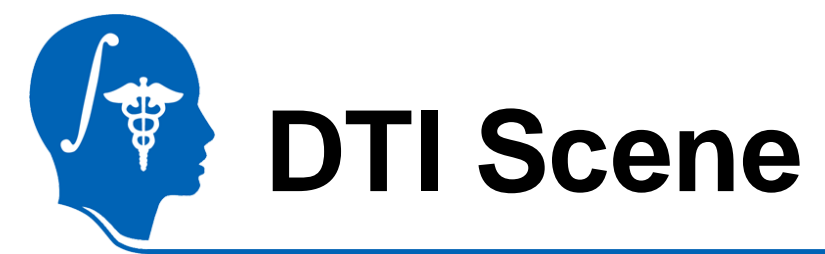

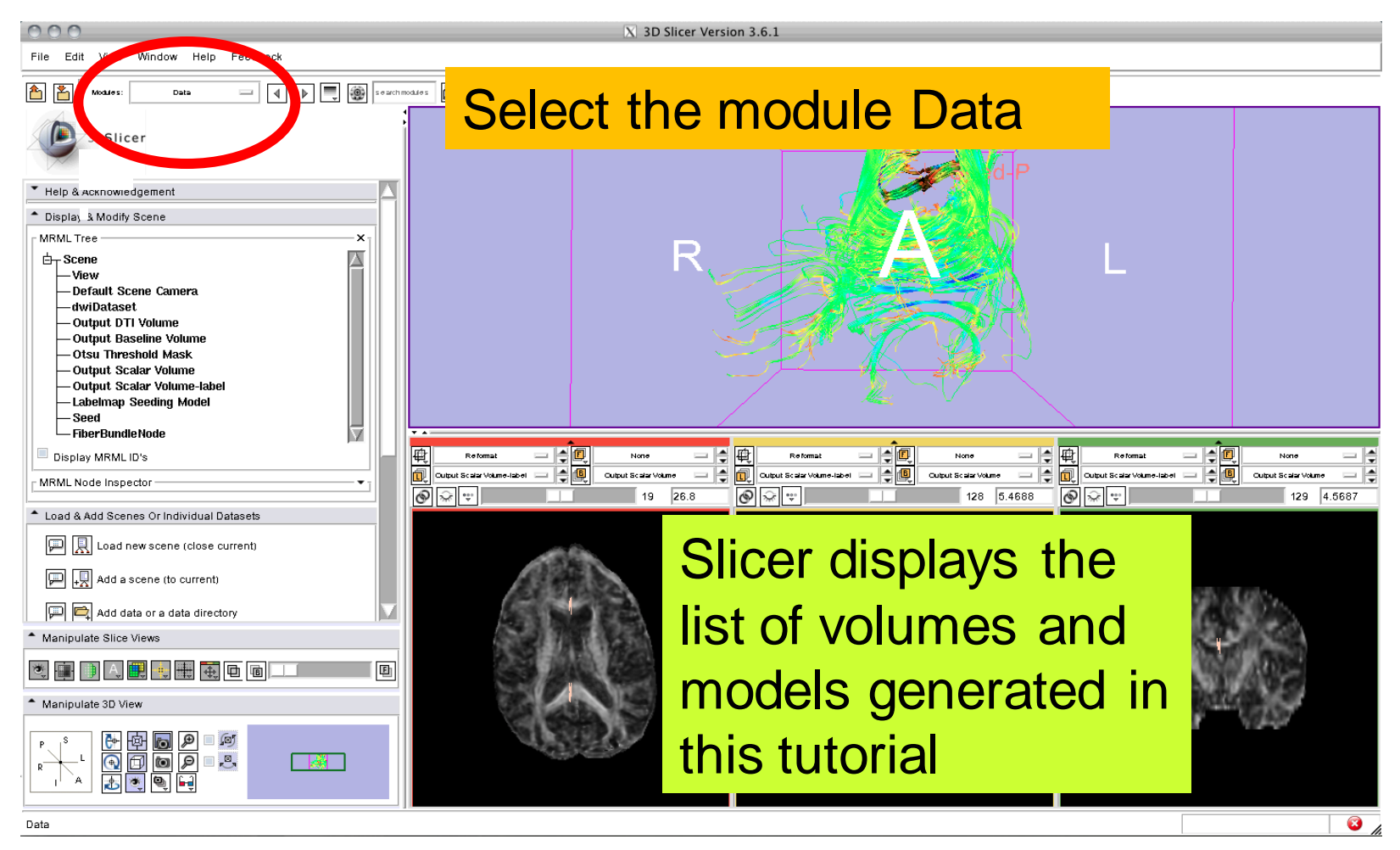

*National Alliance for Medical Image Computing [http://na-mic.org](http://na-mic.org/) © 2010, ARR*

# **Saving a DTI Scene**

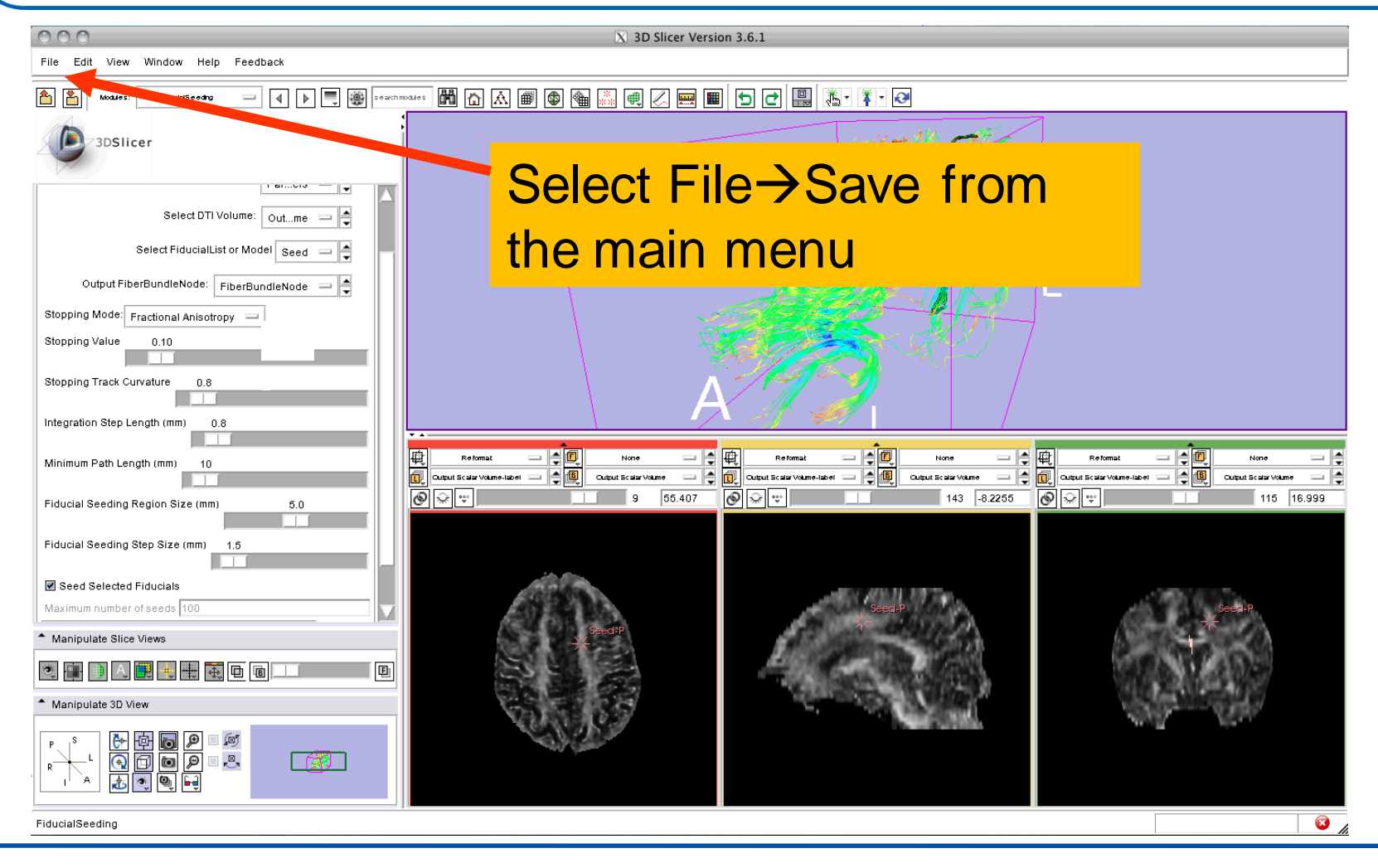

*National Alliance for Medical Image Computing [http://na-mic.org](http://na-mic.org/) © 2010, ARR*

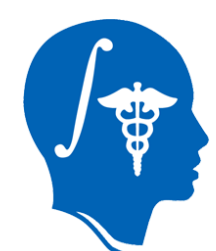

# **Saving a DTI Scene**

Browse to a directory where you would like to save the data. Once you have selected a directory, select all the files that have been created during this tutorial and click on **Save Selected**

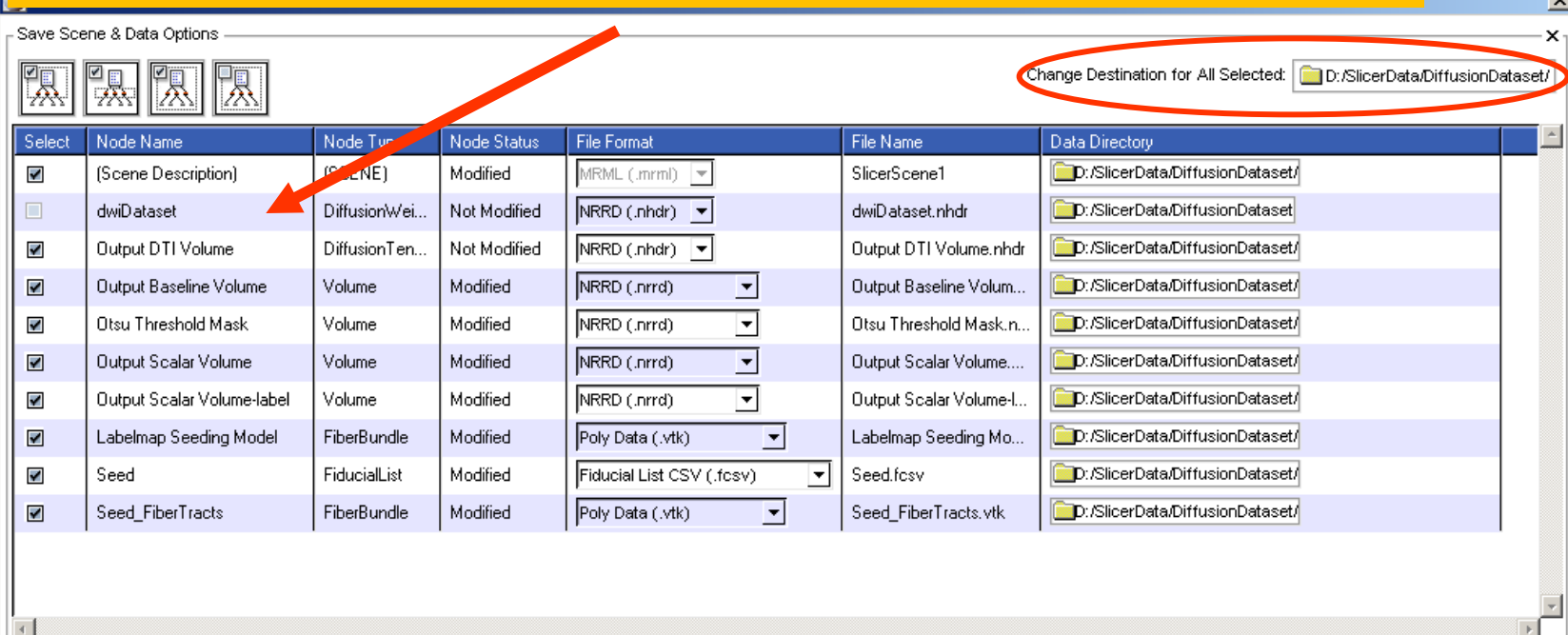

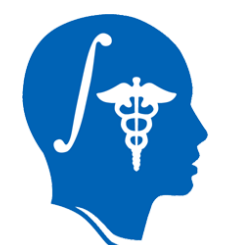

### **Saving a DTI Scene**

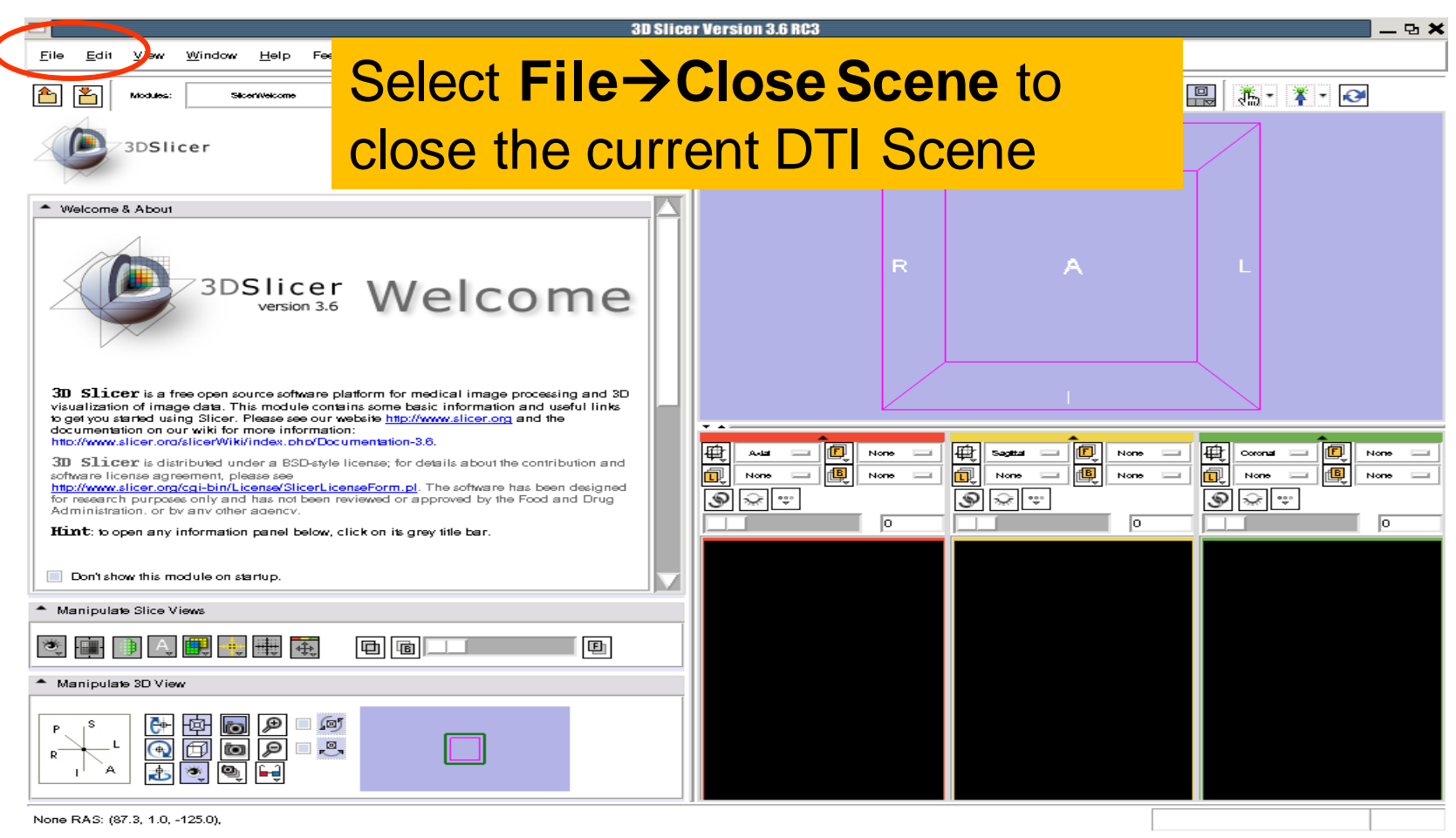

*National Alliance for Medical Image Computing [http://na-mic.org](http://na-mic.org/) © 2010, ARR*

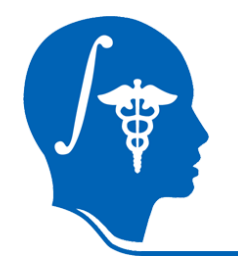

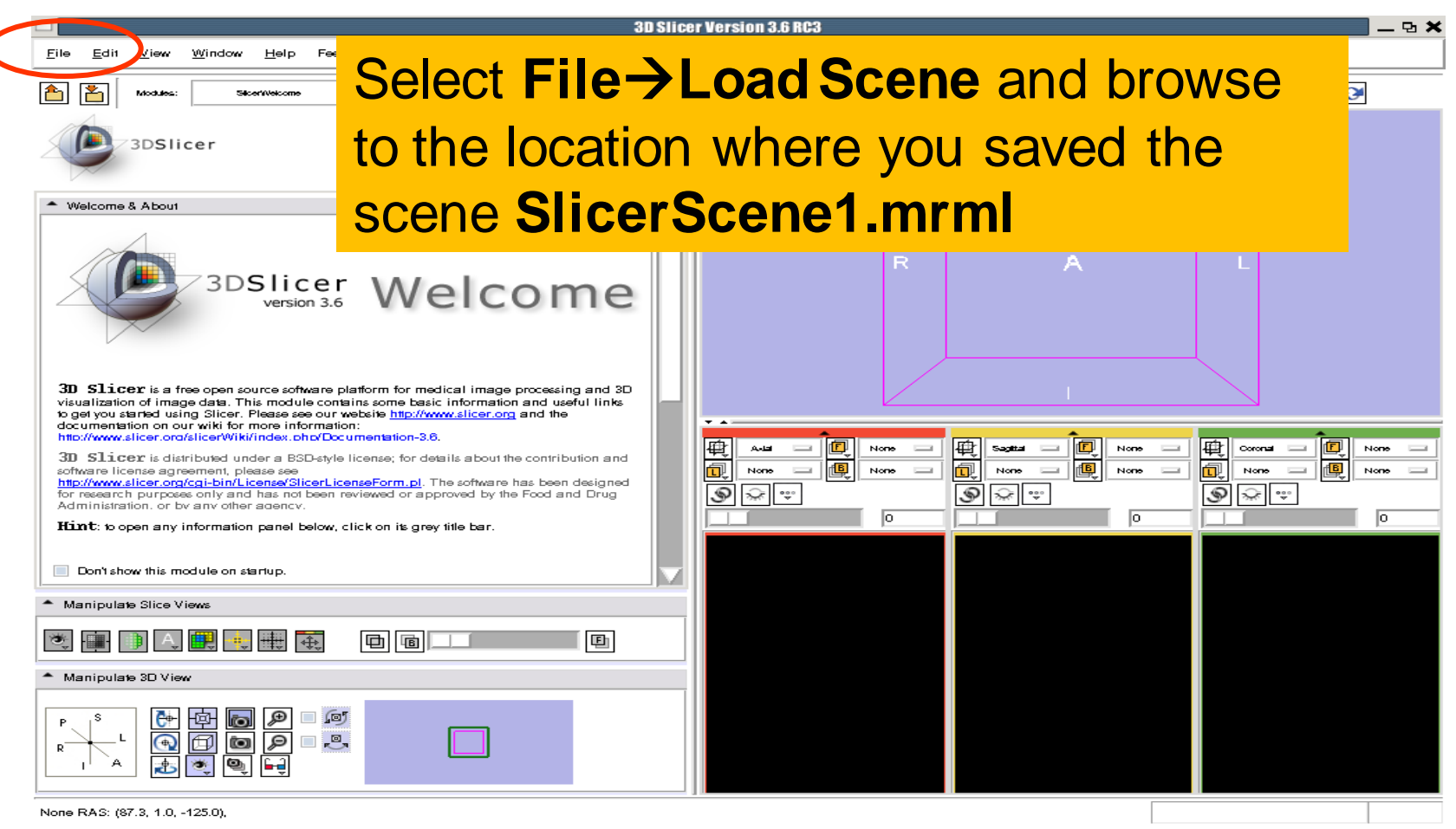

*National Alliance for Medical Image Computing [http://na-mic.org](http://na-mic.org/) © 2010, ARR*

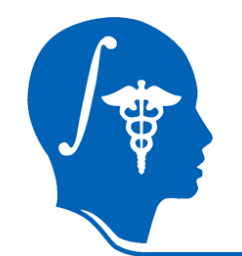

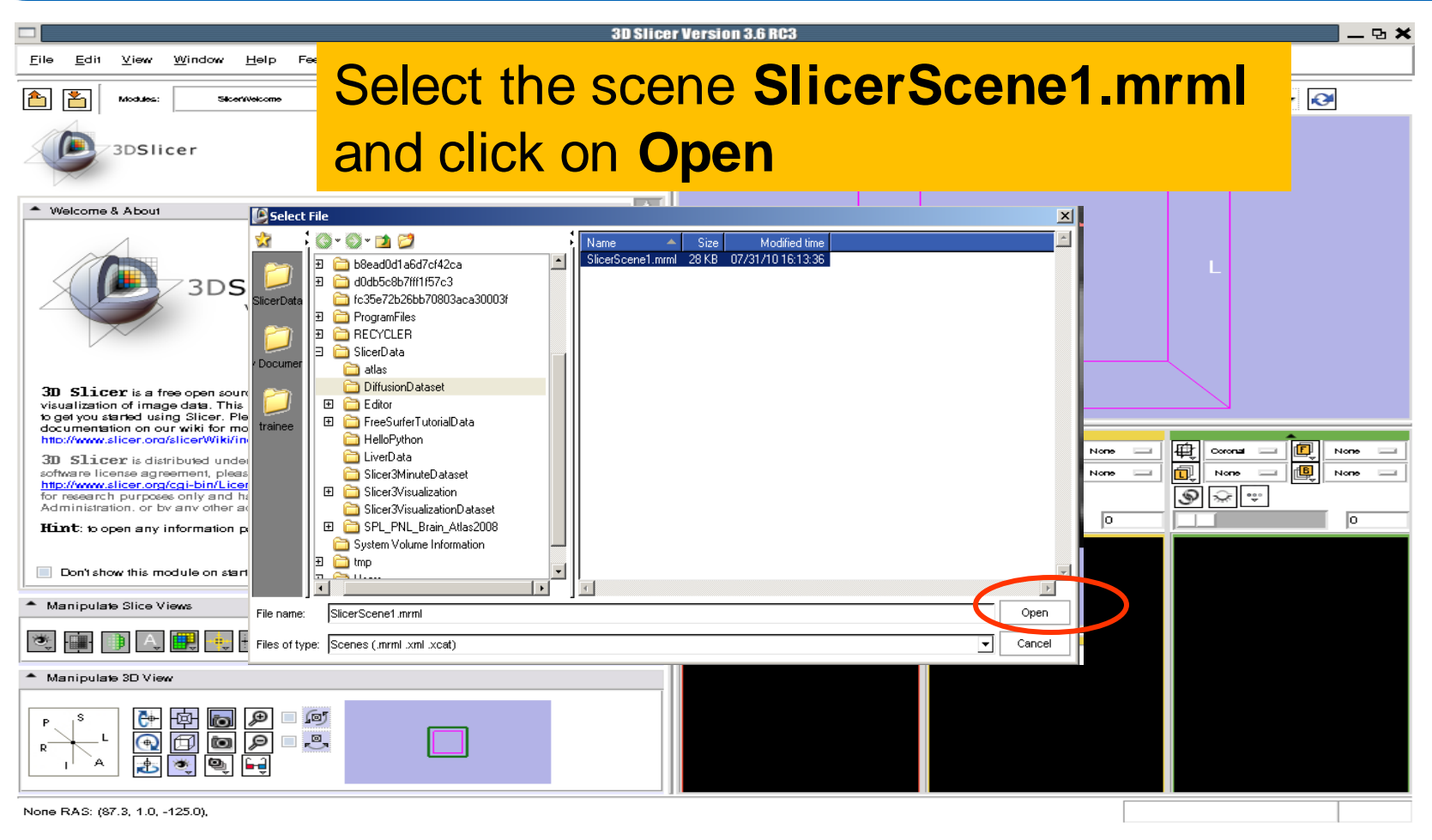

*National Alliance for Medical Image Computing [http://na-mic.org](http://na-mic.org/) © 2010, ARR*

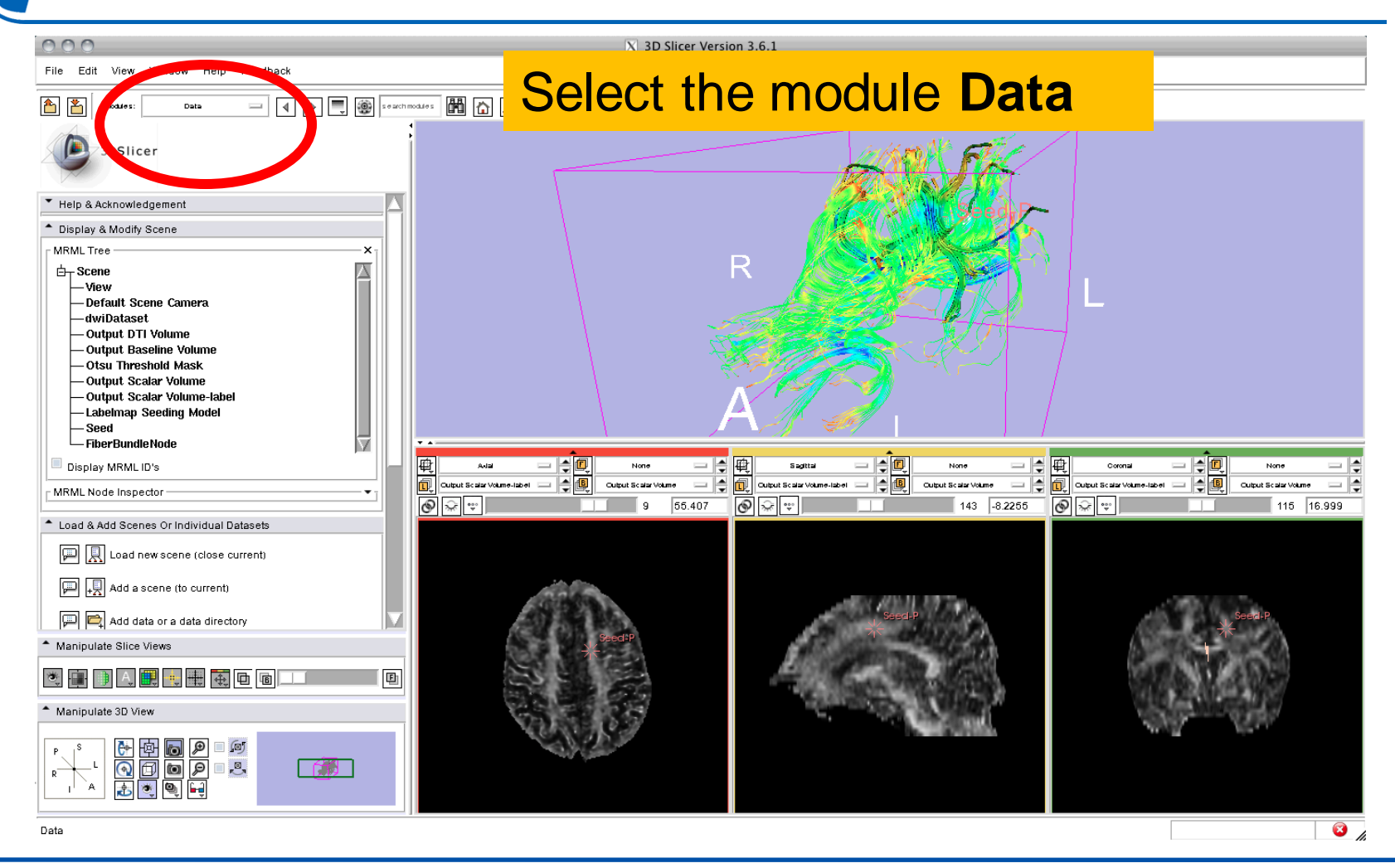

*National Alliance for Medical Image Computing [http://na-mic.org](http://na-mic.org/) © 2010, ARR*

**CONTROL** 

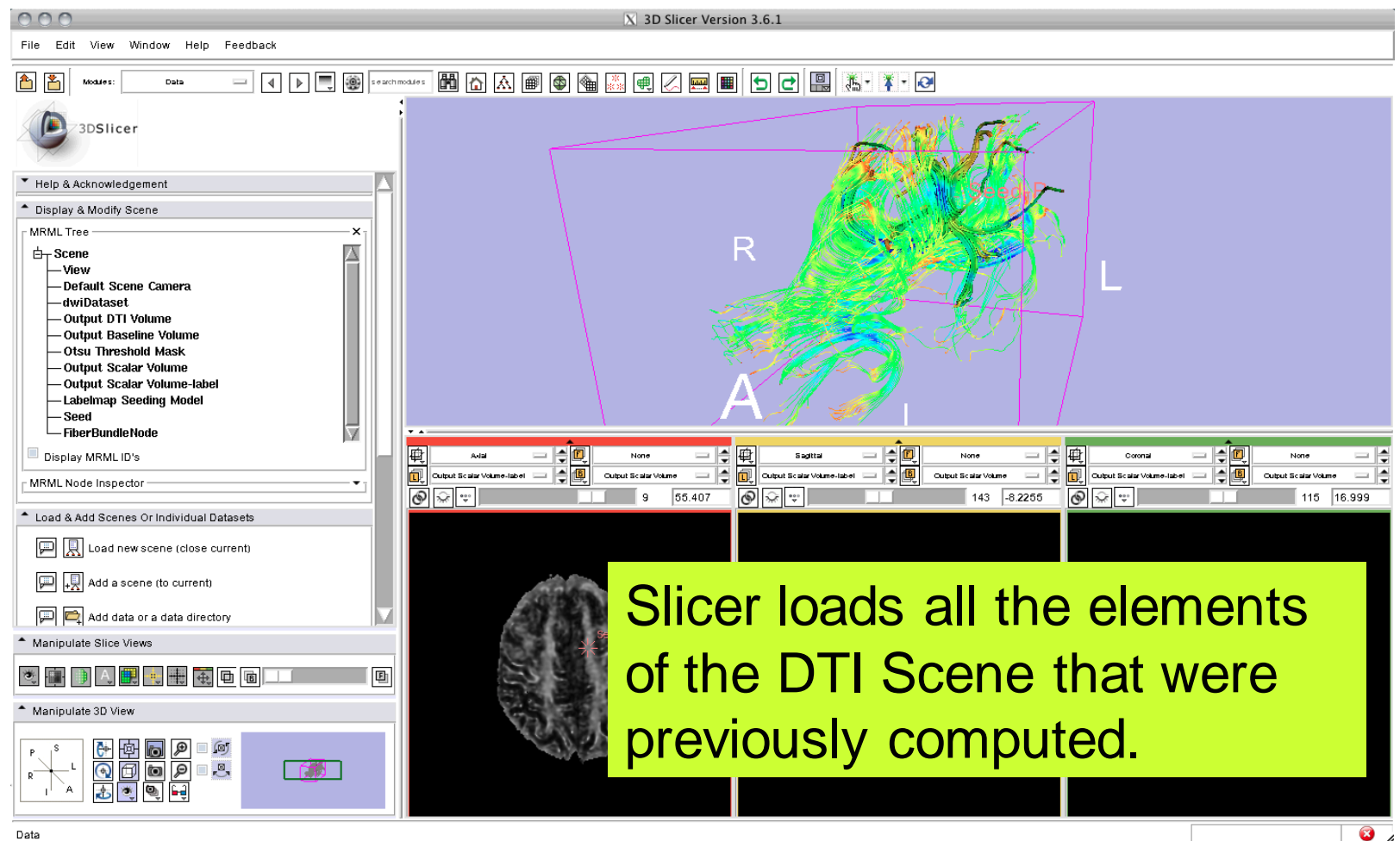

*National Alliance for Medical Image Computing [http://na-mic.org](http://na-mic.org/) © 2010, ARR*

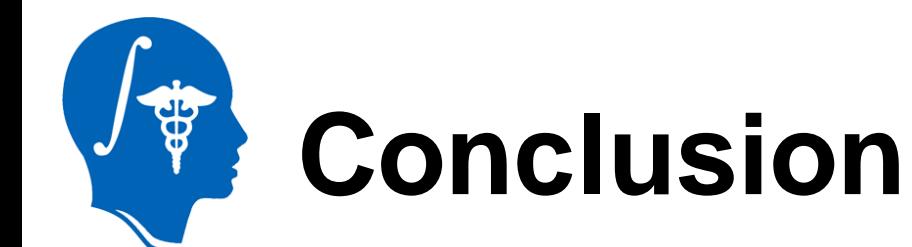

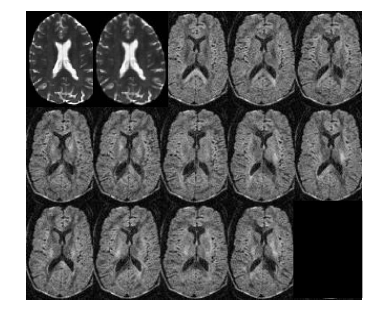

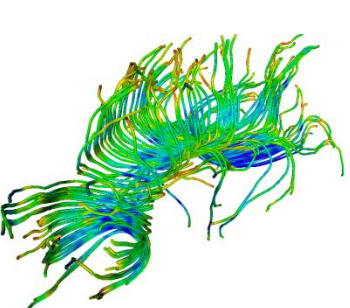

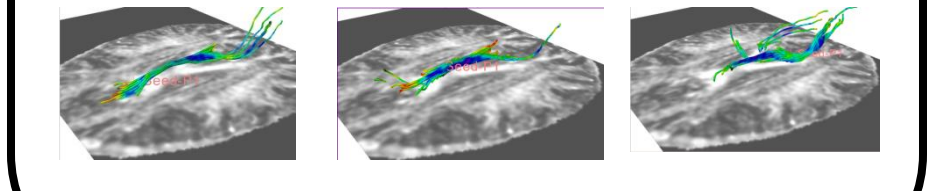

This tutorial guided you through some of the Diffusion MR capabilities of the Slicer3 software for studying the brain white matter pathways.

spujol@bwh.harvard.edu

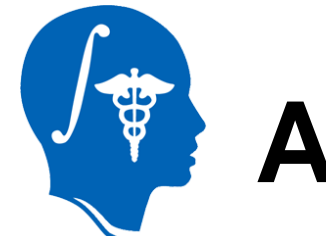

# **Acknowledgments**

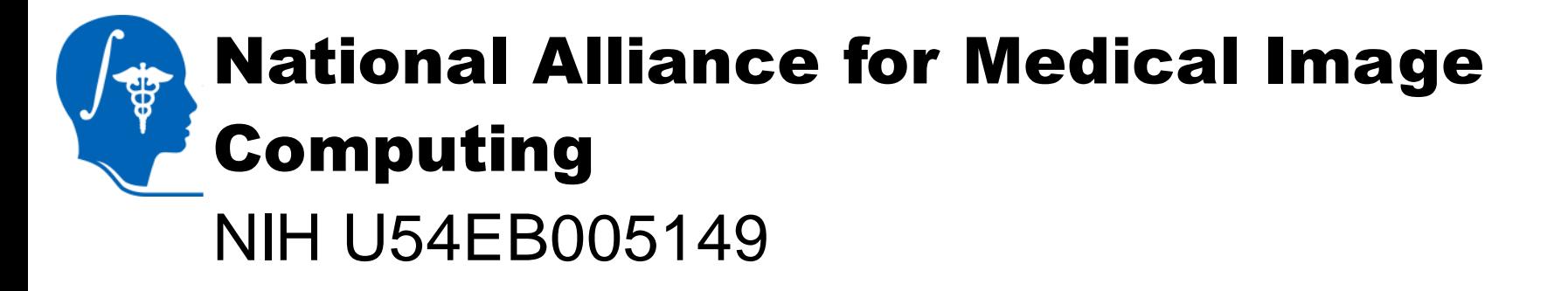

#### Neuroimage Analysis Center NIH P41RR013218

*National Alliance for Medical Image Computing [http://na-mic.org](http://na-mic.org/) © 2010, ARR*

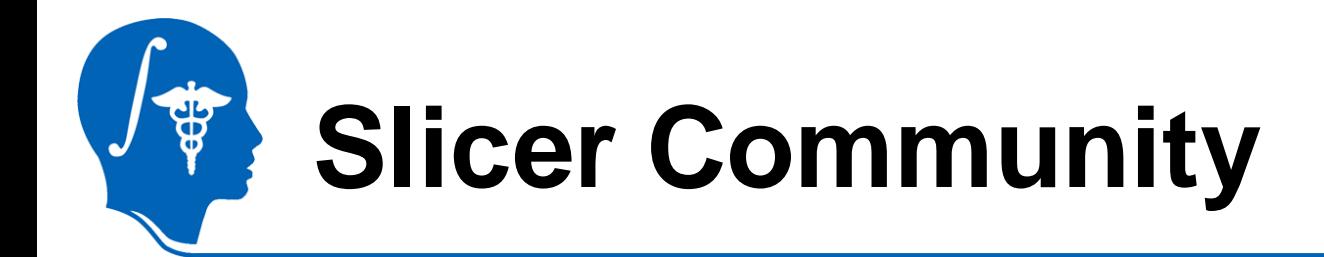

www.slicer.org

Mailing lists:

slicer-users@bwh.harvard.edu

slicer-devel@bwh.harvard.edu

*National Alliance for Medical Image Computing [http://na-mic.org](http://na-mic.org/) © 2010, ARR*